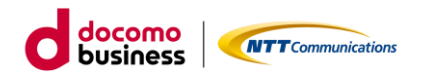

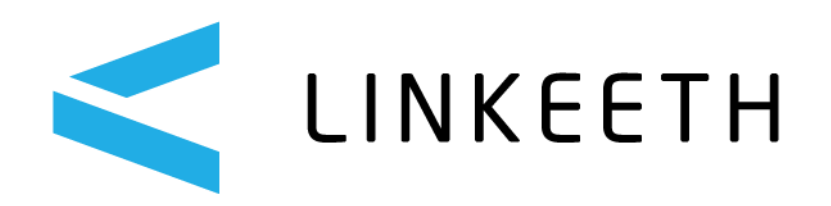

# **LINKEETH DRIVE ②運用操作マニュアル(管理者版)**

# **エヌ・ティ・ティ・コミュニケーションズ株式会社**

2024/02/26 Ver1.0.9

# 目次

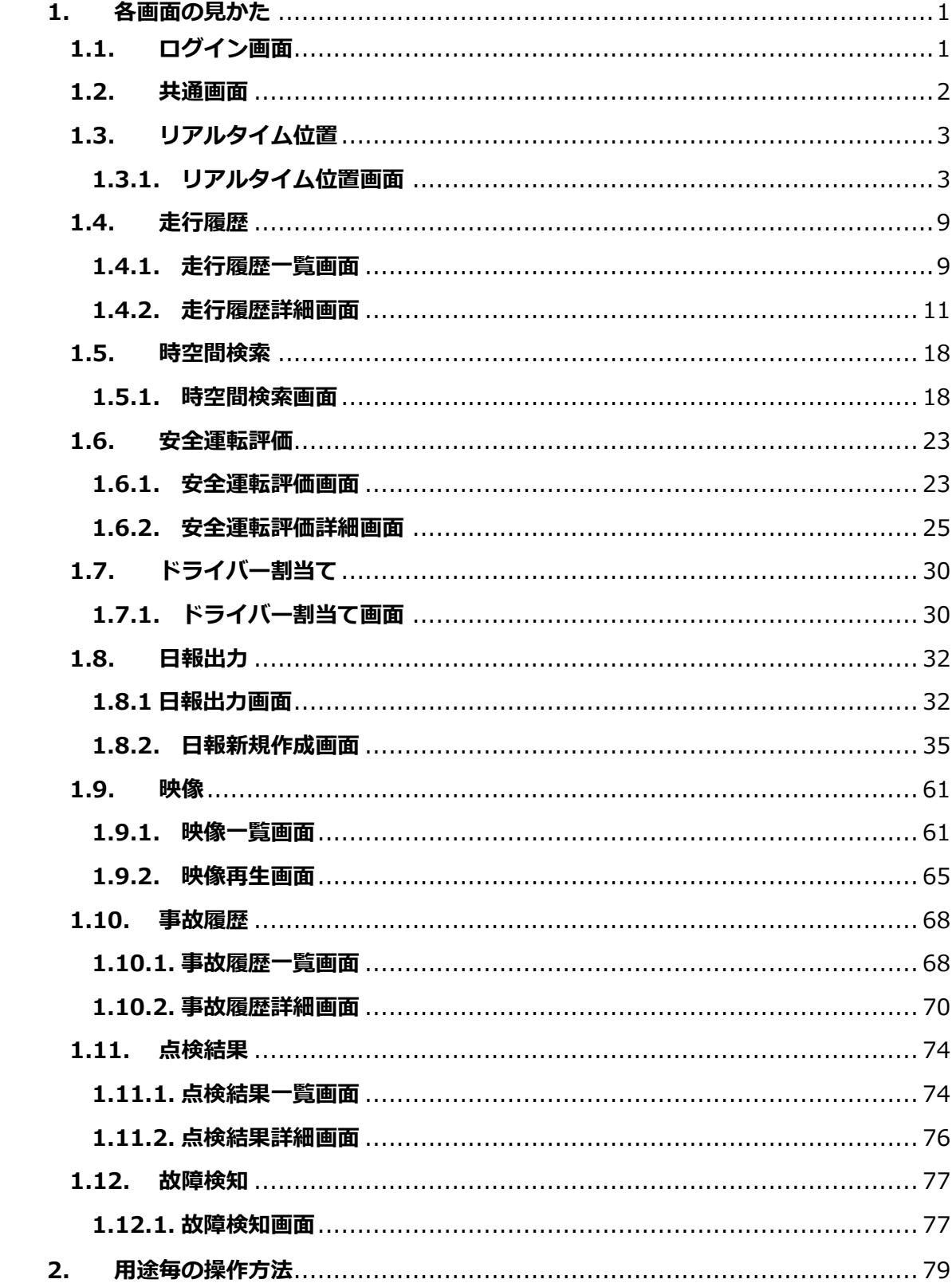

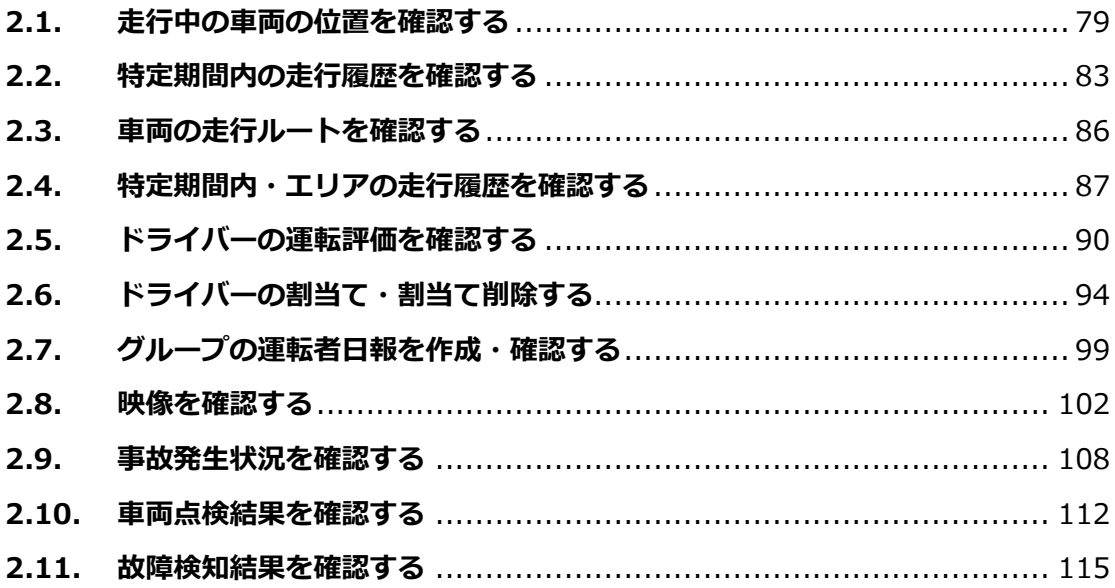

#### **本マニュアルについて**

本マニュアルでは、LINKEETH DRIVE の日々の運用における「管理者」の運用操作手順 を記載しています。

本マニュアルでは赤枠で囲った機能についてご説明します。

なお、ご契約内容により、ご利用いただける機能が異なります。

ご利用いただける機能については下表をご確認ください。

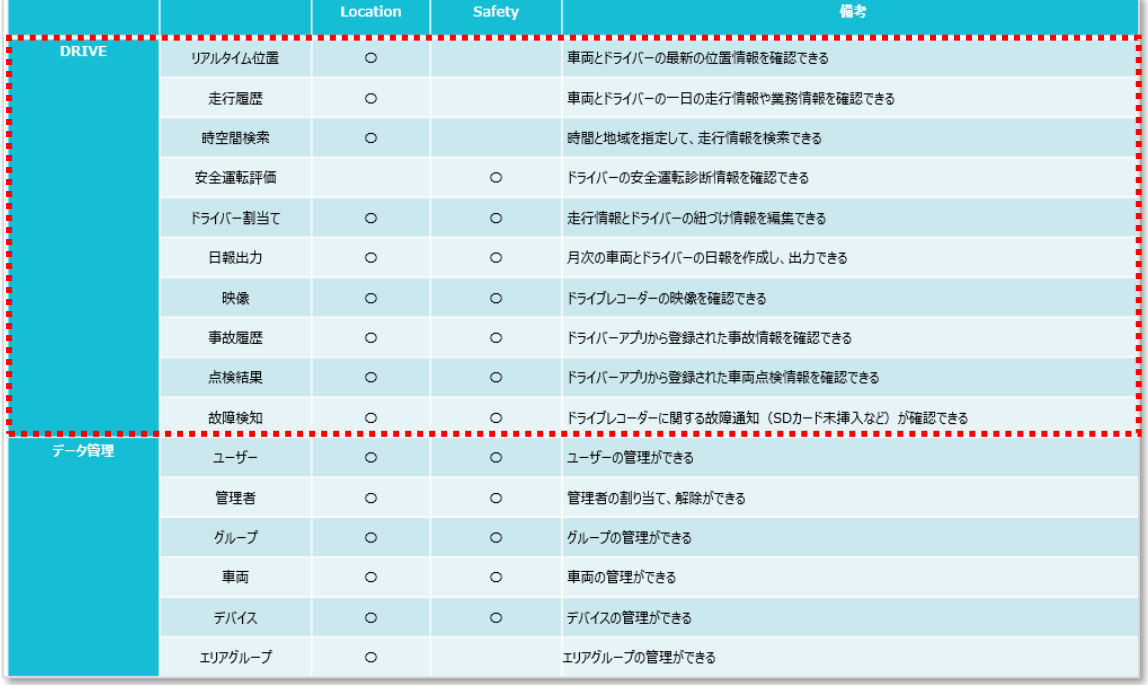

- ①データ登録・変更マニュアル (管理者版) 利用開始前の「管理者」の運用操作手順を記載しています。
- ②運用操作マニュアル (管理者版) 本マニュアルです。
- 3運用操作マニュアル (ドライバー版)\_WEB アプリ LINKEETH DRIVE の日々の運用における「ドライバー」の運用操作手順を記載して います。
- ⚫ ④運用操作マニュアル(ドライバー版)\_DRIVE アプリ LINKEETH DRIVE のスマホアプリを利用する「ドライバー」の運用操作手順を記載 しています。

# <span id="page-4-0"></span>**1. 各画面の見かた**

本章では LINKEETH DRIVE の各画面の見かたを説明します。

# <span id="page-4-1"></span>**1.1. ログイン画面**

LINKEETH DRIVE のログイン画面です。

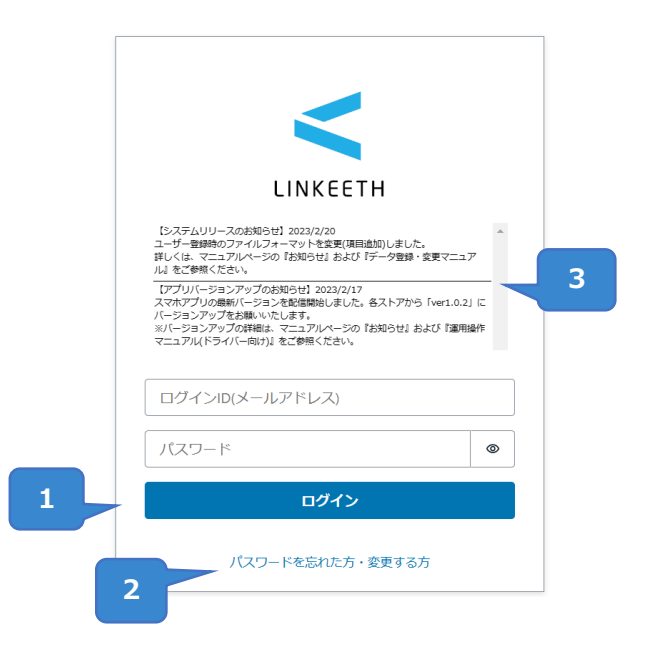

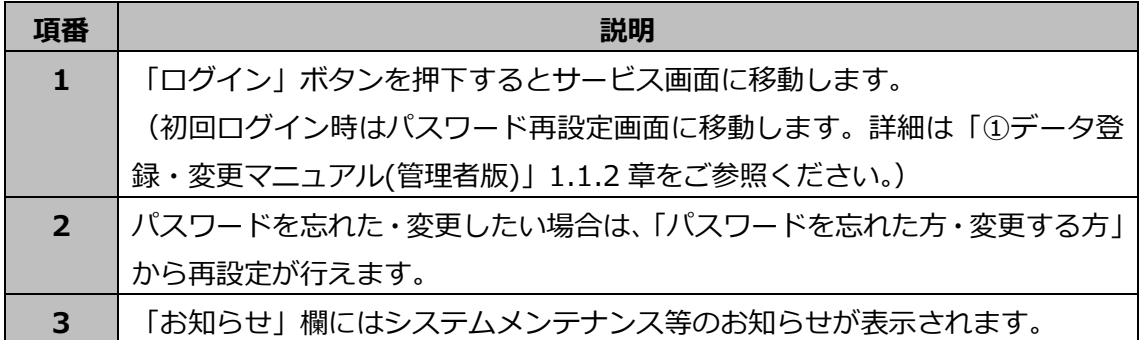

# <span id="page-5-0"></span>**1.2. 共通画面**

各画面に共通する機能の説明です。

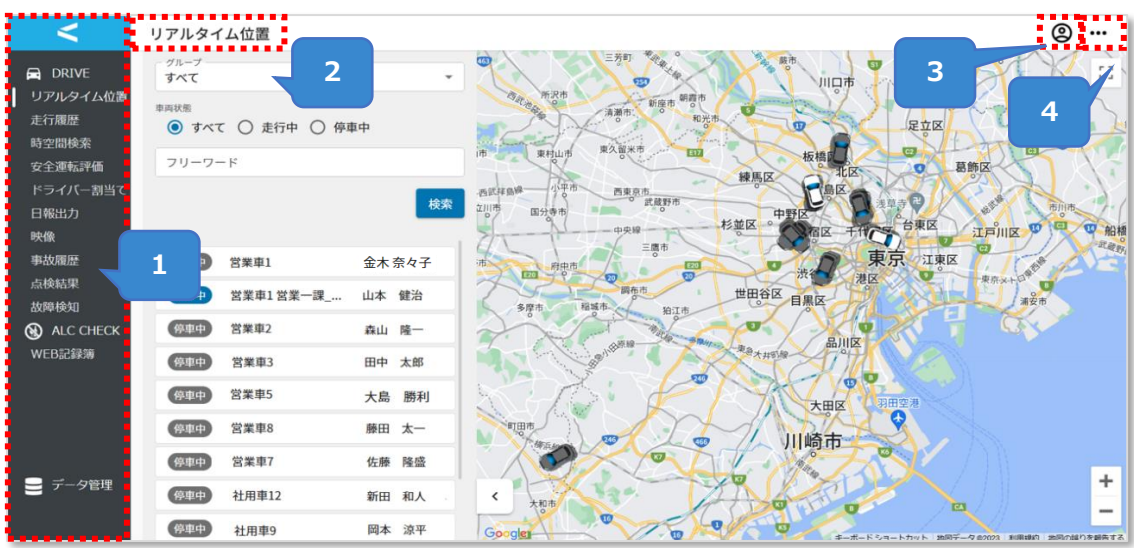

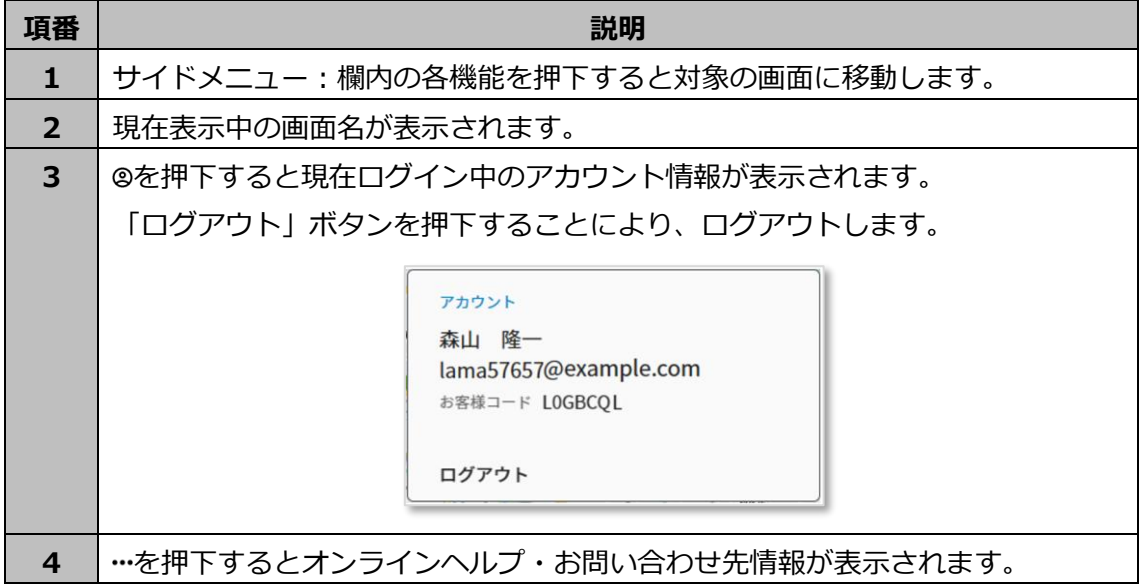

# <span id="page-6-0"></span>**1.3. リアルタイム位置**

リアルタイム位置画面では、車両・ドライバーの最新の位置情報を確認できます。 最新の位置情報は 15 秒に 1 回更新されます。

# <span id="page-6-1"></span>**1.3.1. リアルタイム位置画面**

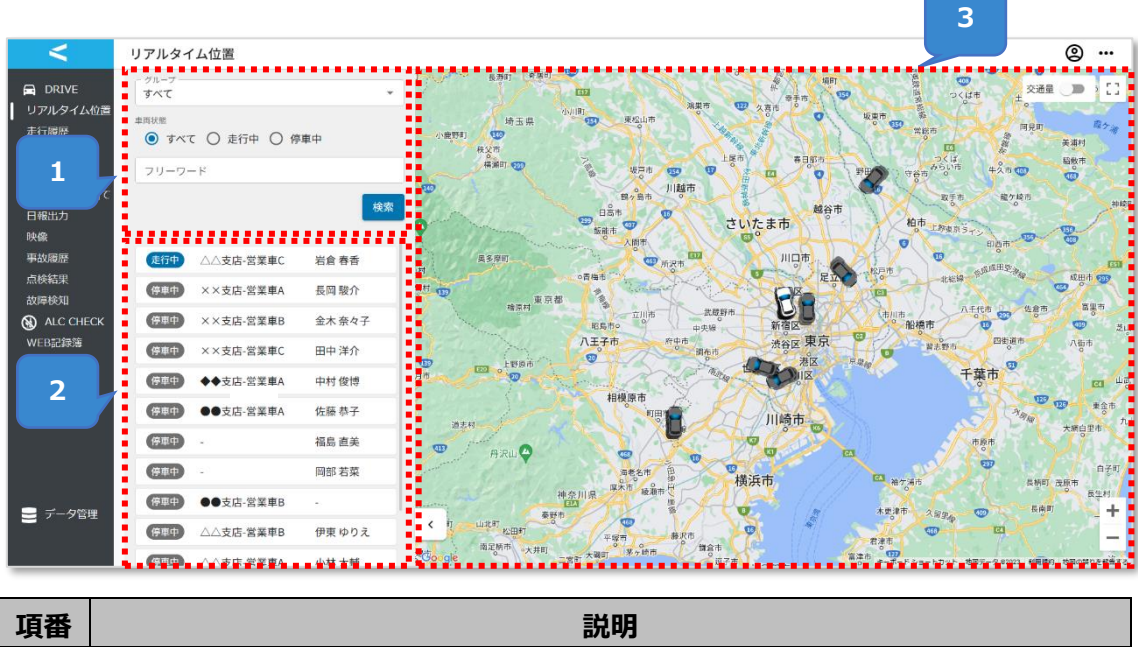

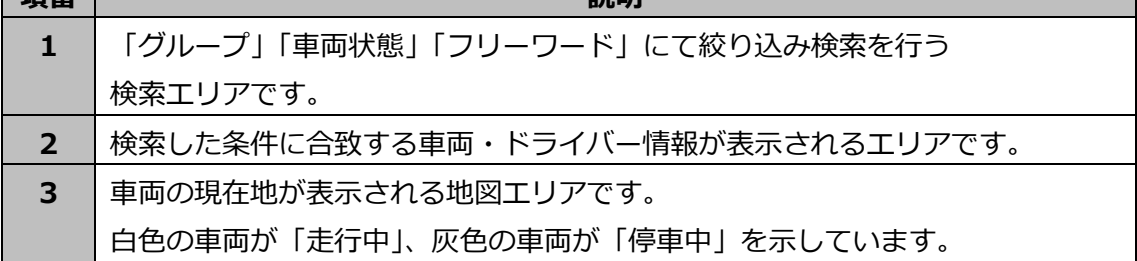

# **検索エリアについて**

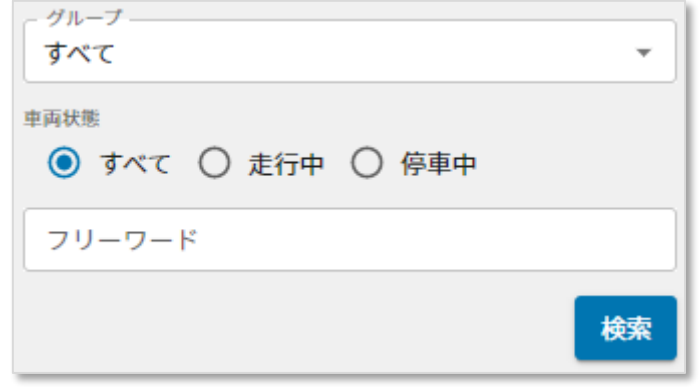

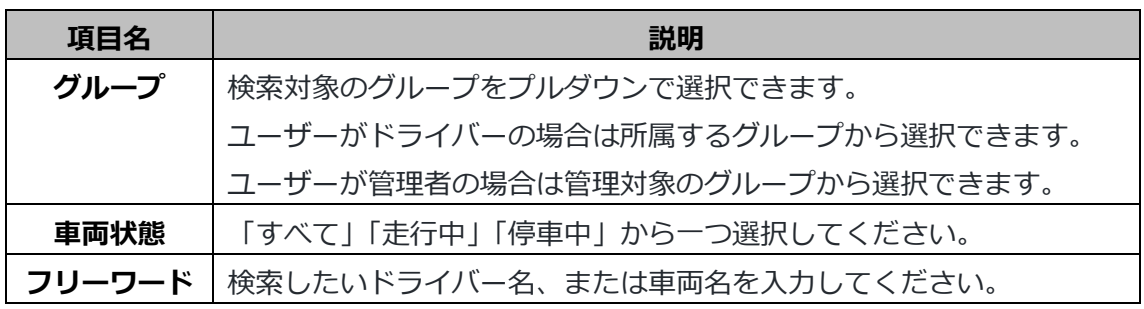

# **検索結果表示エリアについて**

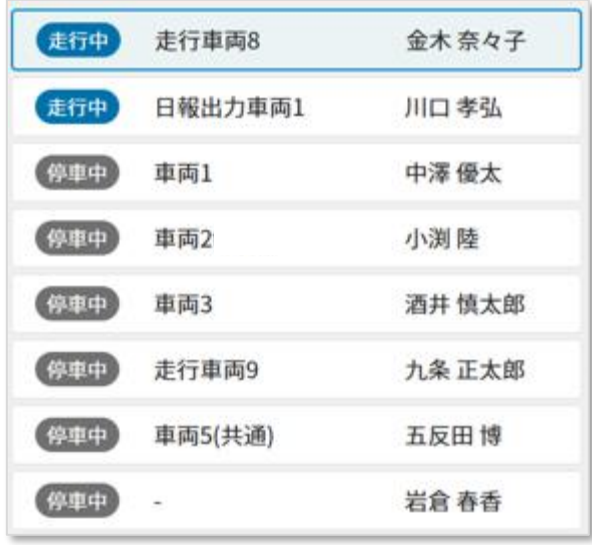

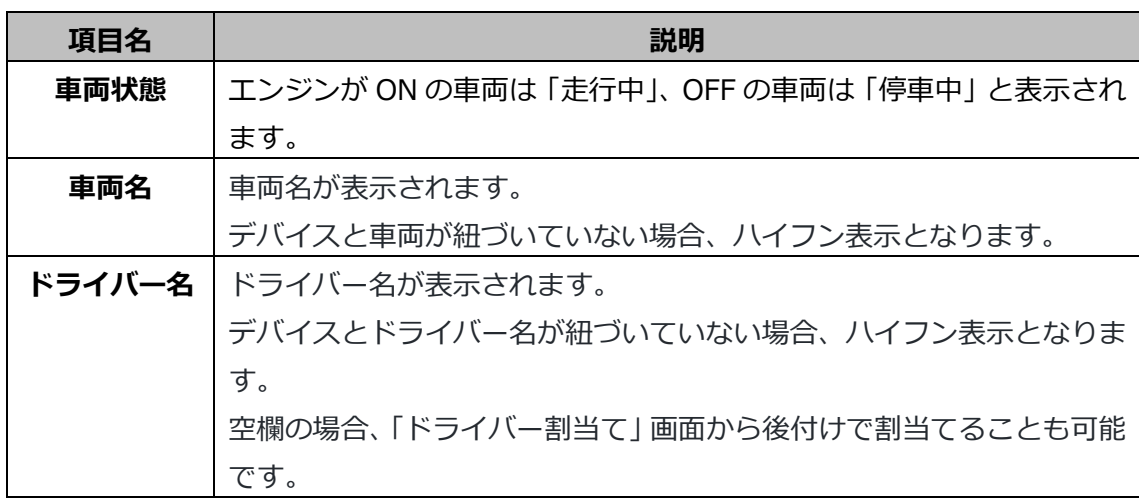

### **地図エリアについて**

車両の現在地が表示されます。

白色の車両が「走行中」、灰色の車両が「停車中」を示しています。

地図上の走行中の車両をクリックすると、デバイスから取得した画像が表示されます。(画 像は 15 分おきに更新されます)

「映像取得」ボタンを押下すると、デバイスから映像を取得できます。(詳しくは次ページ)

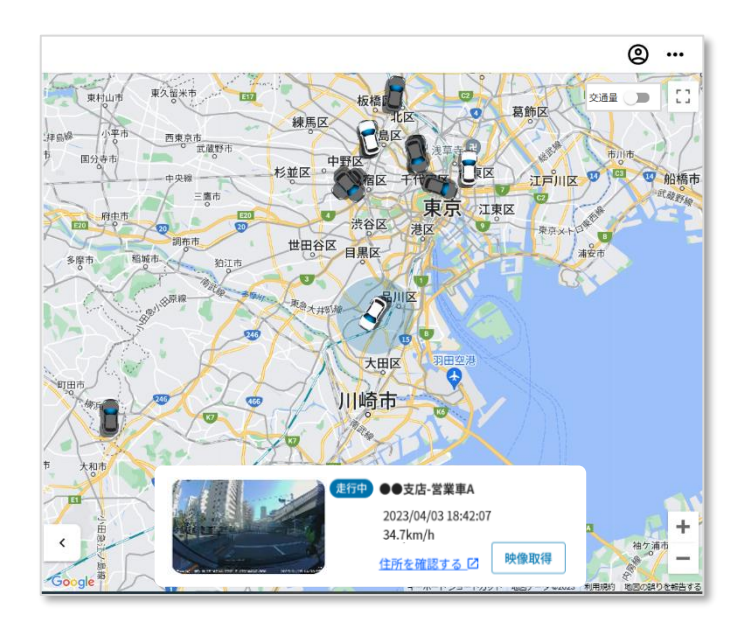

#### **映像取得機能について**

「映像取得」ボタンを押下すると、デバイスから映像を取得できます。

表示される映像取得確認ダイアログで映像を取得する時刻を指定することができます。指 定した時刻から、過去 1 分、2 分、3 分、4 分、5 分、10 分の長さの映像を取得できま す。

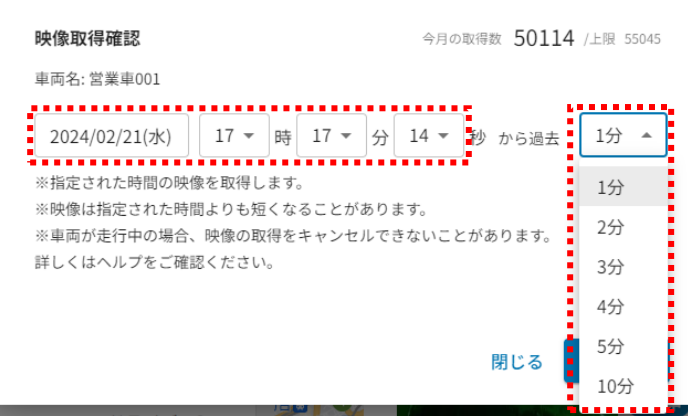

映像を取得する時刻と映像時間の長さを選択し、「予約する」ボタンを押下すると予約が されます。

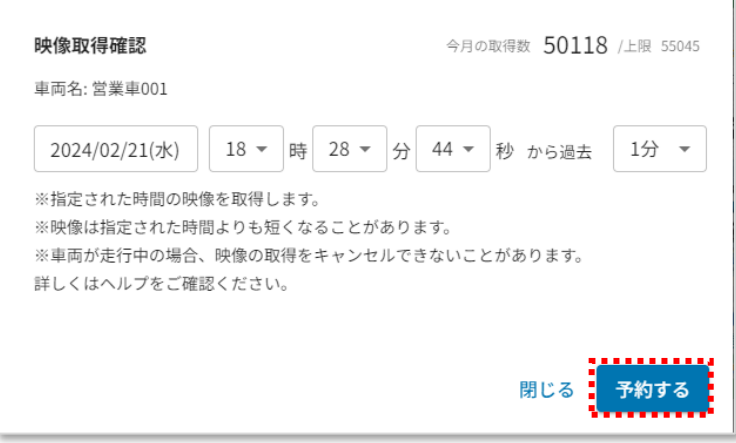

取得した映像は「映像」画面の「任意映像」というイベント名で確認できます。

今月の取得数:これまで取得が成功した映像数と現在取得予約をしている映像数の合計が 表示されます。(映像数=カメラ数×映像時間(分))

上限:今月の取得可能な映像数が表示されます。

※エンジンが OFF の間に映像取得を予約した場合、次にエンジンが ON になるときにデバ イスから映像を取得します。取得後、予約した映像が再生できます。

※取得しようとした時間に運転されていない場合は取得できません。指定した時間範囲内 の一部で車両が走行している場合は取得できる範囲を取得します。

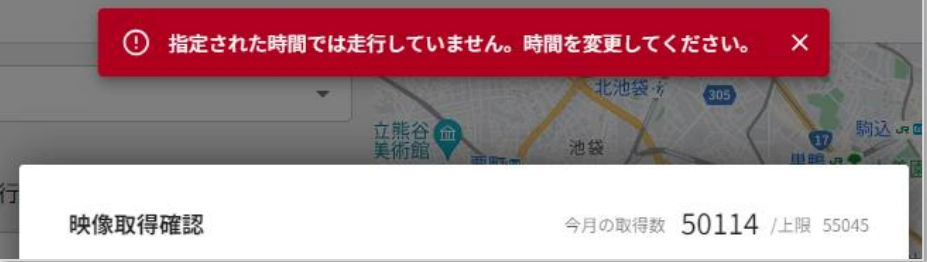

# <span id="page-12-0"></span>**1.4. 走行履歴**

走行履歴画面では、車両・ドライバーの 1 日の走行ルートや業務情報を確認できます。

# <span id="page-12-1"></span>**1.4.1. 走行履歴一覧画面**

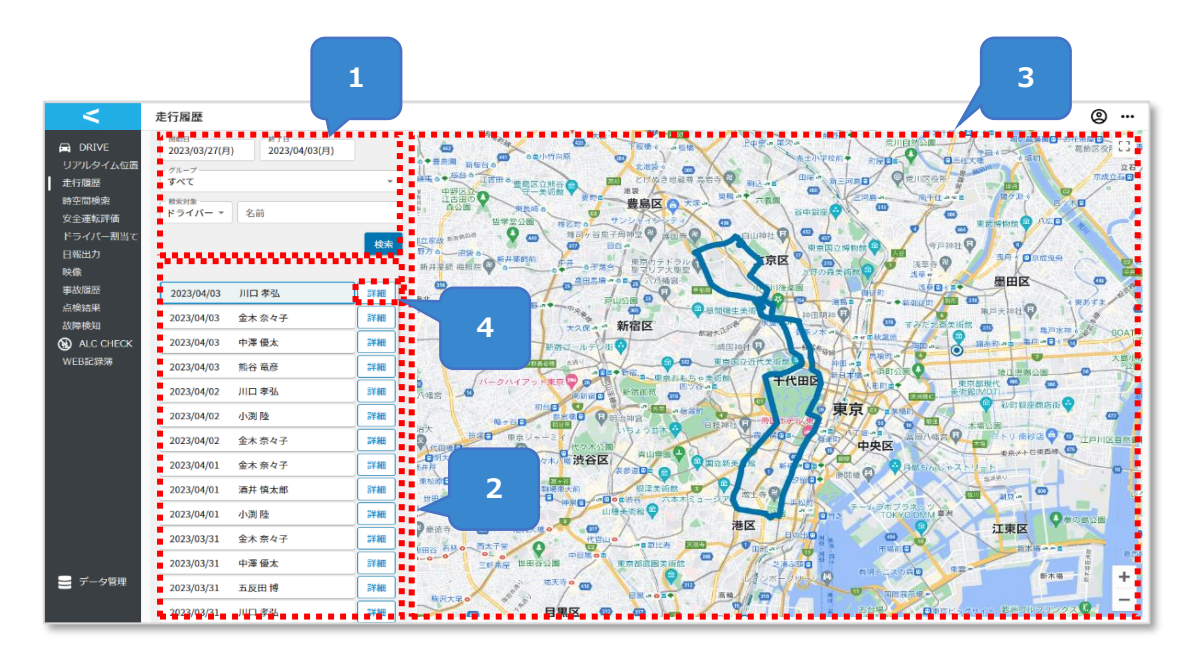

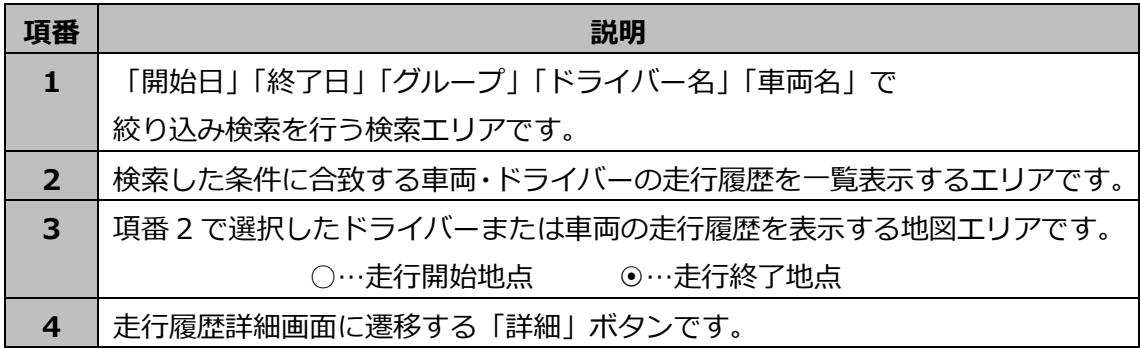

**検索エリアについて**

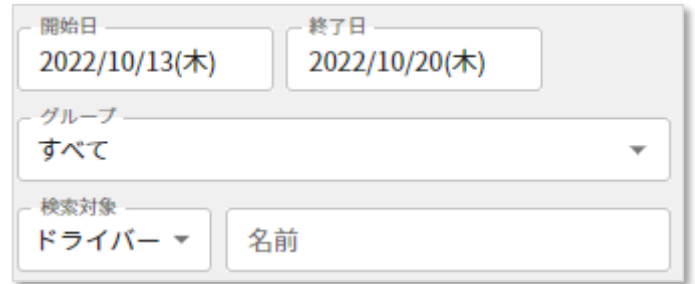

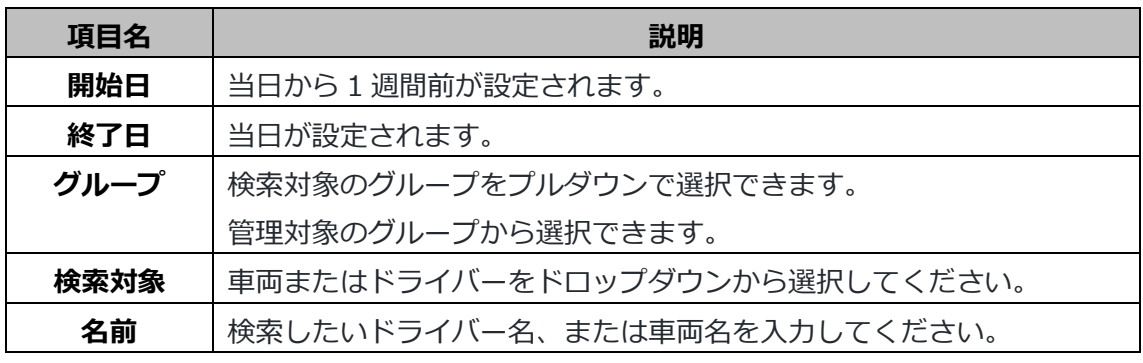

トリップは車両のエンジンを ON にしてから OFF にするまでの走行情報です。

トリップはエンジンを ON にした日付のものとして扱われます。

例:8/1 23:00 に開始し 8/2 1:00 に終了した場合 8/1 のトリップとなります。

## <span id="page-14-0"></span>**1.4.2. 走行履歴詳細画面**

車両・ドライバーの詳細なトリップと業務情報を確認できます。 DRIVE アプリから業務情報を提出した場合、この画面に表示されます。(DRIVE アプリに ついては、「4運用操作マニュアル(ドライバー版)\_DRIVE アプリ」をご参照くださ い。)

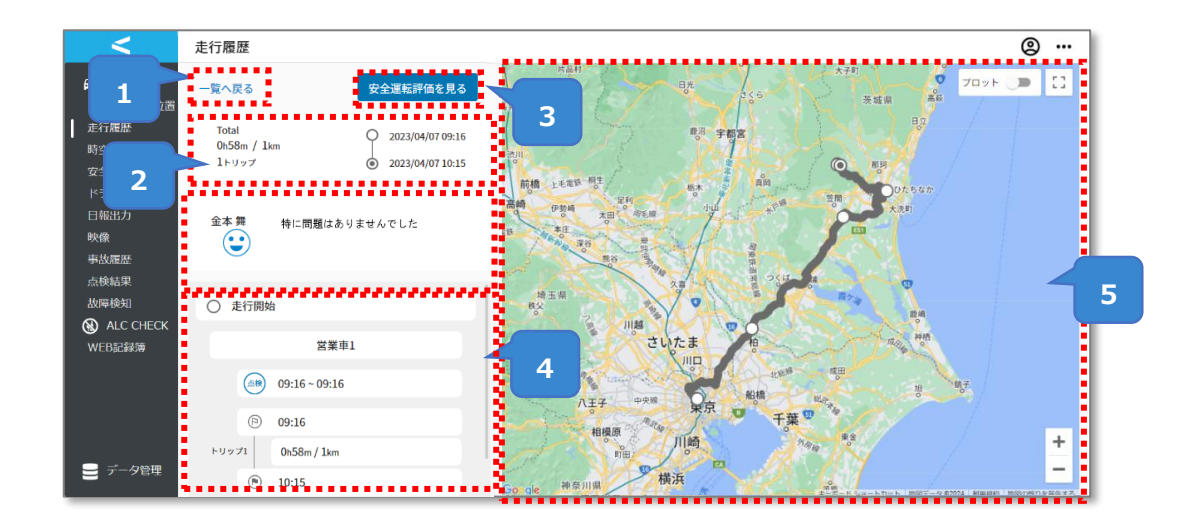

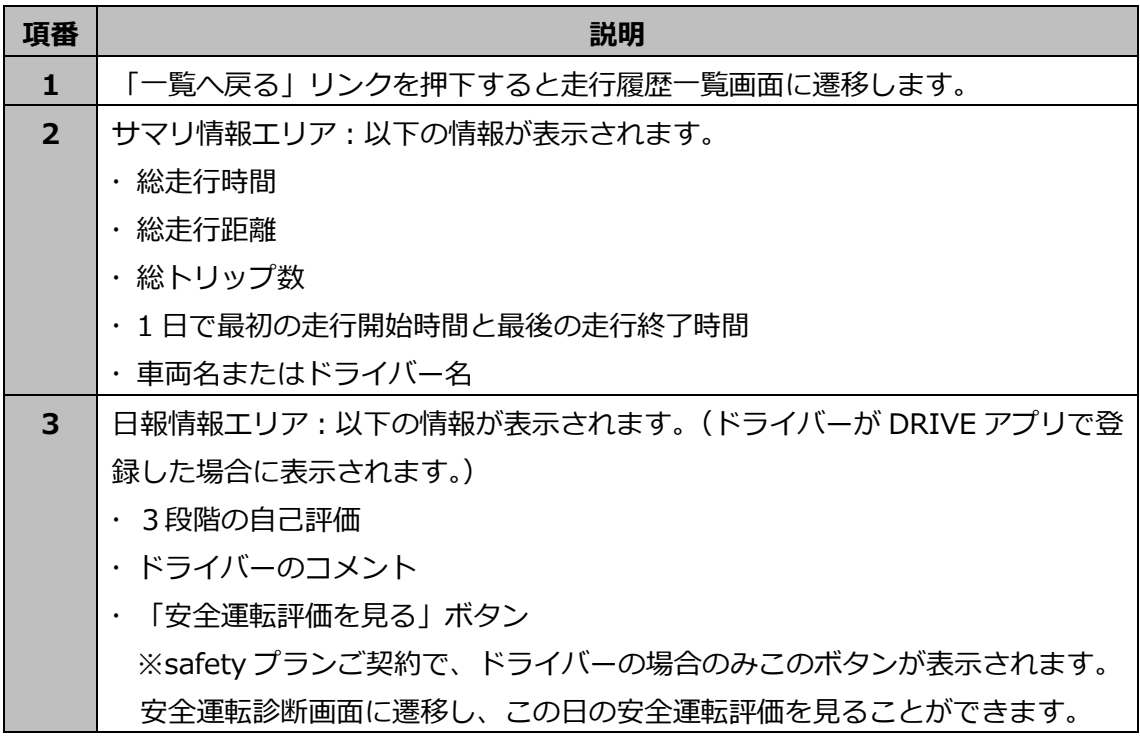

11

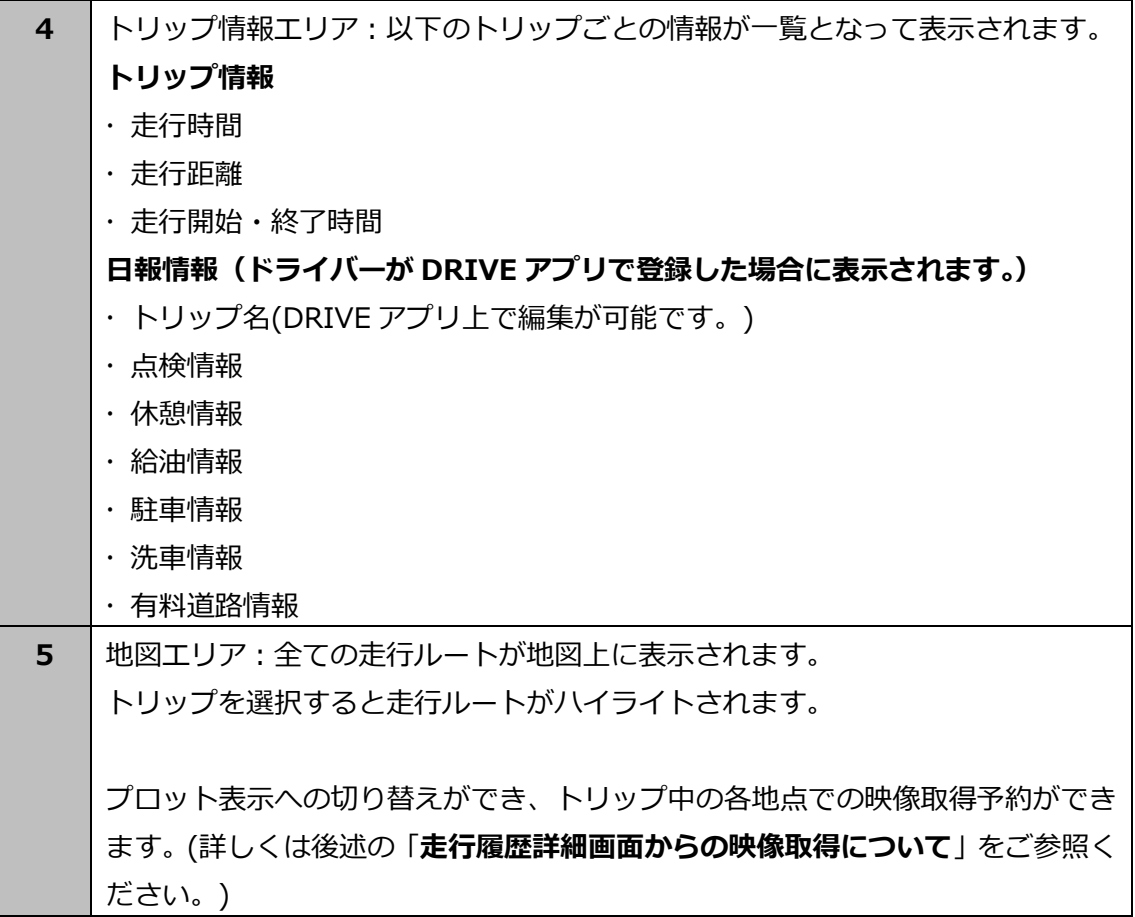

#### **走行履歴詳細画面で表示する情報の切り替えについて**

走行履歴一覧画面の「検索対象」で「車両」または「ドライバー」を選択することによ り、表示される 1 日の走行ルートや業務情報が切り替えられます。

## ■ ドライバーで検索した場合

走行履歴一覧画面の「検索対象」にてドライバーで検索した場合、走行履歴詳細画面の トリップ情報エリアでは、ドライバーが使用した車両名が表示されます。車両を乗り換え て走行した場合、トリップ毎に車両名が異なります。

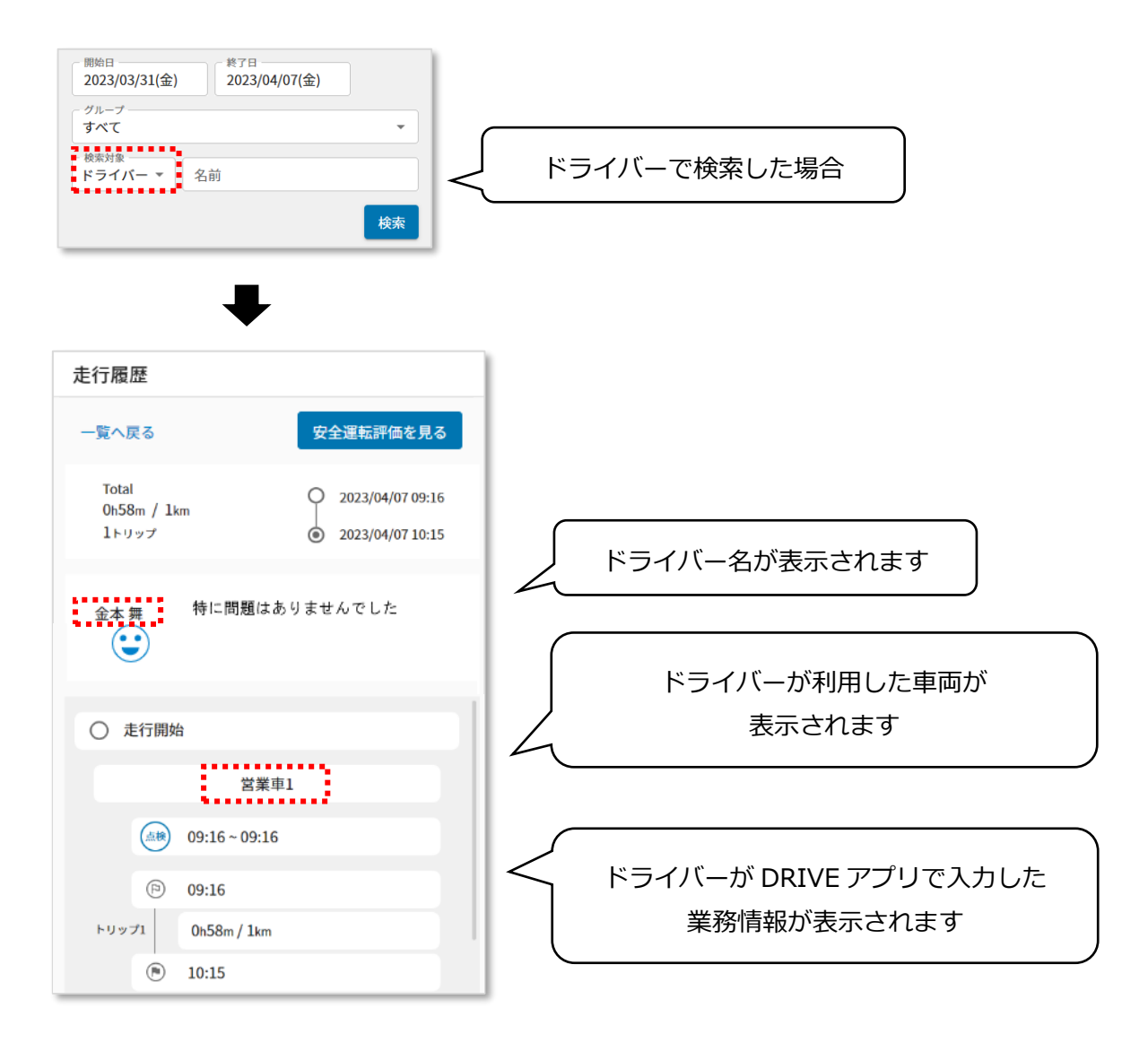

#### ◼ **車両で検索した場合**

走行履歴一覧画面の「検索対象」にて車両で検索した場合、走行履歴詳細画面の トリップ情報エリアでは、車両を利用したドライバー名が表示されます。

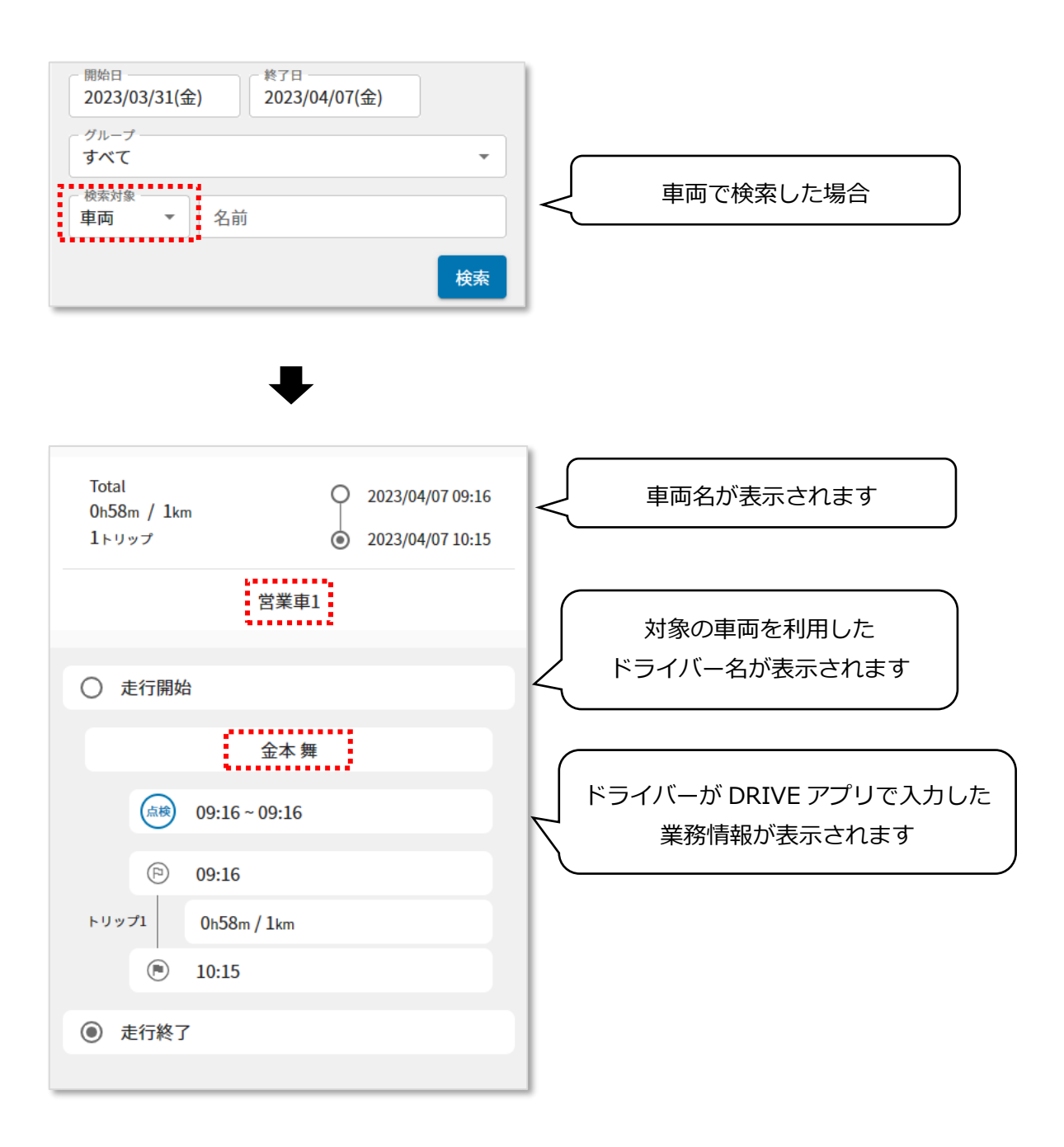

#### **走行履歴詳細画面からの映像取得について**

走行履歴詳細画面中の地図右上のプロット表示切り替えボタンをオンにすることで、トリ ップ上に白い丸がプロットされます。白い丸を押下すると吹き出しが表示されます。吹き出 し内では選択した地点を通過時の時刻・車両名・ドライバー名が表示されます。

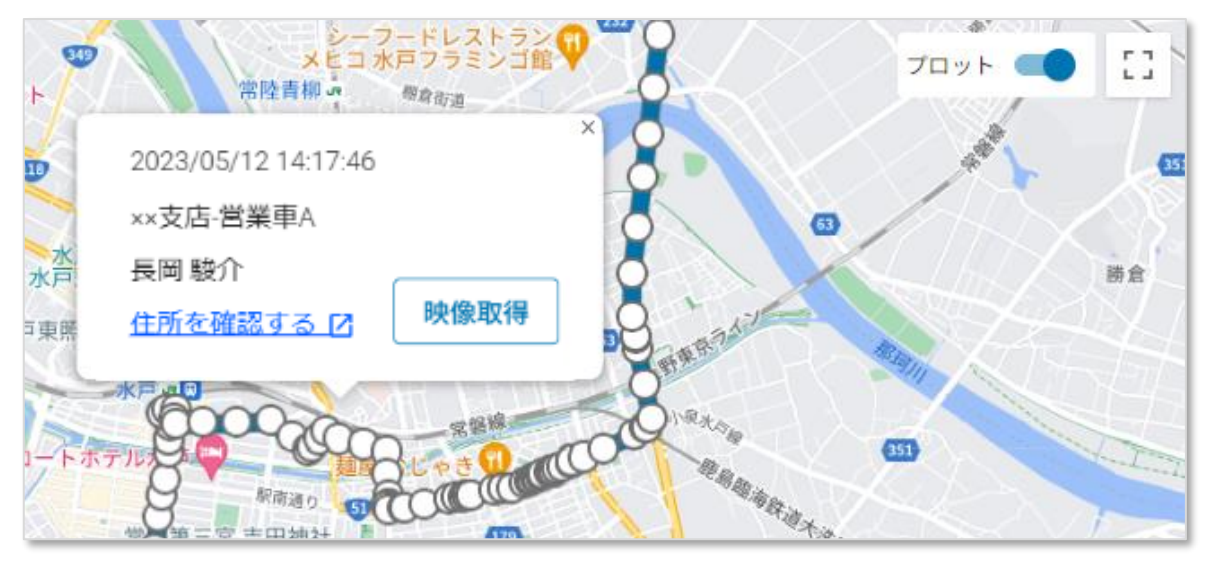

「映像取得」ボタンを押下すると映像取得予約ができます。

(詳しくは次ページ)

#### **映像取得機能について**

「映像取得」ボタンを押下すると、デバイスから映像を取得できます。

表示される映像取得確認ダイアログで映像を取得する時刻を指定することができます。指 定した時刻から、過去 1 分、2 分、3 分、4 分、5 分、10 分の長さの映像を取得できま す。

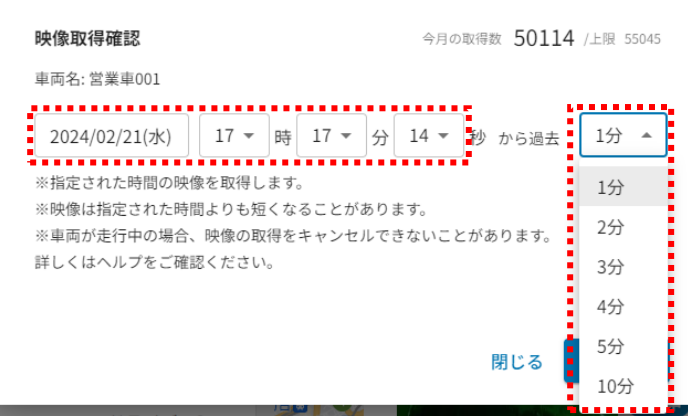

映像を取得する時刻と映像時間の長さを選択し、「予約する」ボタンを押下すると予約が されます。

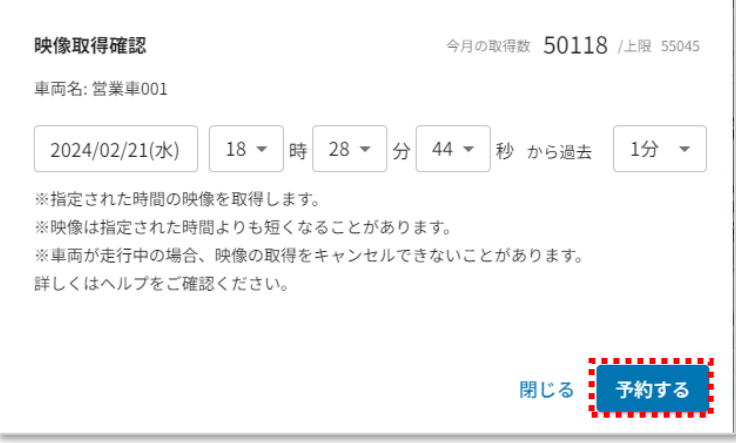

取得した映像は「映像」画面の「任意映像」というイベント名で確認できます。

今月の取得数:これまで取得が成功した映像数と現在取得予約をしている映像数の合計が 表示されます。(映像数=カメラ数×映像時間(分))

上限:今月の取得可能な映像数が表示されます。

※エンジンが OFF の間に映像取得を予約した場合、次にエンジンが ON になるときにデバ イスから映像を取得します。取得後、予約した映像が再生できます。

※取得しようとした時間に運転されていない場合は取得できません。指定した時間範囲内 の一部で車両が走行している場合は取得できる範囲を取得します。

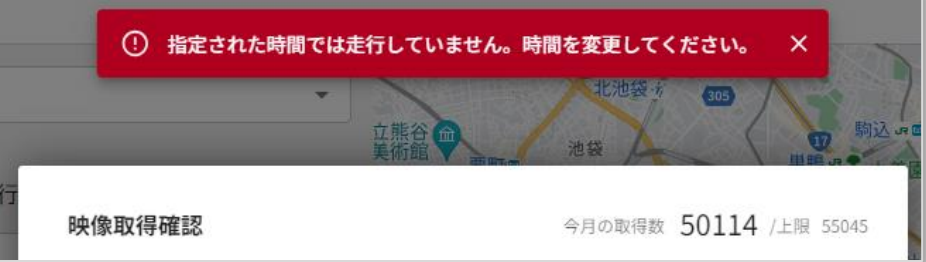

# <span id="page-21-0"></span>**1.5. 時空間検索**

日時(開始日時・終了日時)とエリアを指定し、その日時とエリア内を走行したトリップを 検索する画面です。

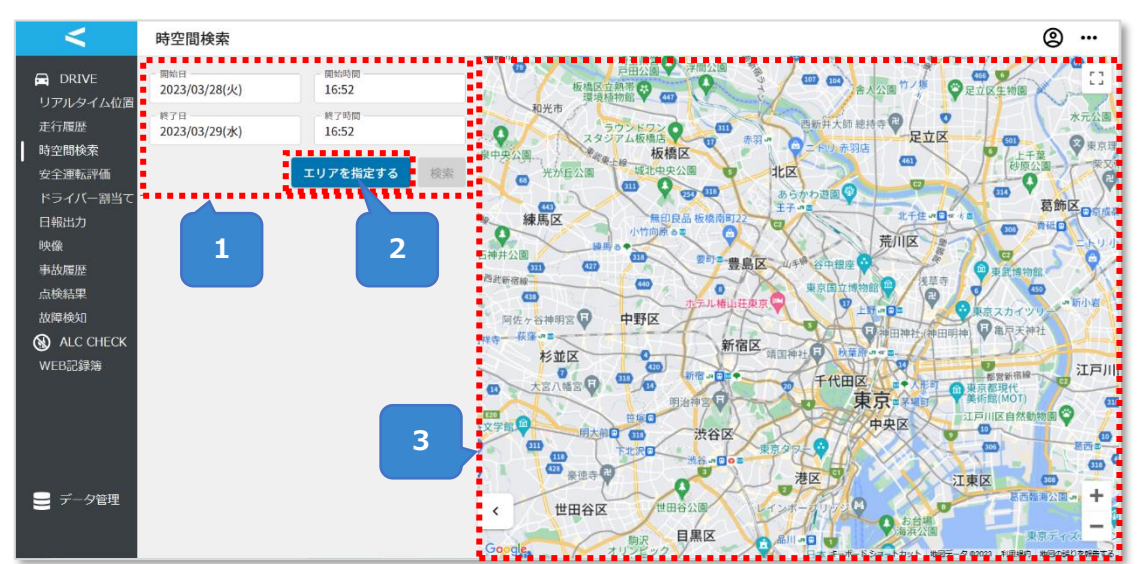

## <span id="page-21-1"></span>**1.5.1. 時空間検索画面**

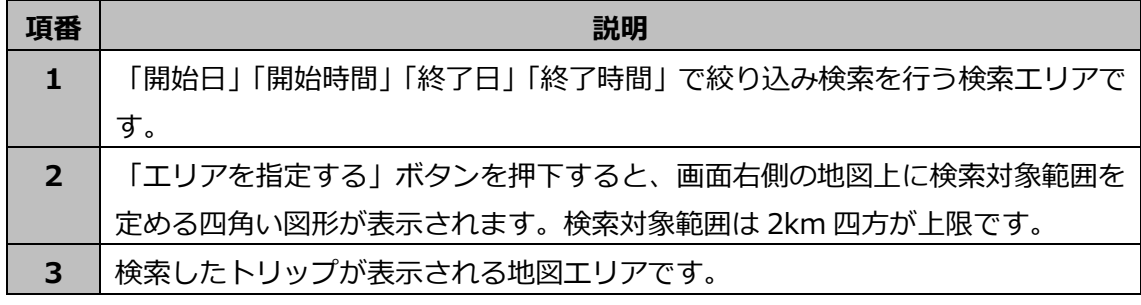

トリップは車両のエンジンを ON にしてから OFF にするまでの走行情報です。

 トリップはエンジンを ON にした日付のものとして扱われます。 例:8/1 23:00 に開始し 8/2 1:00 に終了した場合 8/1 のトリップとなります。

18

# **検索エリアについて**

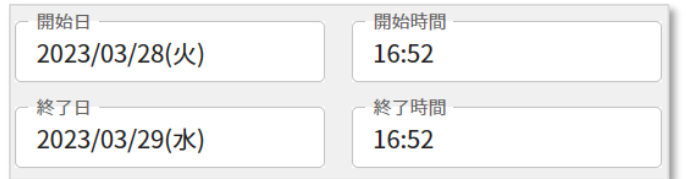

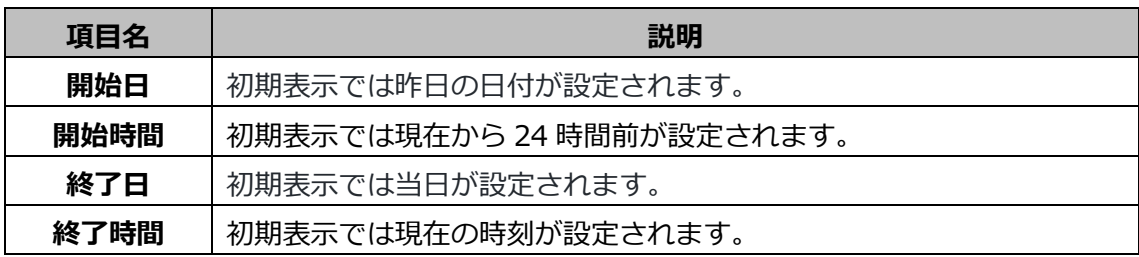

## **エリアの検索結果について**

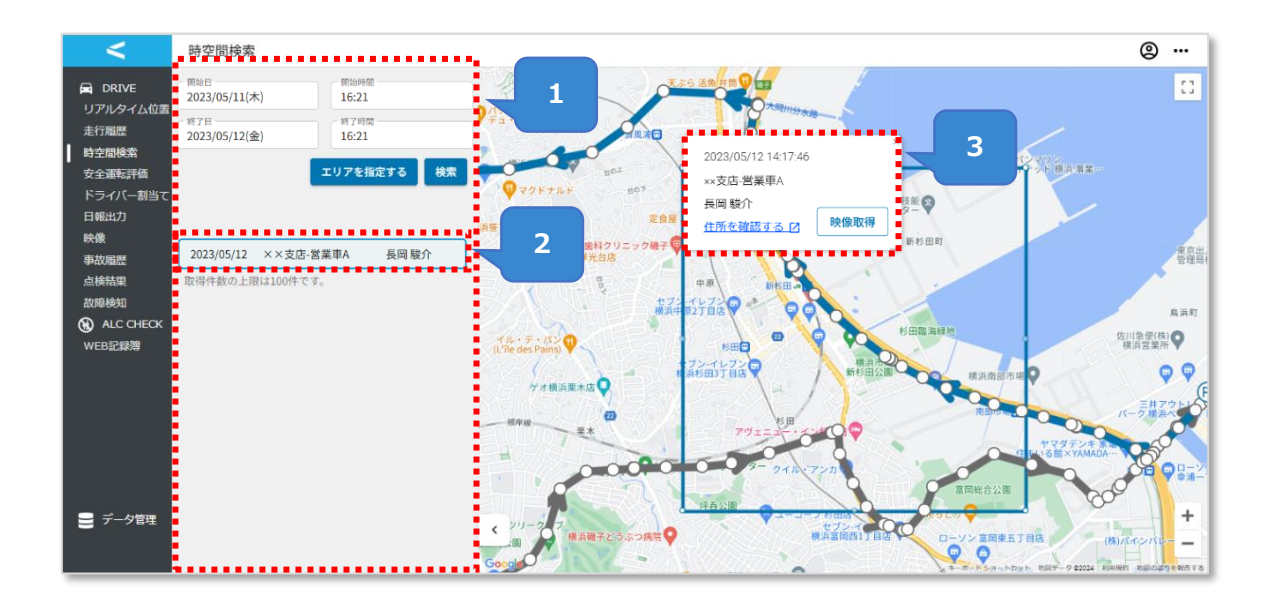

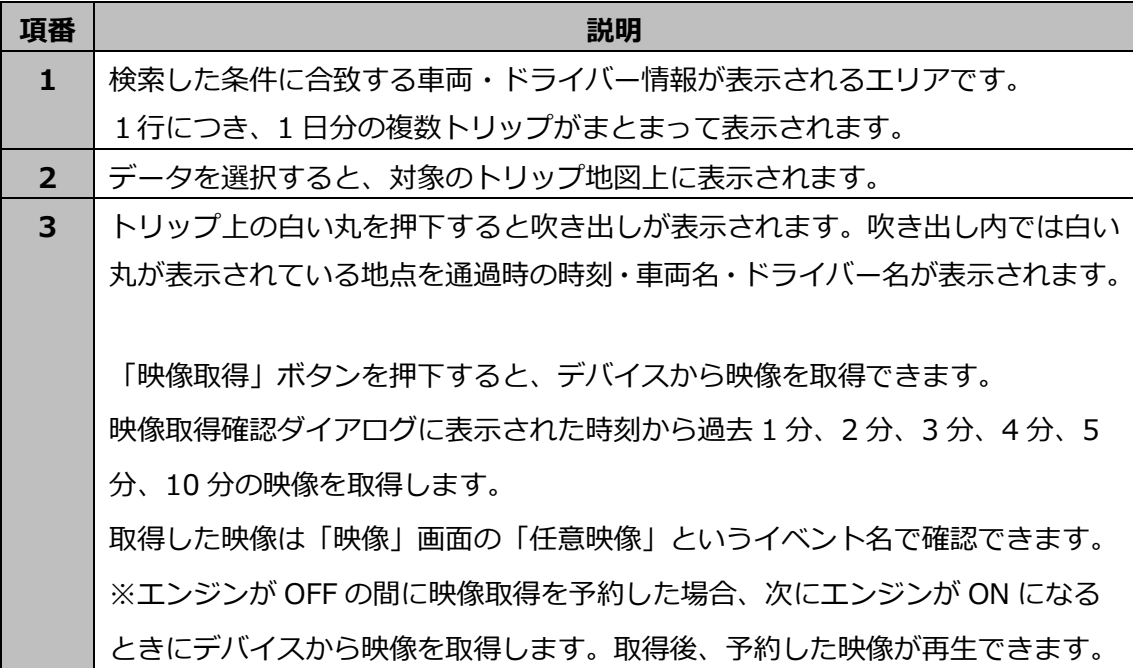

#### **映像取得機能について**

「映像取得」ボタンを押下すると、デバイスから映像を取得できます。

表示される映像取得確認ダイアログで映像を取得する時刻を指定することができます。指 定した時刻から、過去 1 分、2 分、3 分、4 分、5 分、10 分の長さの映像を取得できま す。

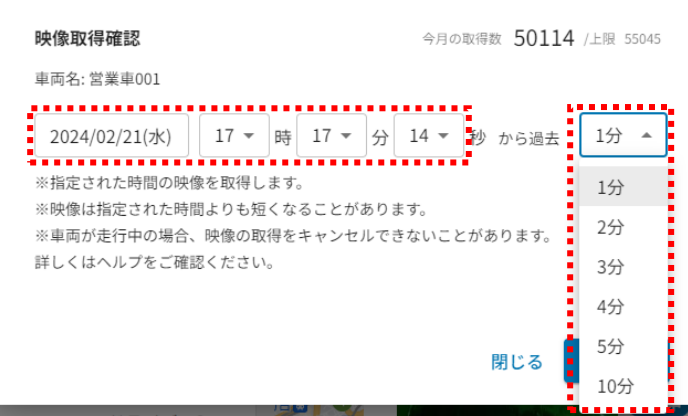

映像を取得する時刻と映像時間の長さを選択し、「予約する」ボタンを押下すると予約が されます。

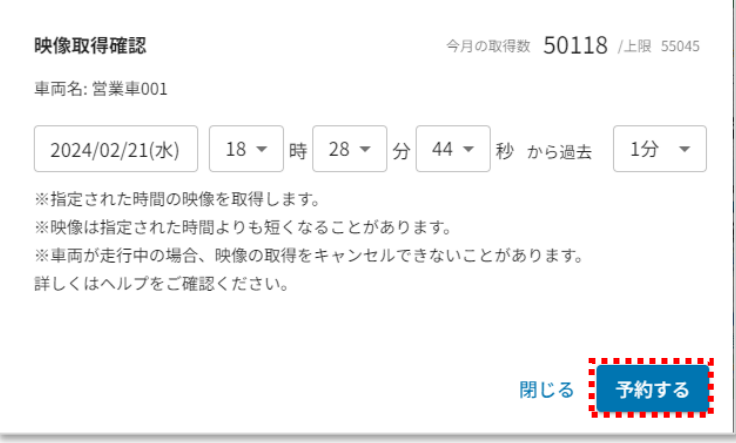

取得した映像は「映像」画面の「任意映像」というイベント名で確認できます。

今月の取得数:これまで取得が成功した映像数と現在取得予約をしている映像数の合計が 表示されます。(映像数=カメラ数×映像時間(分))

上限:今月の取得可能な映像数が表示されます。

※エンジンが OFF の間に映像取得を予約した場合、次にエンジンが ON になるときにデバ イスから映像を取得します。取得後、予約した映像が再生できます。

※取得しようとした時間に運転されていない場合は取得できません。指定した時間範囲内 の一部で車両が走行している場合は取得できる範囲を取得します。

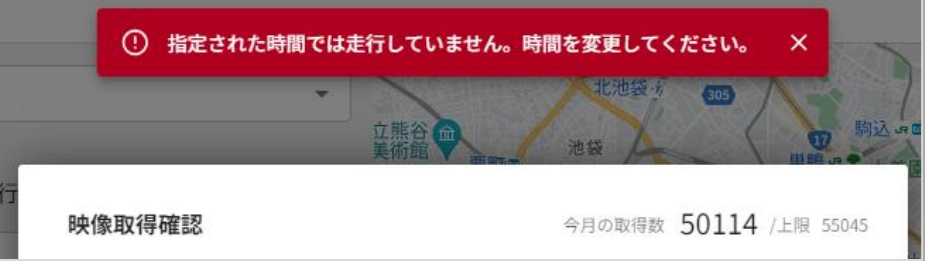

# <span id="page-26-0"></span>**1.6. 安全運転評価**

安全運転評価画面では、ドライバーの日ごとの安全運転診断の結果や、危険挙動および注 意挙動を確認することができます。ドライバーへの安全運転教育にお役立ていただけま す。

# <span id="page-26-1"></span>**1.6.1. 安全運転評価画面**

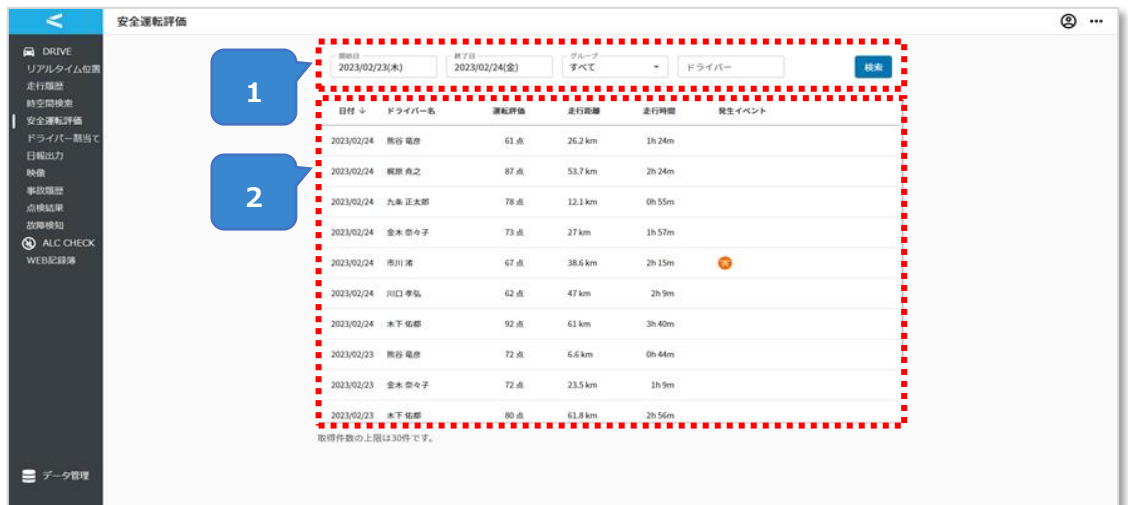

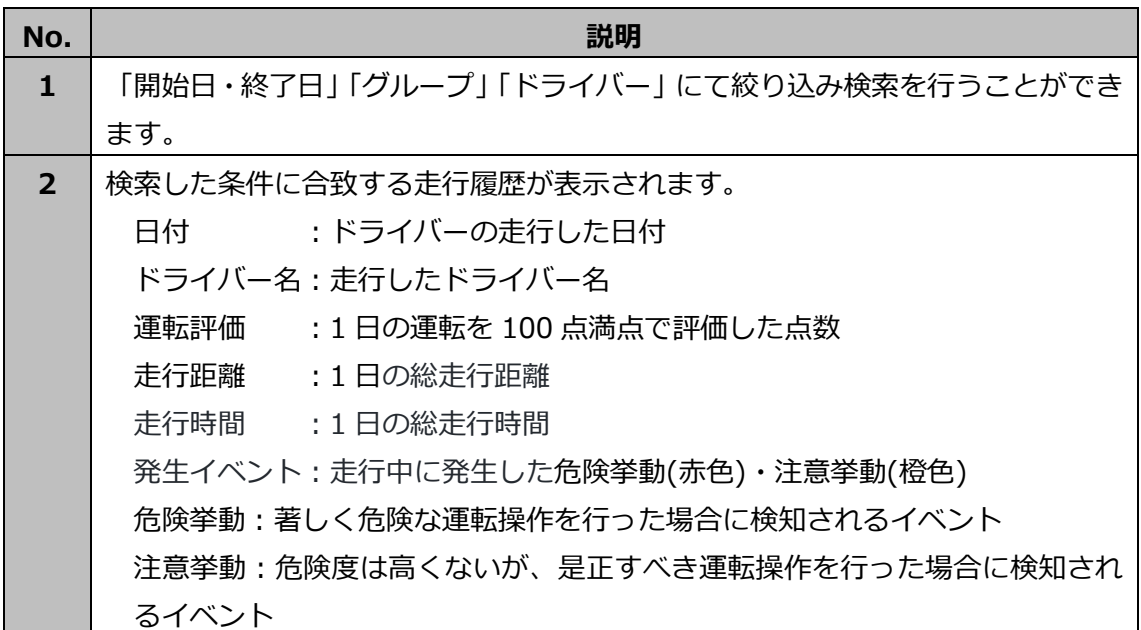

# **検索エリアについて**

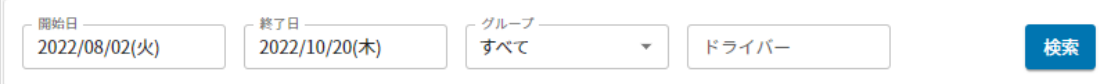

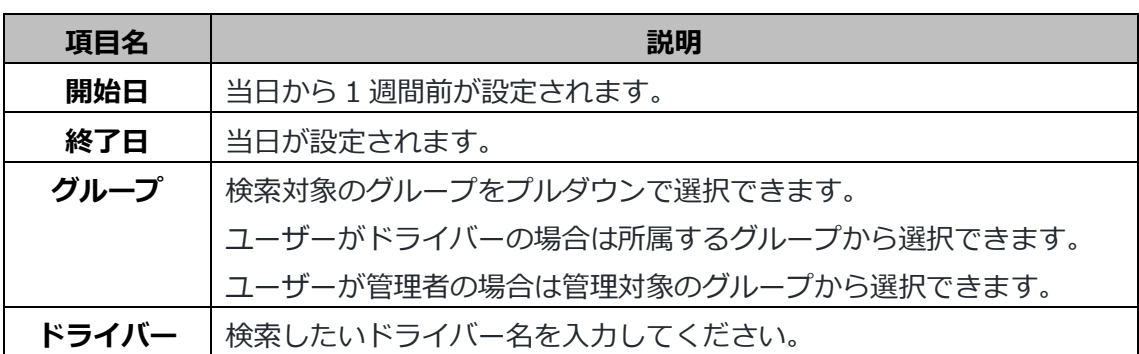

### <span id="page-28-0"></span>**1.6.2. 安全運転評価詳細画面**

安全運転一覧画面で選択したドライバーの詳細な安全運転評価を確認する画面です。 画面右上で「総合評価」タブを選択すると 1 日の運転の総合的な評価、それ以外のタブを 選択すると各操作の評価をご確認いただけます。

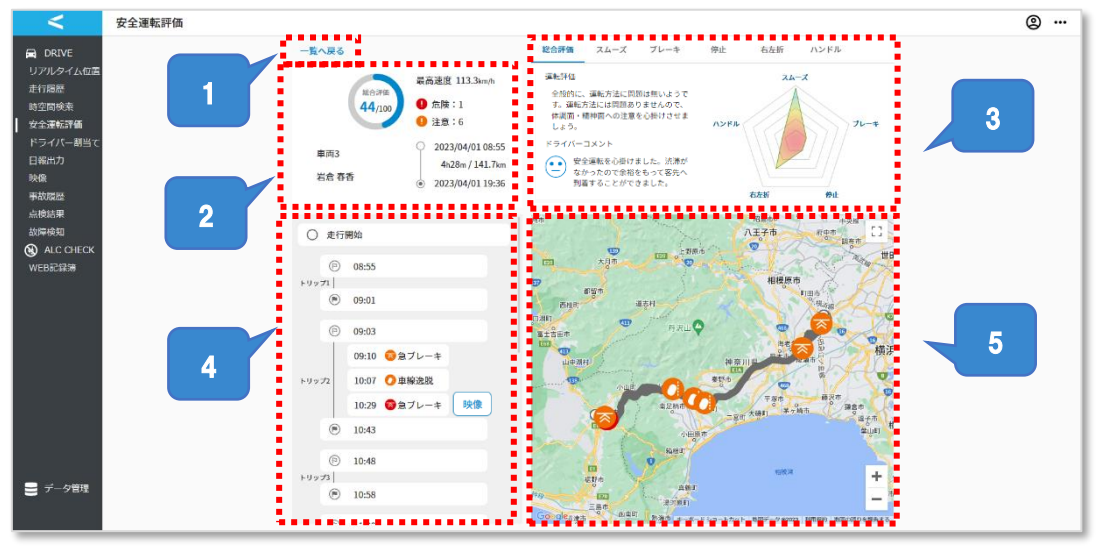

# **<総合評価>**

# **<各操作の評価>**

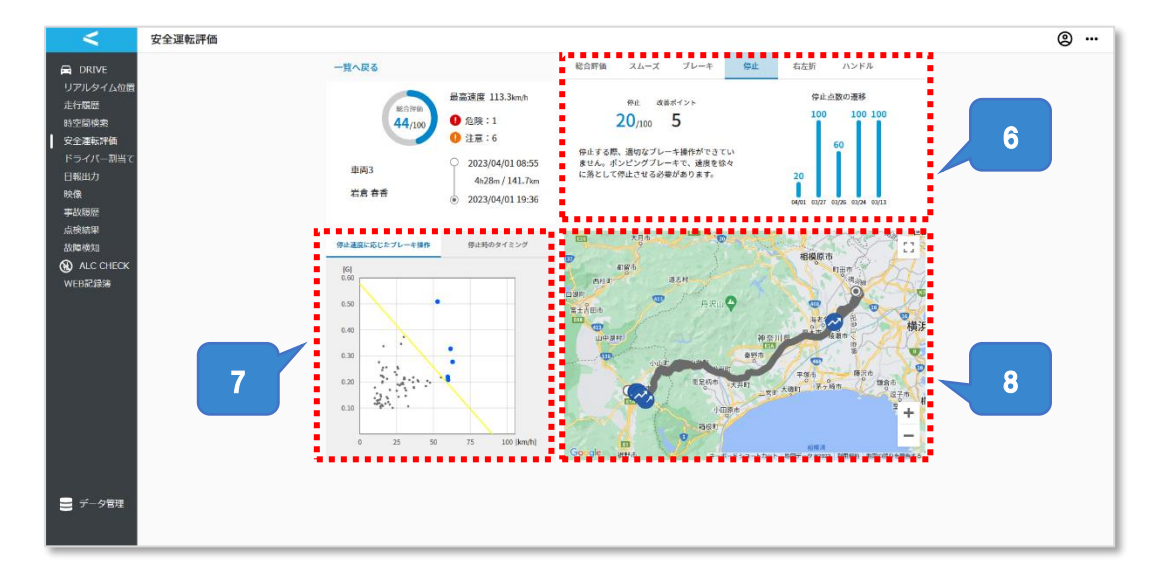

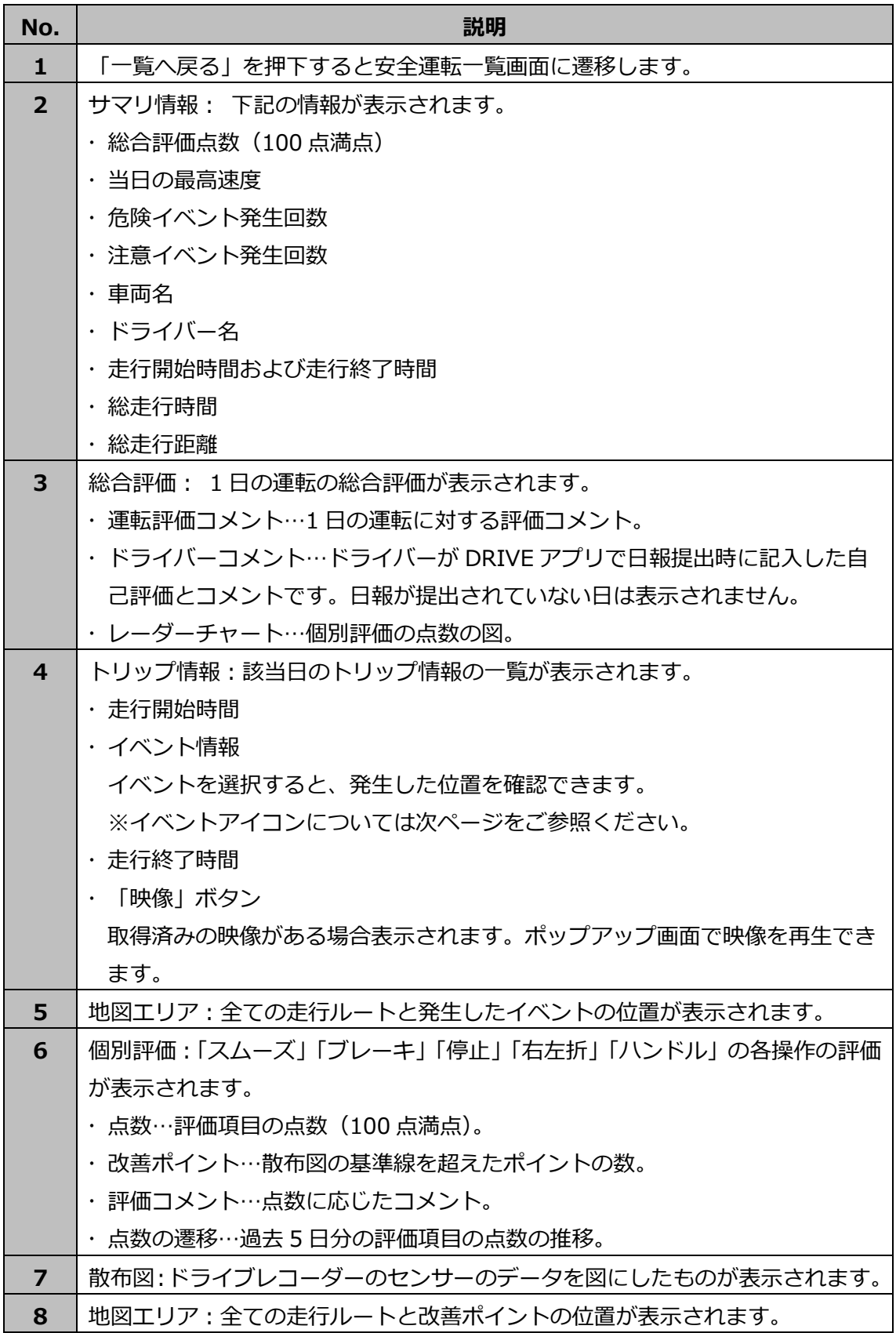

# **イベントアイコン**

注意挙動はオレンジ色、危険挙動は赤色のアイコンで表示されます。 危険挙動:著しく危険な運転操作を行った場合に検知されるイベント。 注意挙動:危険度は高くないが、是正すべき運転操作を行った場合に検知されるイベント。

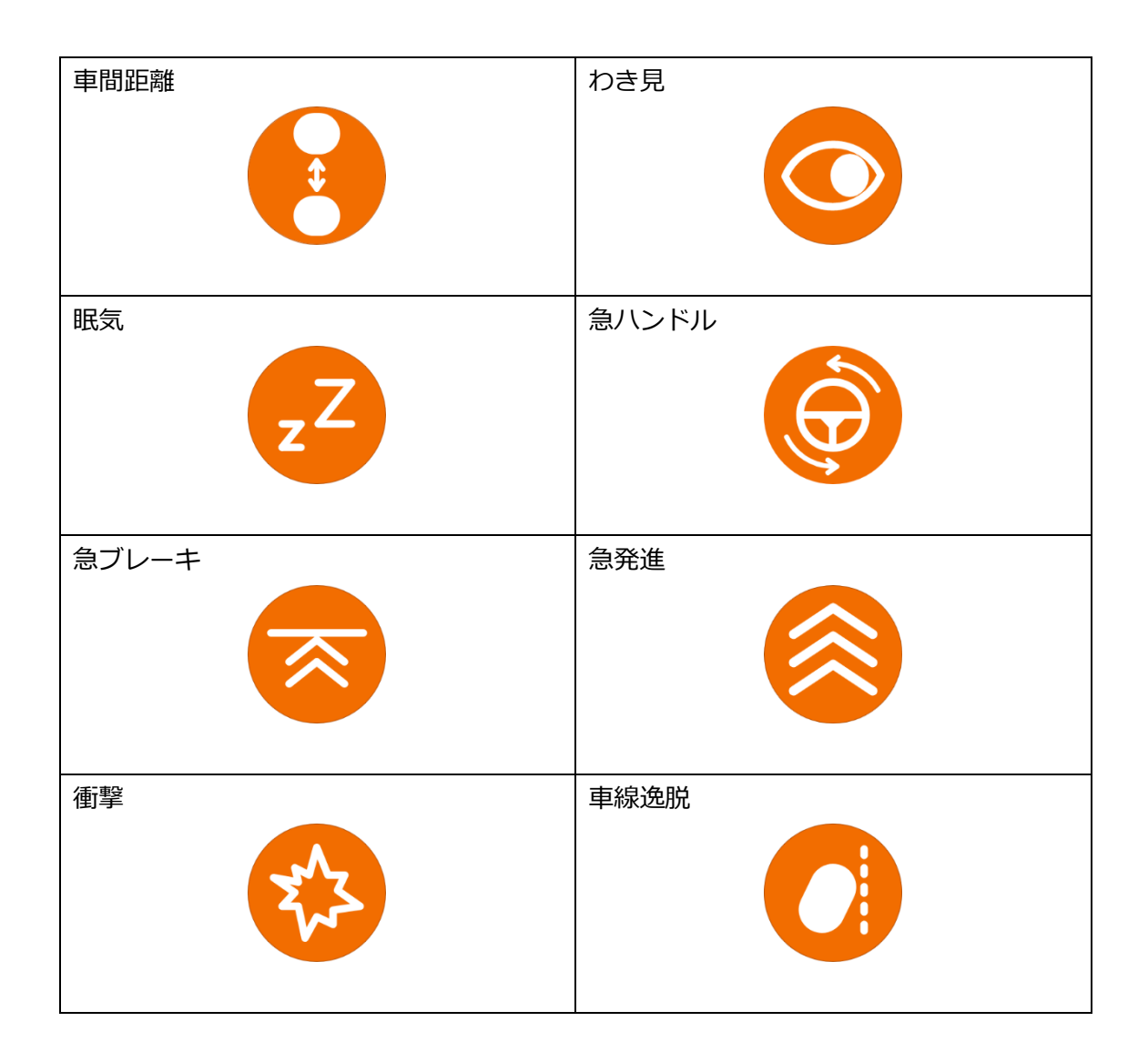

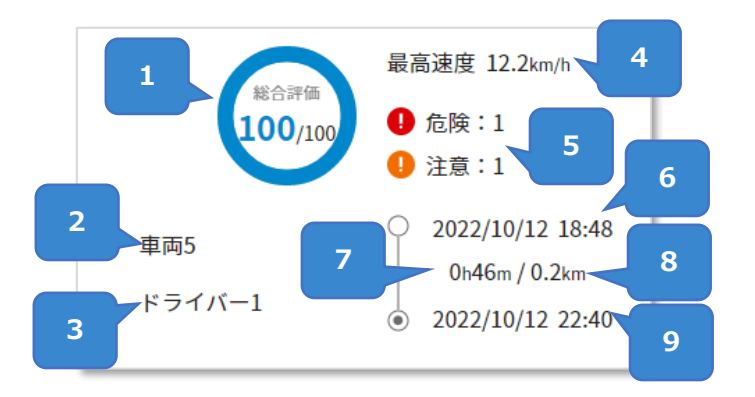

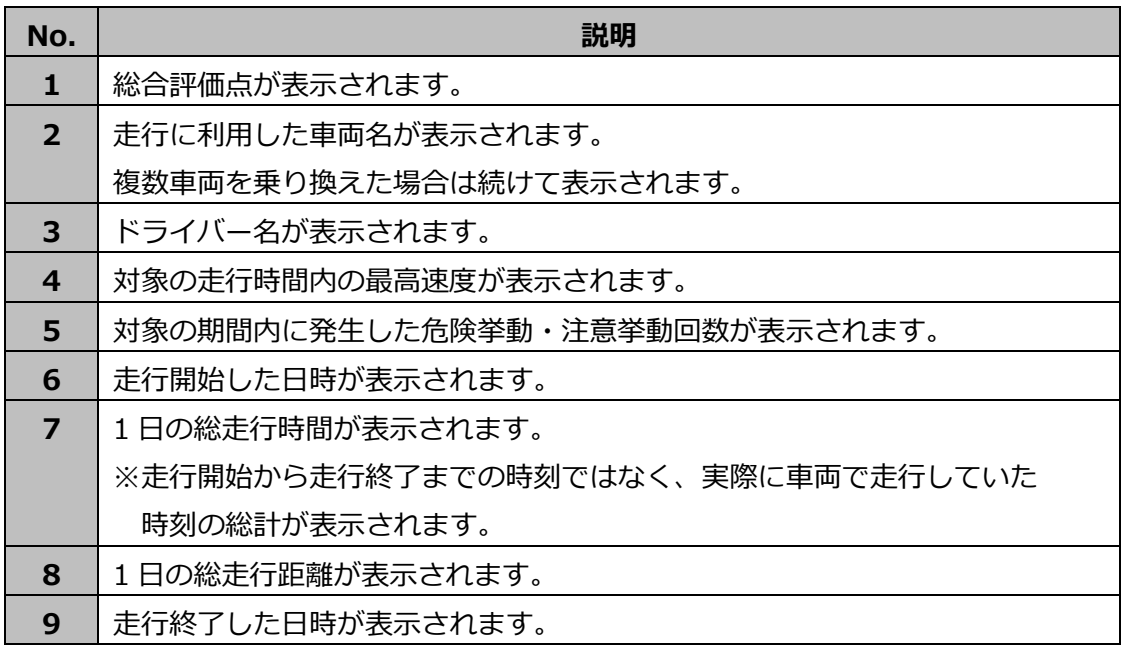

### **総合評価について**

総合評価は DRIVE アプリの日報提出時にも確認することができます。

なお、DRIVE アプリでは各項目が 20 点満点で表示されます。

DRIVE アプリについては、「4運用操作マニュアル(ドライバー版)\_DRIVE アプリ」を ご参照ください。

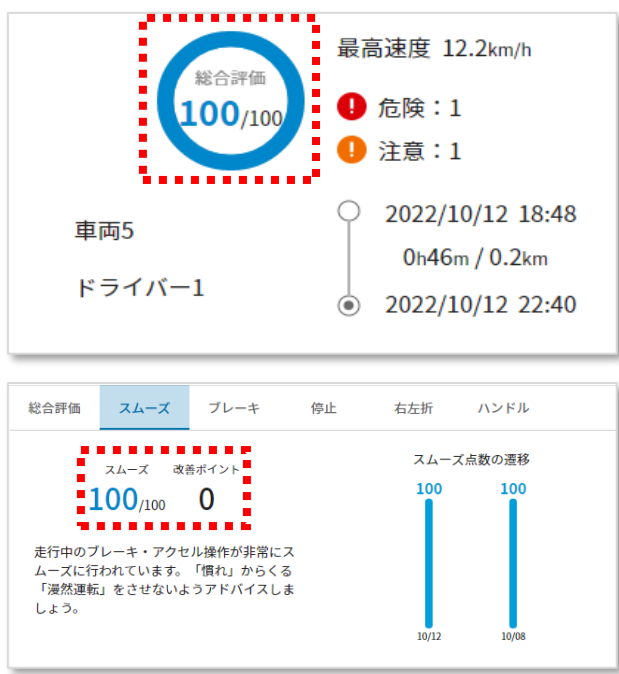

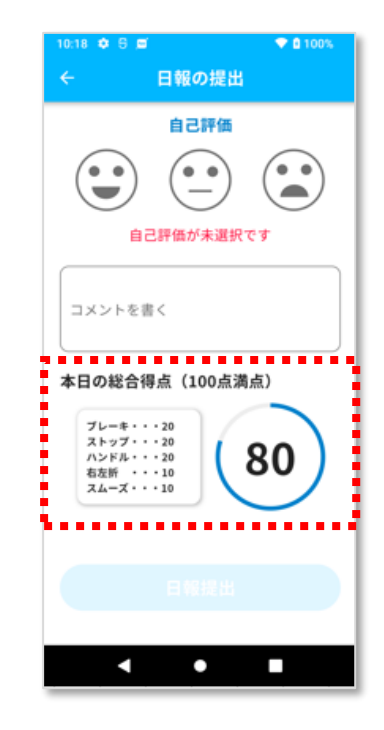

# <span id="page-33-0"></span>**1.7. ドライバー割当て**

ドライバーが割当てられていないトリップに対するドライバーの割当て、既にドライバー が割り当てられているトリップに対するドライバーの割当て削除を行う画面です。

# <span id="page-33-1"></span>**1.7.1. ドライバー割当て画面**

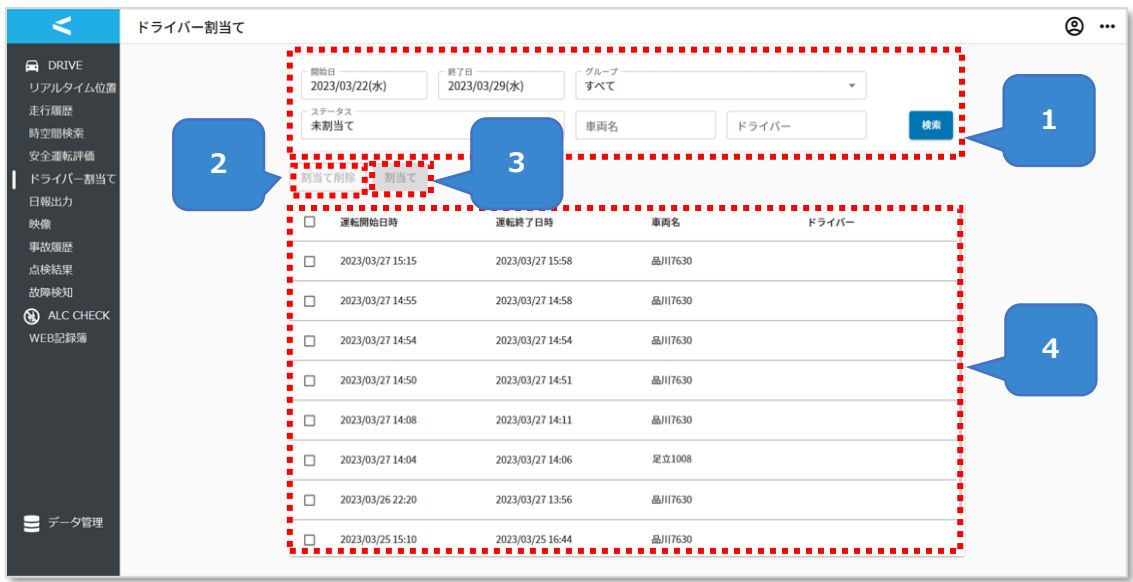

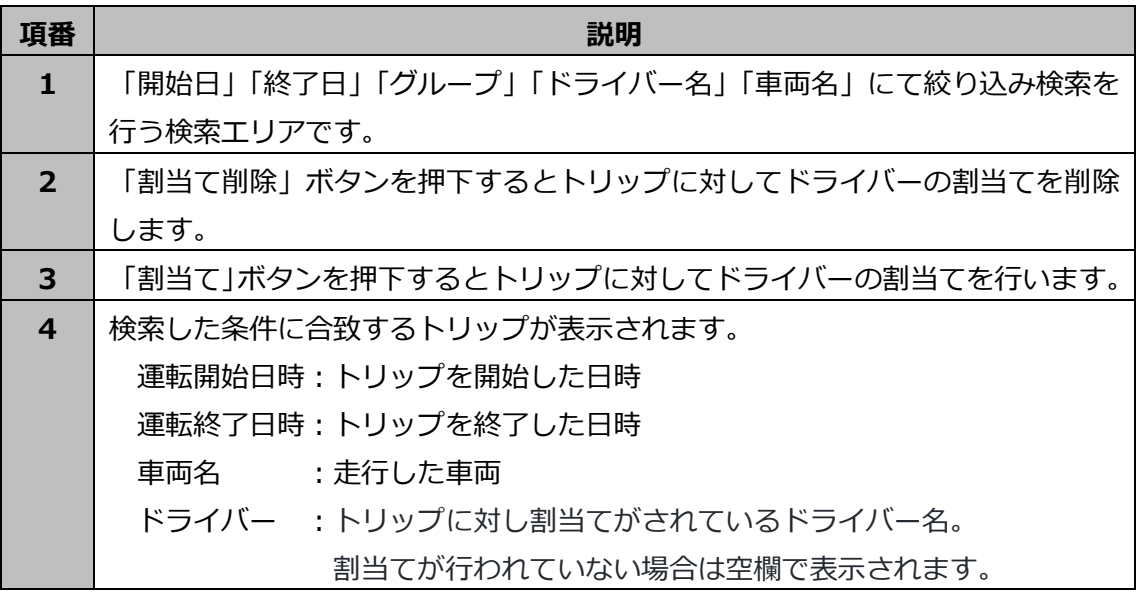

### **検索エリアについて**

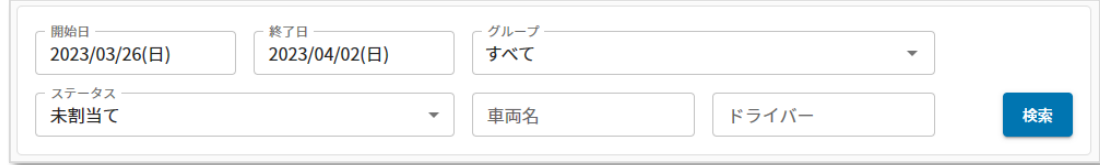

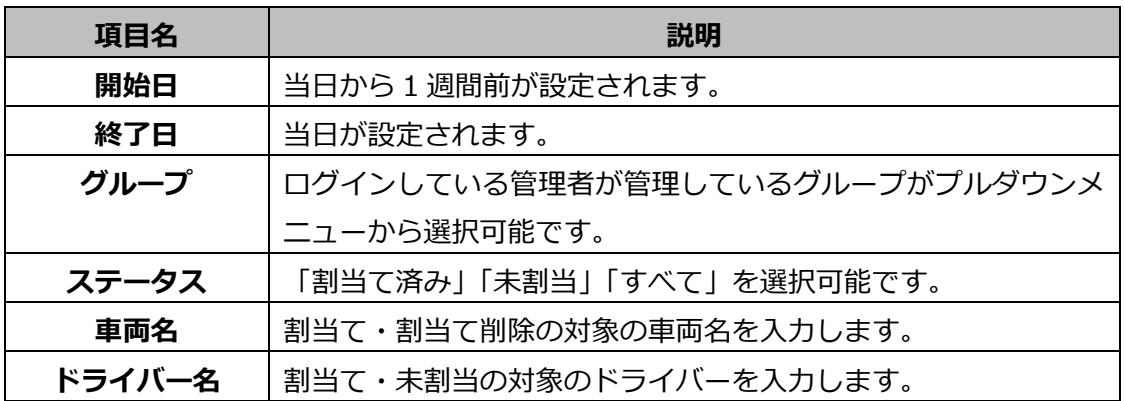

- トリップは車両のエンジンを ON にしてから OFF にするまでの走行情報です。
- トリップはエンジンを ON にした日付のものとして扱われます。
	- 例:8/1 23:00 に開始し 8/2 1:00 に終了した場合 8/1 のトリップとなります。

# <span id="page-35-0"></span>**1.8. 日報出力**

日報出力画面では、トリップ情報とドライバーが DRIVE アプリで送信した情報をもとに運 転者日報、車両日報、走行実績レポート、安全運転個人レポート、安全運転グループランキ ング、安全運転グループ個人ランキングが作成できます。(※安全運転個人レポート、安全 運転グループランキング、安全運転グループ個人ランキングについては、Safety プランに 加入しているお客様のみ作成できます。)

(DRIVE アプリについては、「④運用操作マニュアル(ドライバー版)\_DRIVE アプリ」 をご参照ください。)

#### <span id="page-35-1"></span>**1.8.1. 日報出力画面**

作成済みの日報の検索、ダウンロードを行います。

日報を新規作成する場合は後述の「日報新規作成画面」をご参照ください。

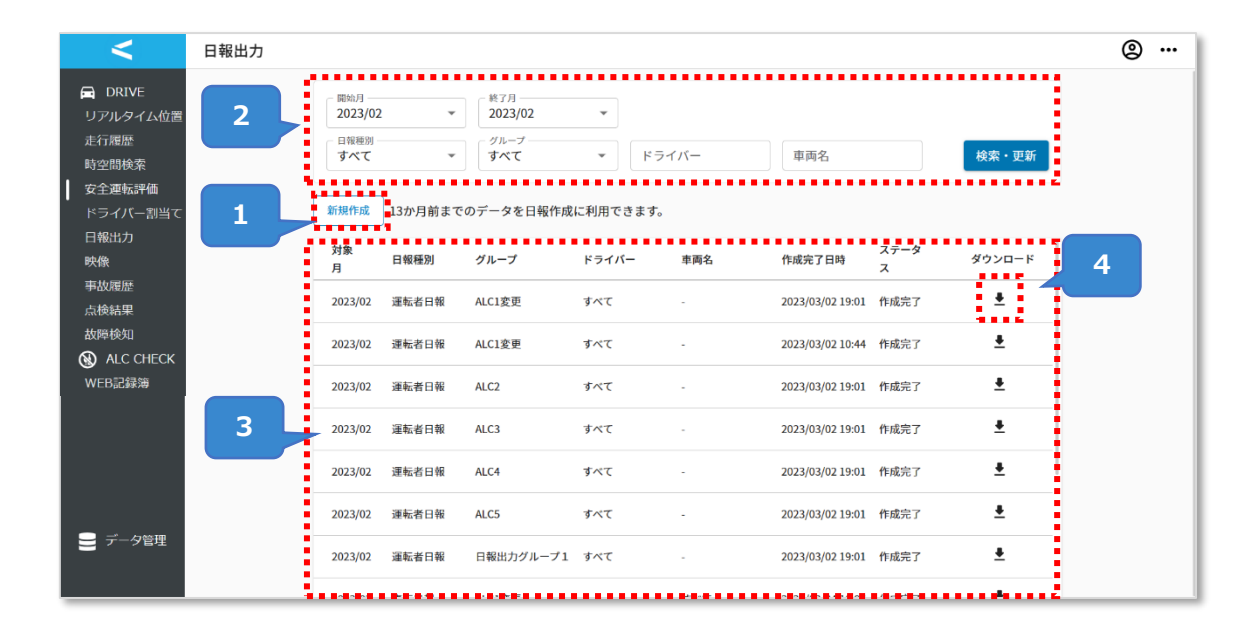

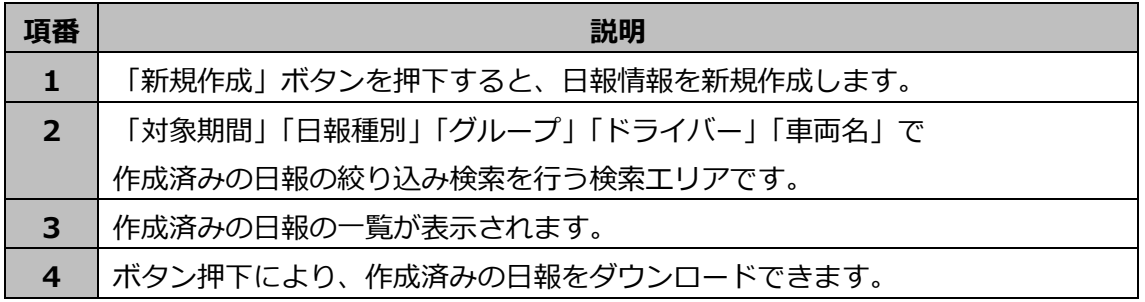
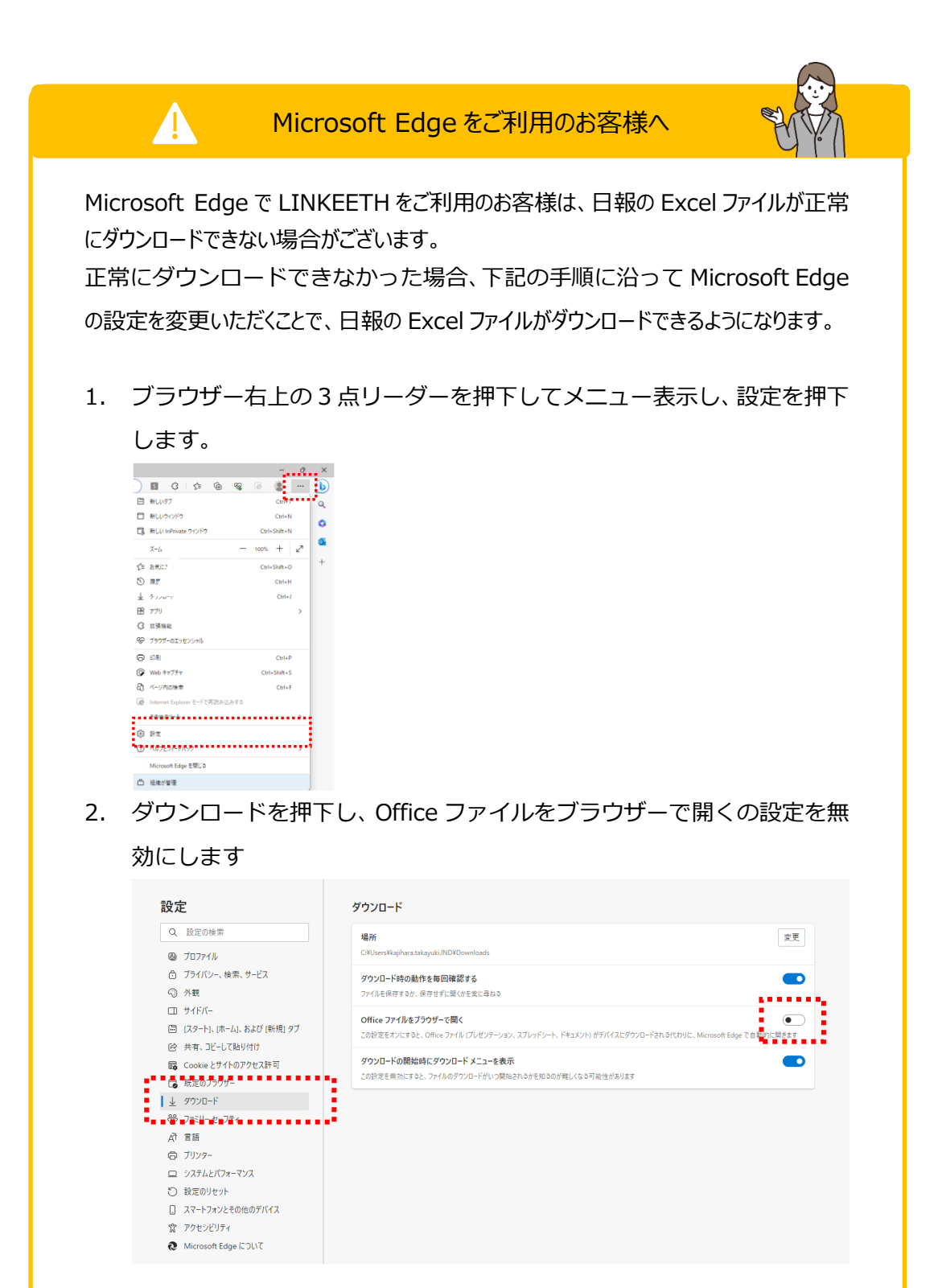

#### **検索エリアについて**

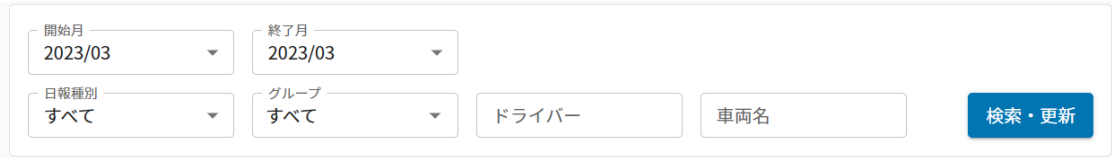

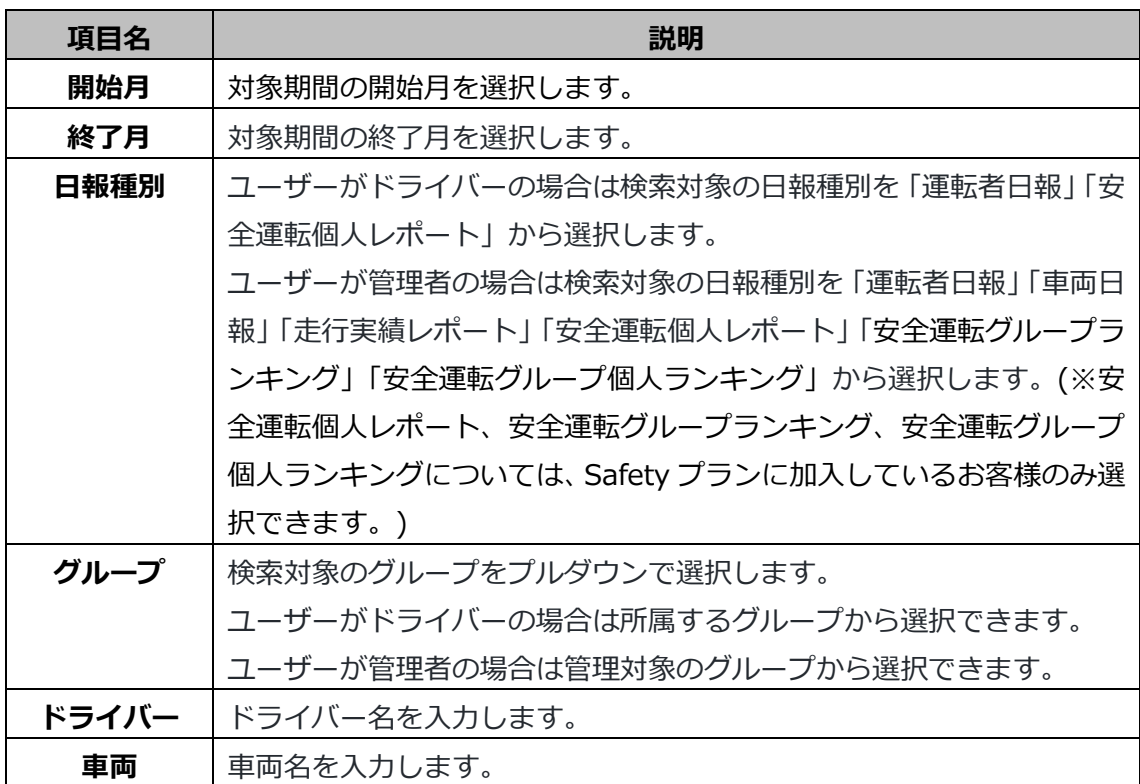

#### **1.8.2. 日報新規作成画面**

トリップ情報と DRIVE アプリで入力した情報から日報を作成します。 日報は1グループごとに 1 ファイル作成されます。

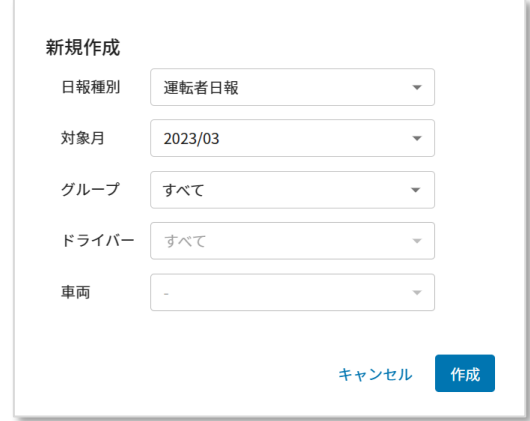

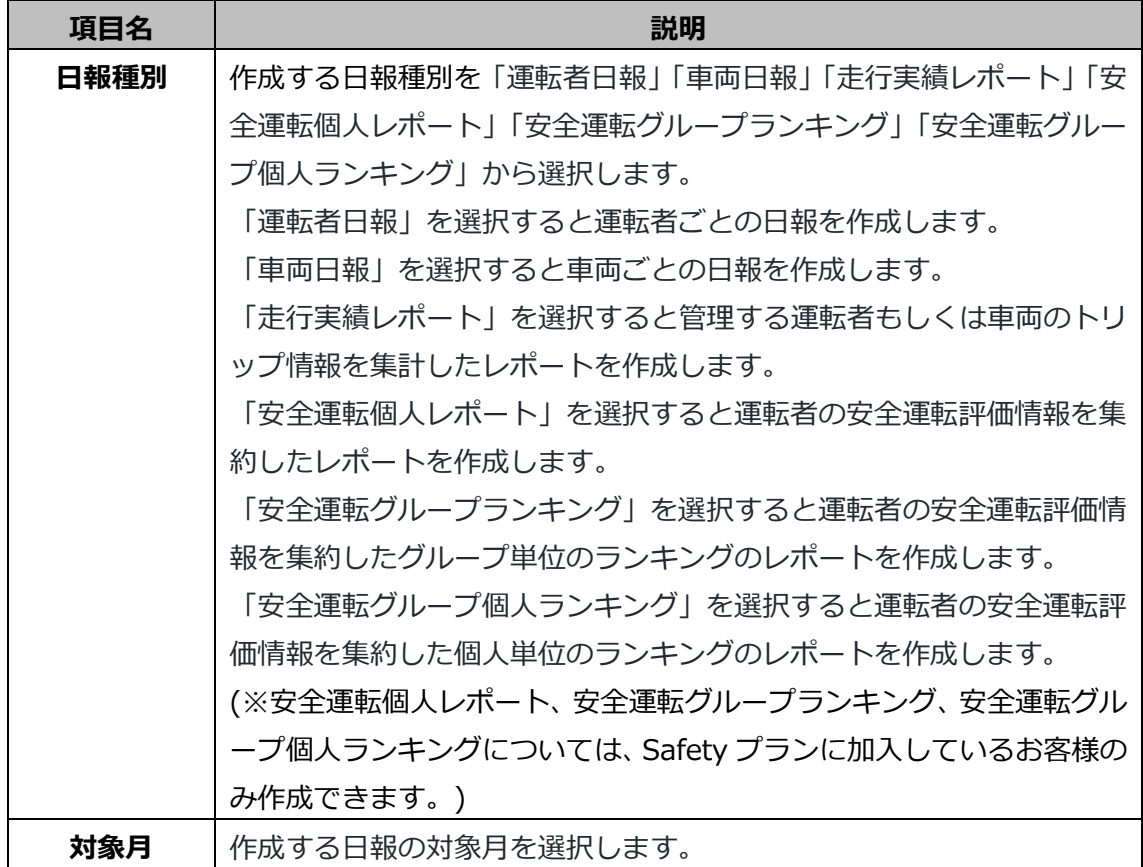

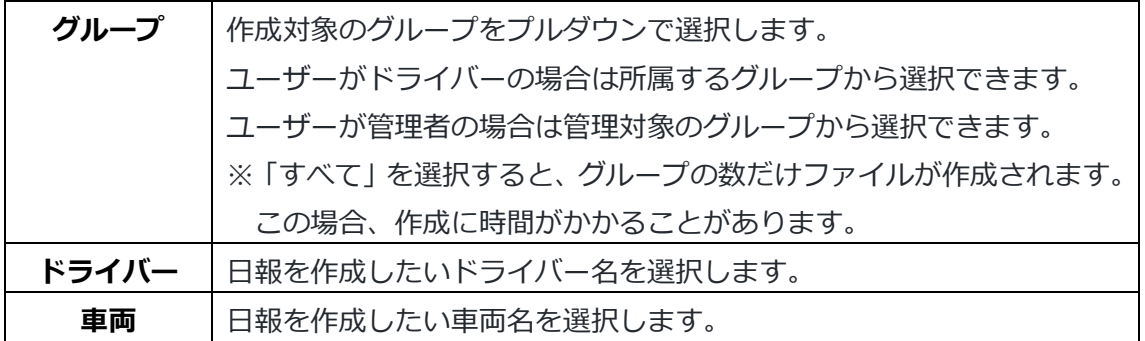

## **日報の項目について**

#### **<運転者日報>**

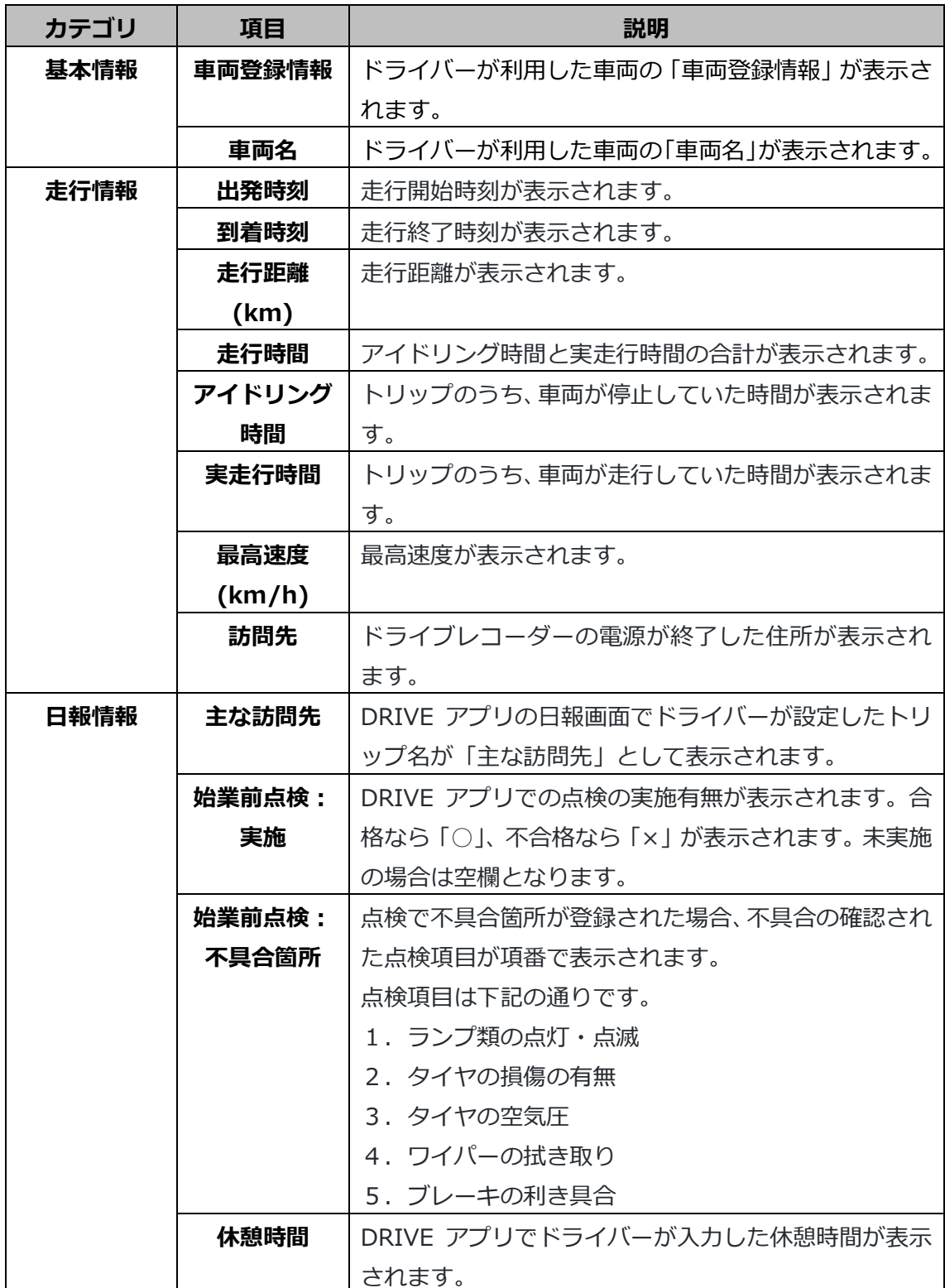

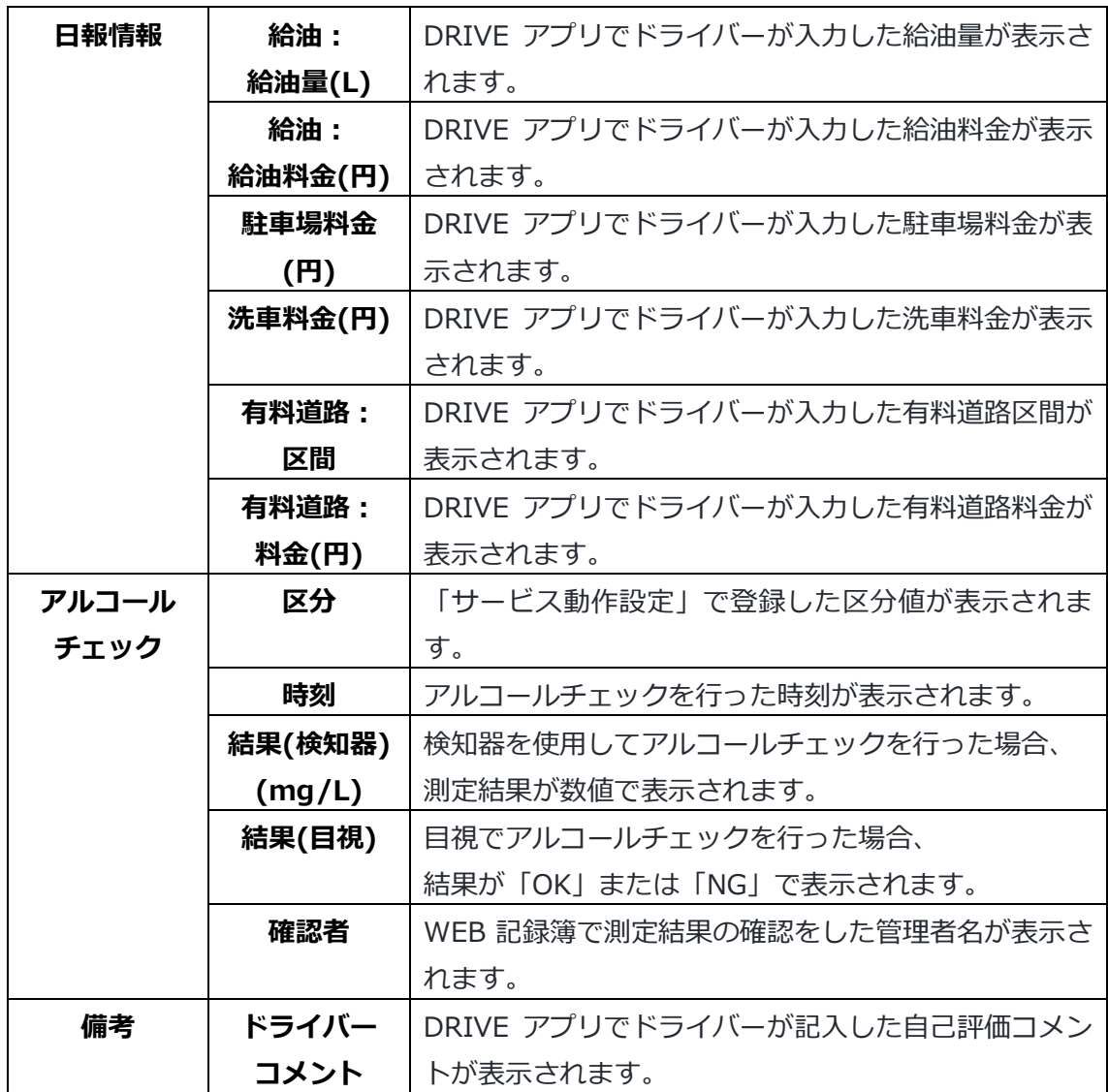

※「アルコールチェック」をご契約かつユーザーの走行履歴が存在する場合、アルコール チェック欄にデータが表示されます。

実際の日報イメージは次ページをご参照ください。 ※項目数が多いため、3分割しています。

#### ①基本情報・走行情報

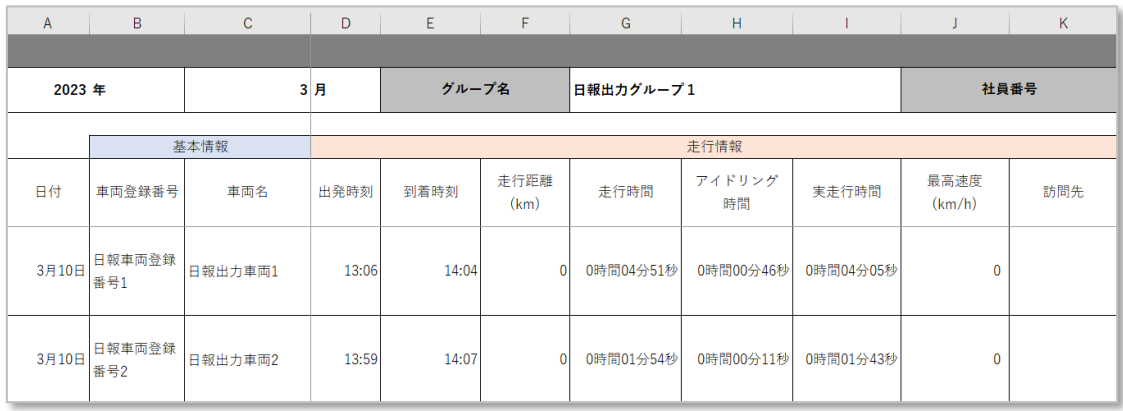

## ②日報情報

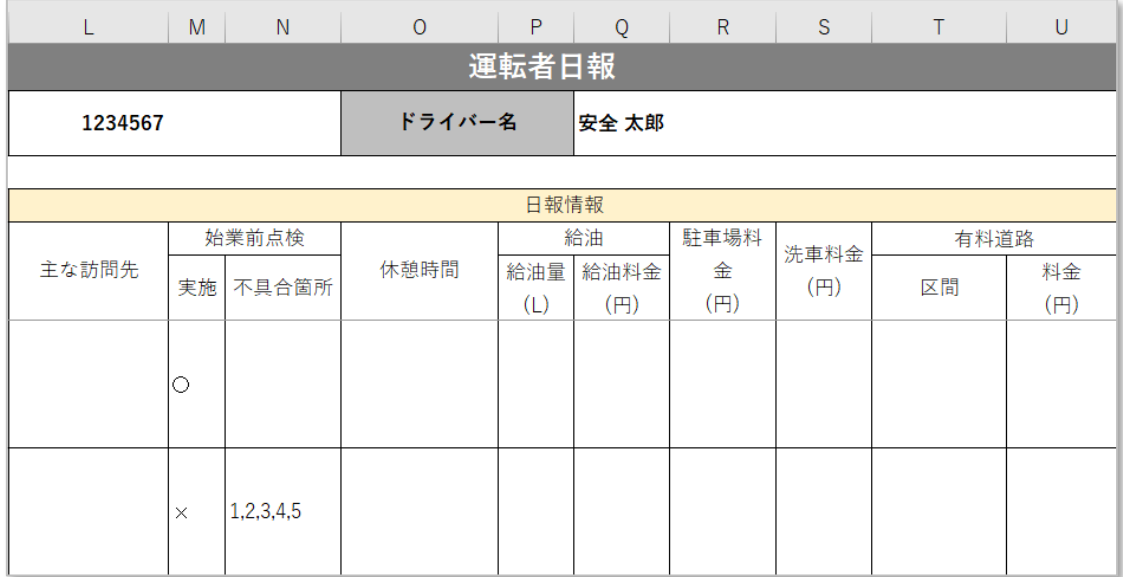

# ③アルコールチェック・ドライバーコメント

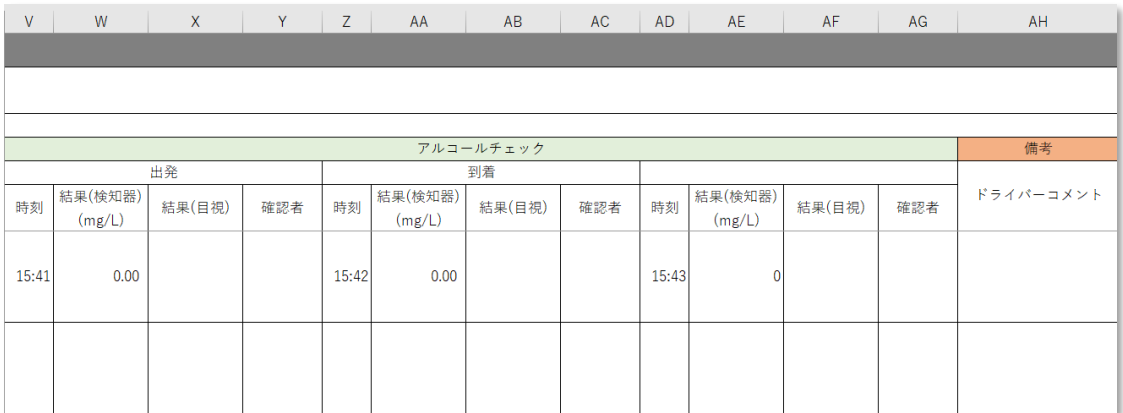

#### **<車両日報>**

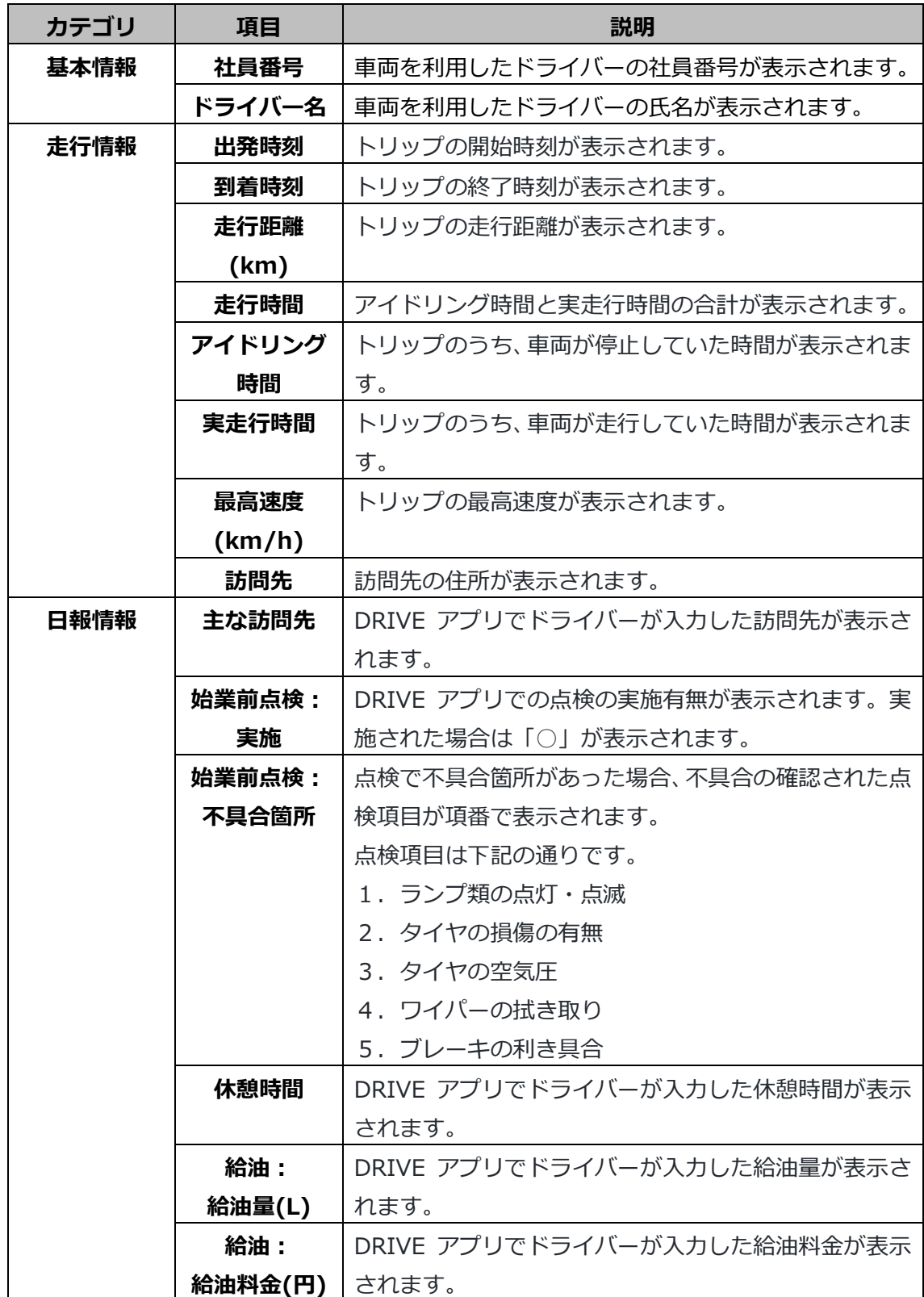

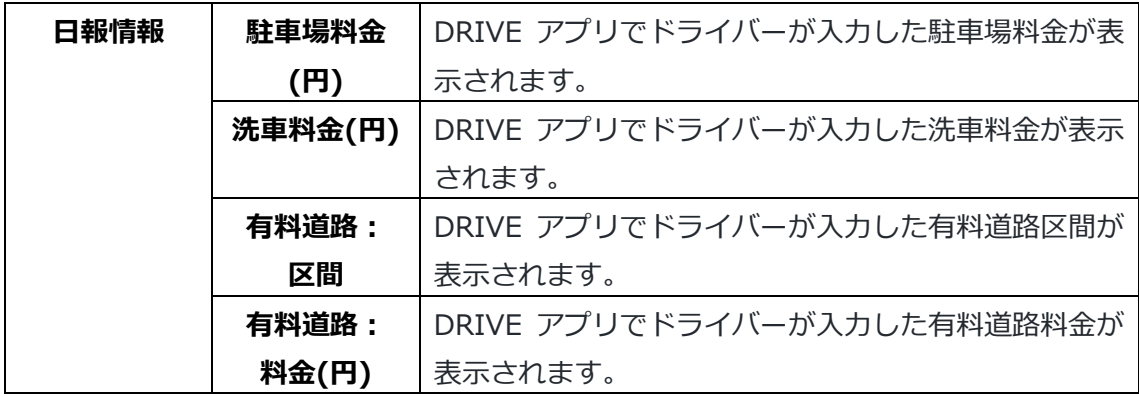

実際の日報イメージは次ページをご参照ください。

※項目数が多いため、2 分割しています。

#### ①基本情報・走行情報

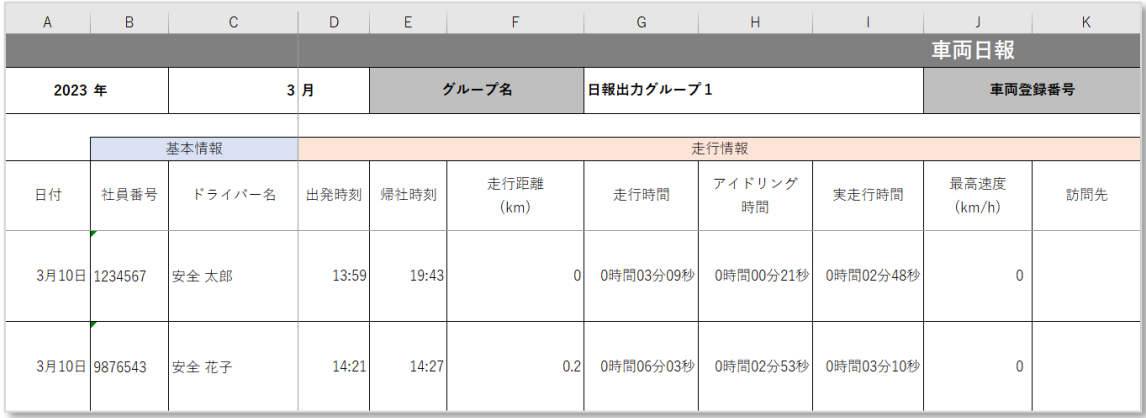

#### ②日報情報

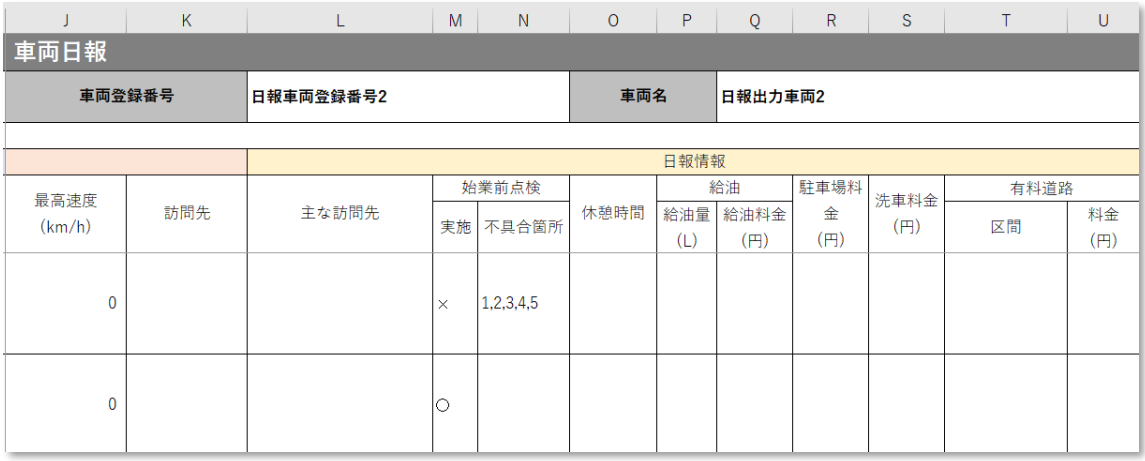

**<走行実績レポート>**

| カテゴリ   | 項目      | 説明                              |
|--------|---------|---------------------------------|
| 基本情報   | 日付      | トリップの日付が表示されます。                 |
|        | 社員番号    | 車両を利用したドライバーの社員番号が表示されます。       |
|        | ドライバー名  | 車両を利用したドライバーの氏名が表示されます。         |
|        | ログイン ID | LINKEETH へのログイン ID が表示されます。     |
| 走行情報   | 運転開始日時  | トリップの開始時刻が表示されます。               |
|        | 運転終了日時  | トリップの終了時刻が表示されます。               |
|        | 車両名     | ドライバーが利用した車両名が表示されます。           |
|        | 車台番号    | 車検証に記載の車台番号が表示されます。             |
|        | 車両登録番号  | ナンバープレートの番号が表示されます。             |
|        | 走行距離    | トリップの走行距離が表示されます。               |
|        | (km)    |                                 |
|        | 最高速度    | トリップの最高速度が表示されます。               |
|        | (km/h)  |                                 |
|        | 実走行時間   | トリップのうち、車両が走行していた時間が表示されま       |
|        | (分)     | す。                              |
|        | アイドリング  | トリップのうち、車両が停止していた時間が表示されま       |
|        | 時間(分)   | す。                              |
|        | トリップ開始  | トリップを開始した地点の緯度が表示されます。          |
|        | 緯度      |                                 |
|        | トリップ開始  | トリップを開始した地点の経度が表示されます。          |
|        | 経度      |                                 |
|        | トリップ終了  | トリップを終了した地点の緯度が表示されます。          |
|        | 緯度      |                                 |
|        |         | トリップ終了   トリップを終了した地点の経度が表示されます。 |
|        | 経度      |                                 |
| 安全運転評価 | 運転評価点   | トリップ中の運転の総合評価が表示されます。           |
|        | スムーズ点数  | 個別評価「スムーズ」の点数が表示されます。           |
|        | ブレーキ点数  | 個別評価「ブレーキ」の点数が表示されます。           |
|        | 停止点数    | 個別評価「停止」の点数が表示されます。             |
|        | 右左折点数   | 個別評価「右左折」の点数が表示されます。            |
|        | ハンドル点数  | 個別評価「ハンドル」の点数が表示されます。           |

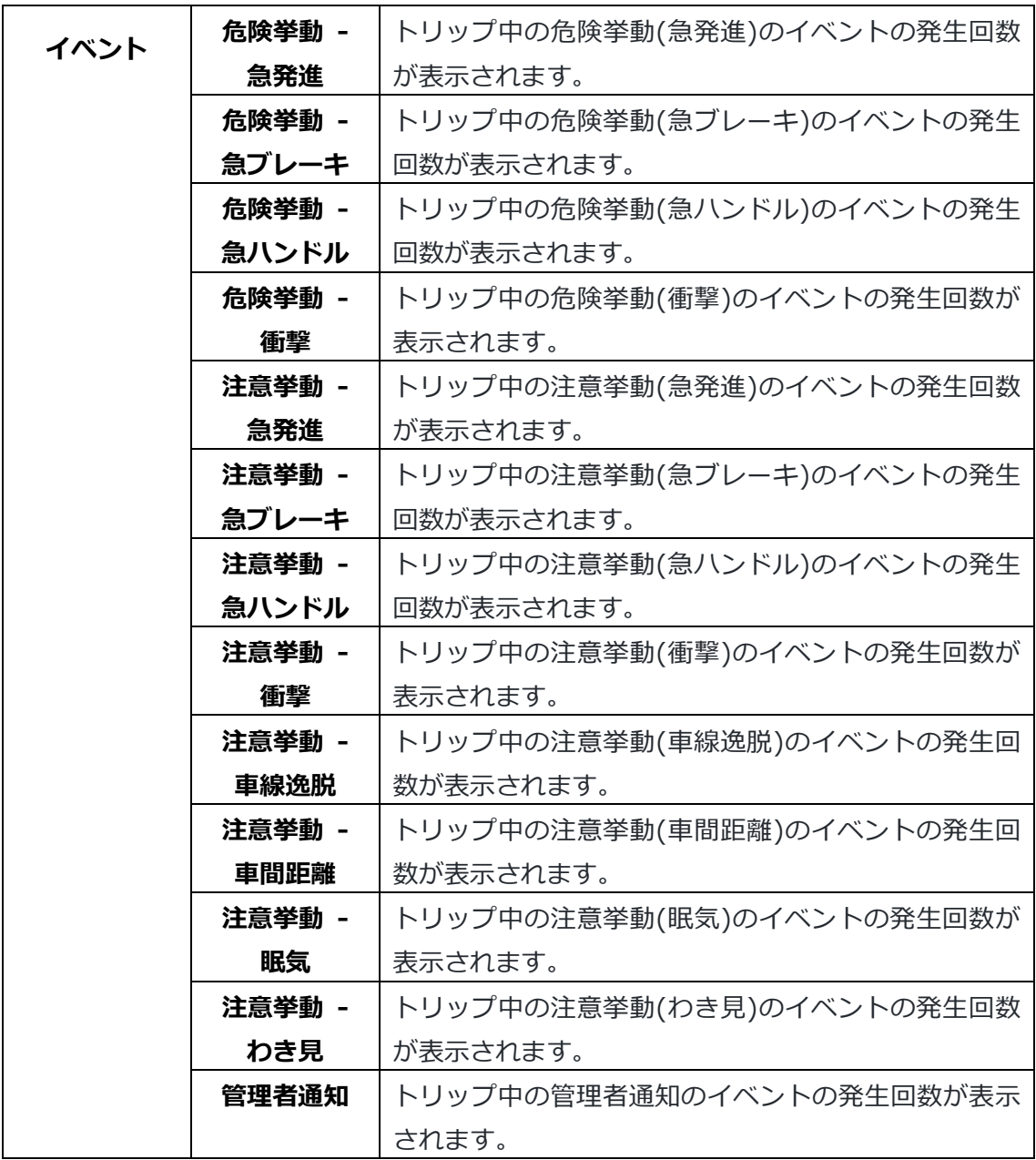

**<安全運転個人レポート>**

| カテゴリ   | 項目       | 説明                          |
|--------|----------|-----------------------------|
| 安全運転評価 | 総合評価     | 1日の運転の総合評価が表示されます。          |
|        | スムーズ     | 個別評価「スムーズ」の点数が表示されます。       |
|        | ブレーキ     | 個別評価「ブレーキ」の点数が表示されます。       |
|        | 停止       | 個別評価「停止」の点数が表示されます。         |
|        | 右左折      | 個別評価「右左折」の点数が表示されます。        |
|        | ハンドル     | 個別評価「ハンドル」の点数が表示されます。       |
| 走行情報   | 走行距離     | 1日の走行距離が表示されます。             |
|        | (km)     |                             |
|        | 走行時間     | アイドリング時間と実走行時間の合計が表示されます。   |
|        | アイドリング   | 1日のうち、車両が停止していた時間が表示されます。   |
|        | 時間       |                             |
|        | 実走行時間    | 1日のうち、車両が走行していた時間が表示されます。   |
|        | 走行割合(%)  | 1日の走行時間中の実走行時間の割合が表示されます。   |
|        | アイドリング   | 1 日の走行時間中のアイドリング時間の割合が表示さ   |
|        | 割合(%)    | れます。                        |
|        | 最高速度     | 1日の最高速度が表示されます。             |
|        | (km/h)   |                             |
| イベント   | A.危険挙動 - | 1 日の危険挙動(急発進)のイベントの発生回数が表示  |
|        | 急発進      | されます。                       |
|        | A.危険挙動 - | 1 日の危険挙動(急ブレーキ)のイベントの発生回数が  |
|        | 急ブレーキ    | 表示されます。                     |
|        | A.危険挙動 - | 1 日の危険挙動(急ハンドル)のイベントの発生回数が  |
|        | 急ハンドル    | 表示されます。                     |
|        | A.危険挙動 - | 1 日の危険挙動(衝撃)のイベントの発生回数が表示さ  |
|        | 衝撃       | れます。                        |
|        | A の合計    | 1日の危険イベント発生回数が表示されます。       |
|        | 100km あた | 走行距離 100km あたりの危険イベントの発生回数が |
|        | りの危険回数   | 表示されます。                     |
|        | B.注意挙動 - | 1 日の注意挙動(急発進)のイベントの発生回数が表示  |
|        | 急発進      | されます。                       |

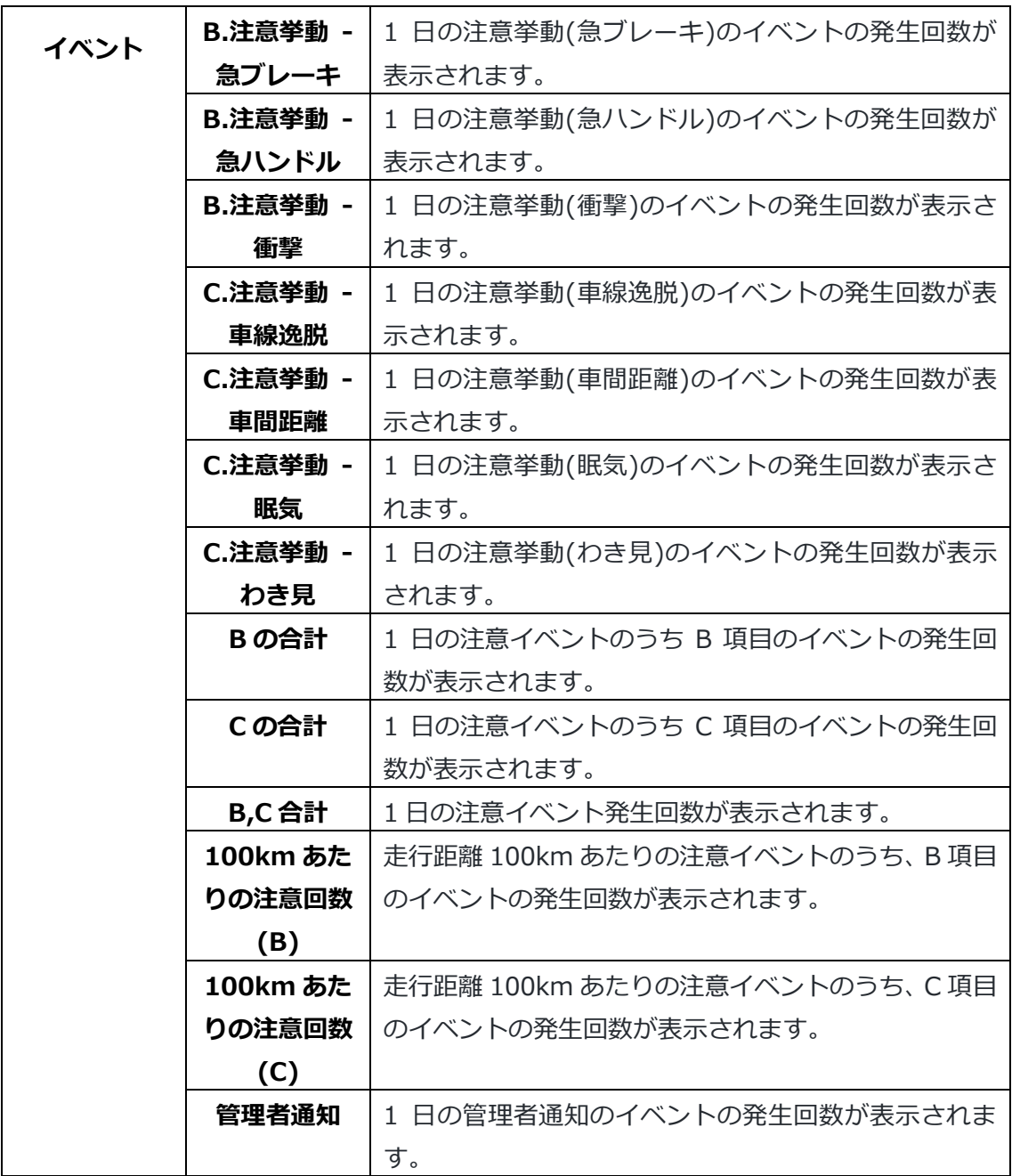

実際の日報イメージは次ページをご参照ください。

※項目数が多いため、2分割しています。

## ①安全運転評価レポート\_グラフ(月次)

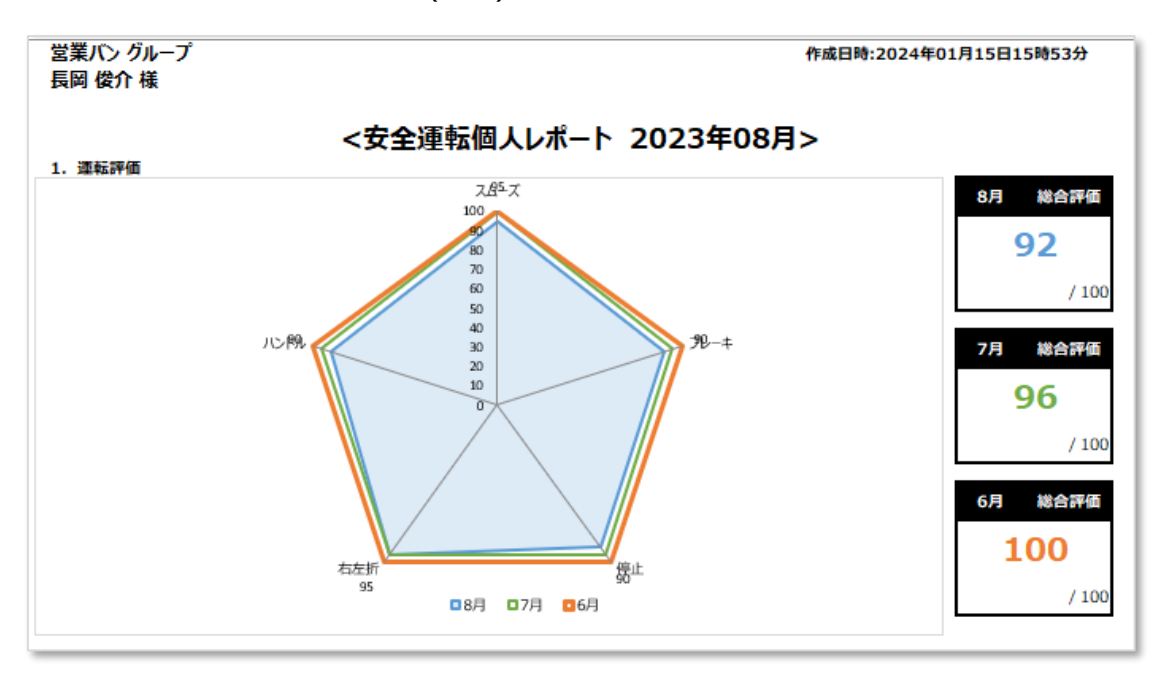

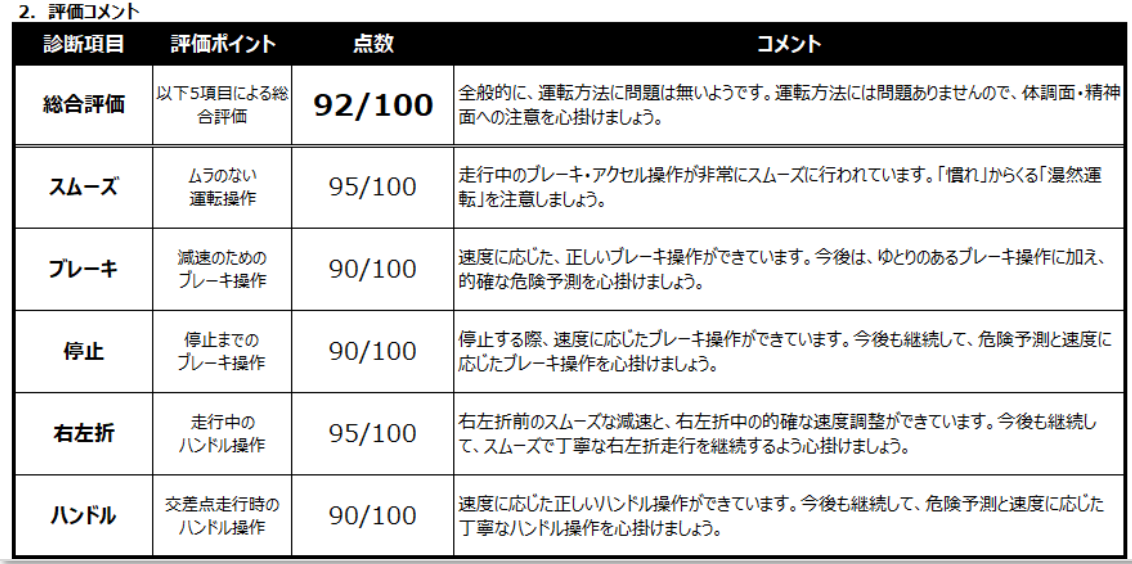

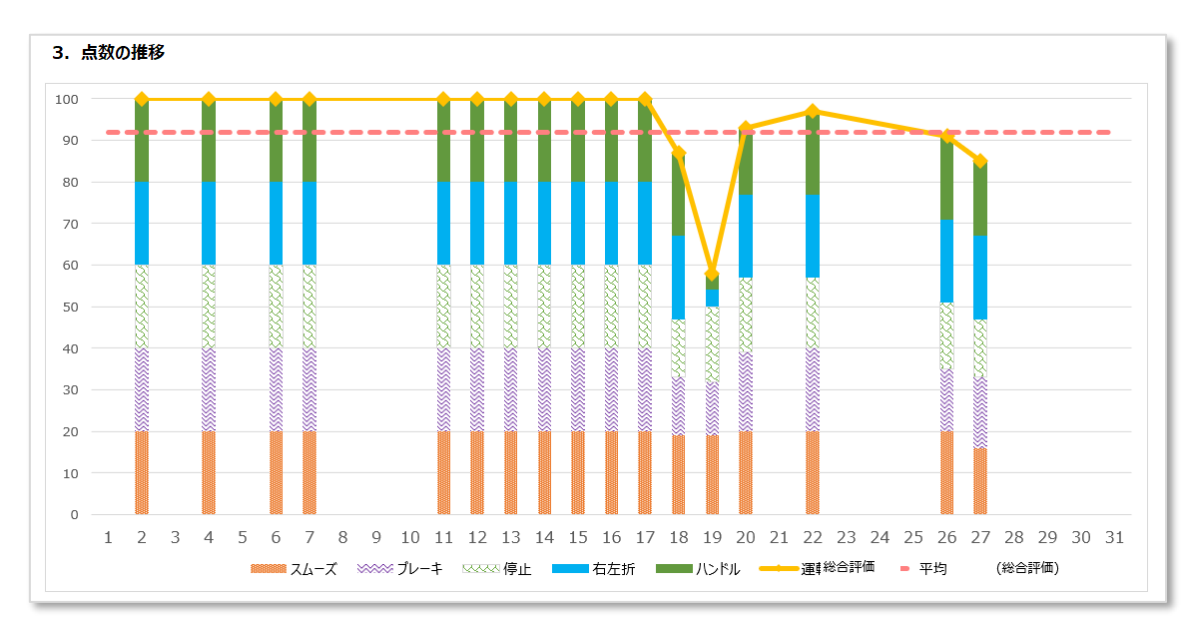

# ②安全運転評価レポート\_一覧(月次)

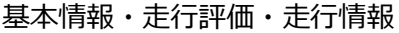

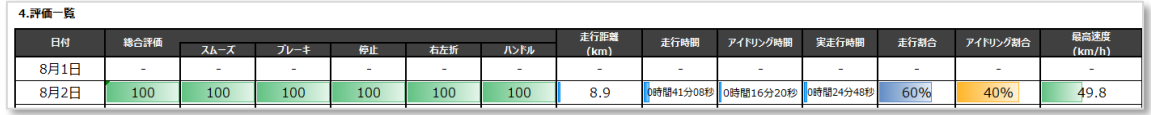

イベント

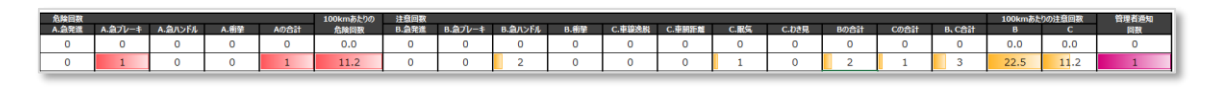

## **<安全運転グループ個人ランキング>**

① 安全運転評価グループ個人ランキング(月次)

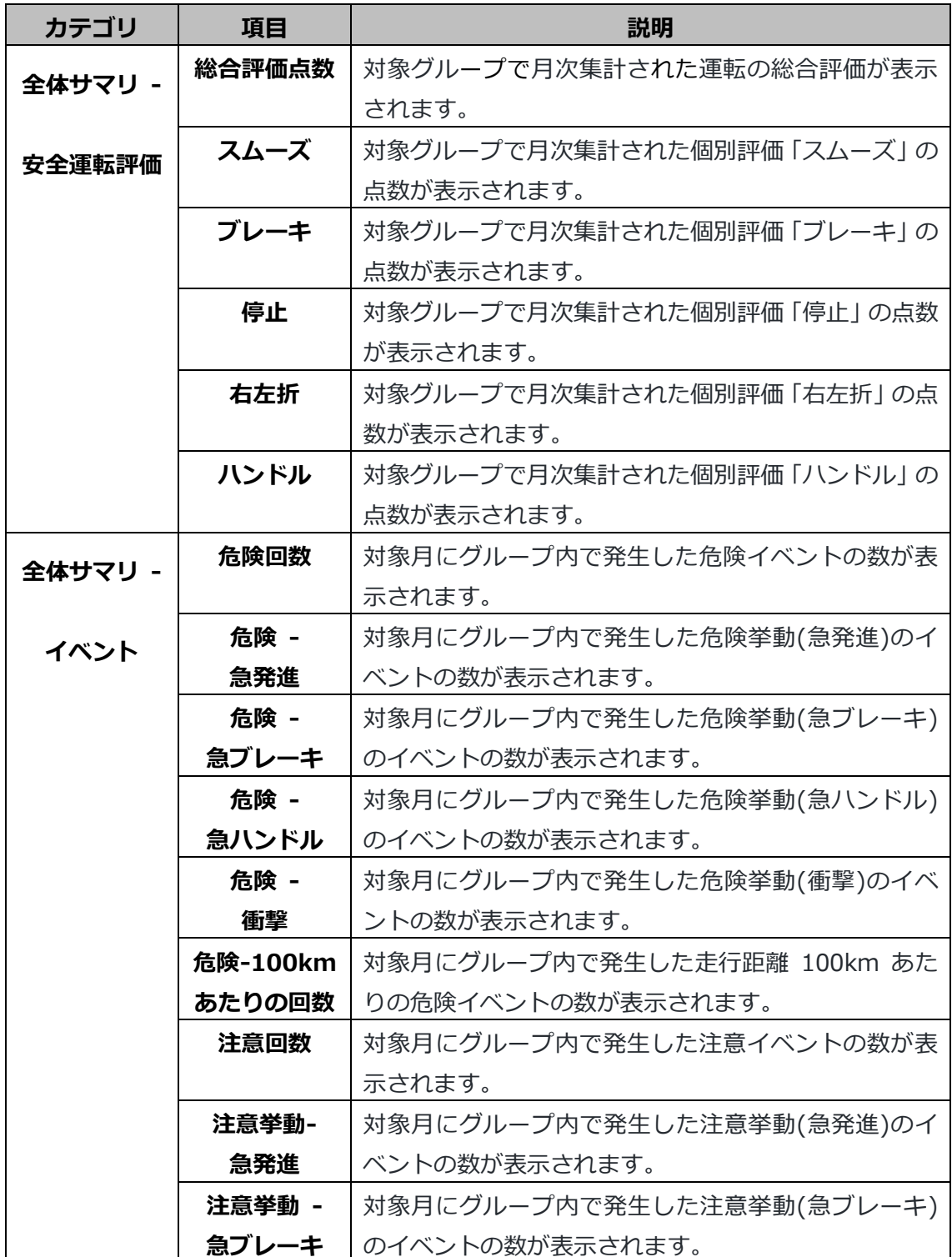

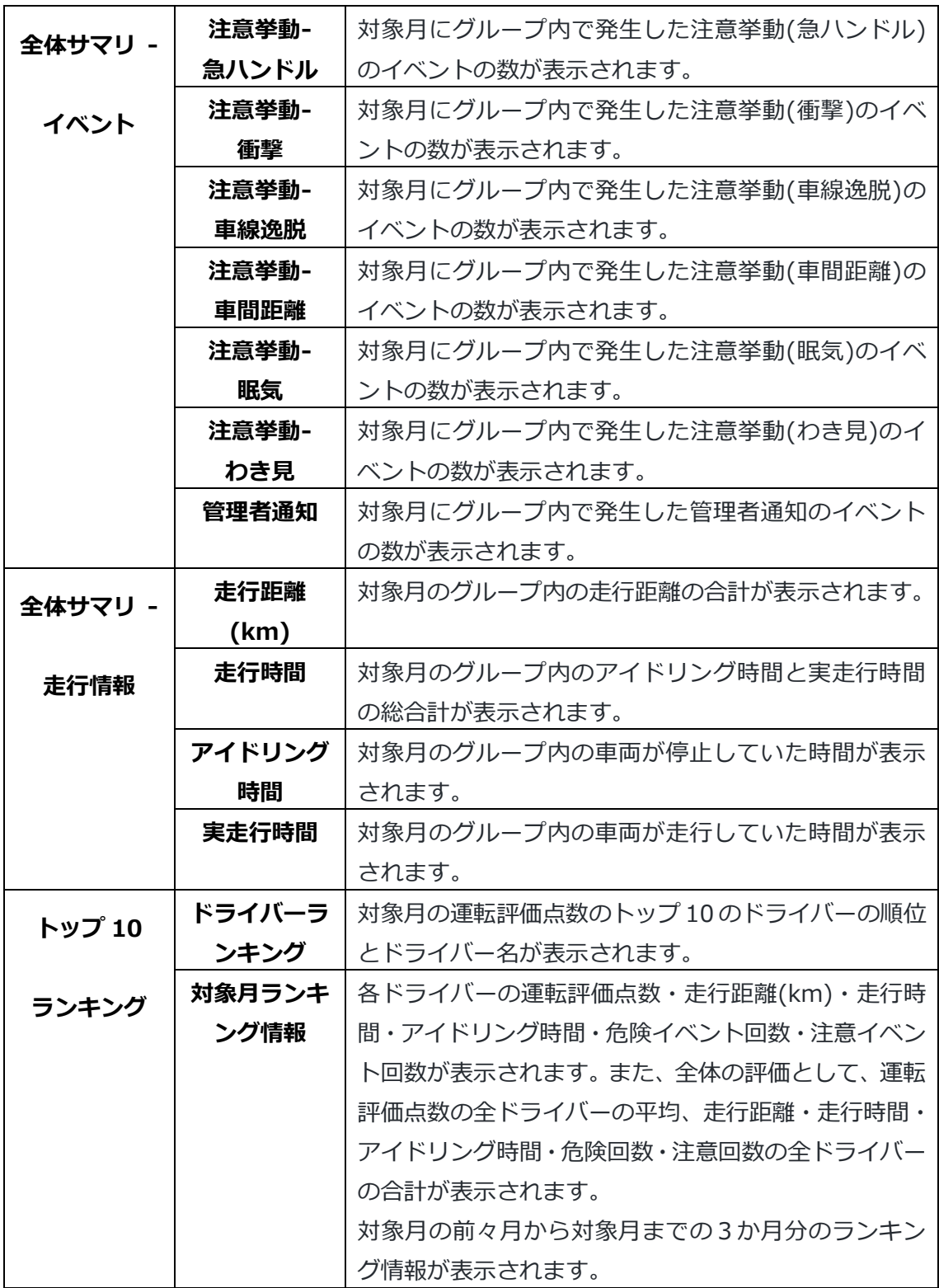

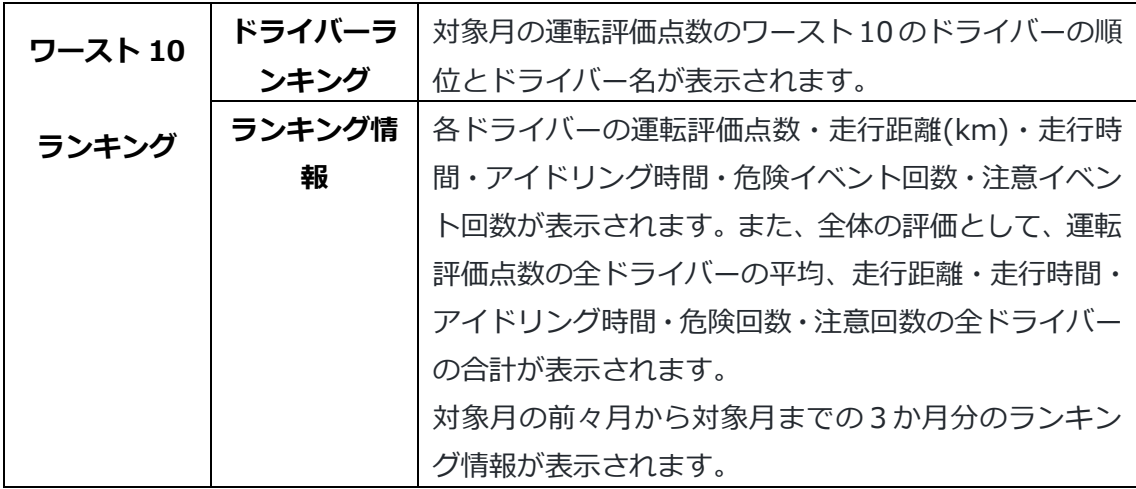

## ② 安全運転評価グループ内個人ランキング

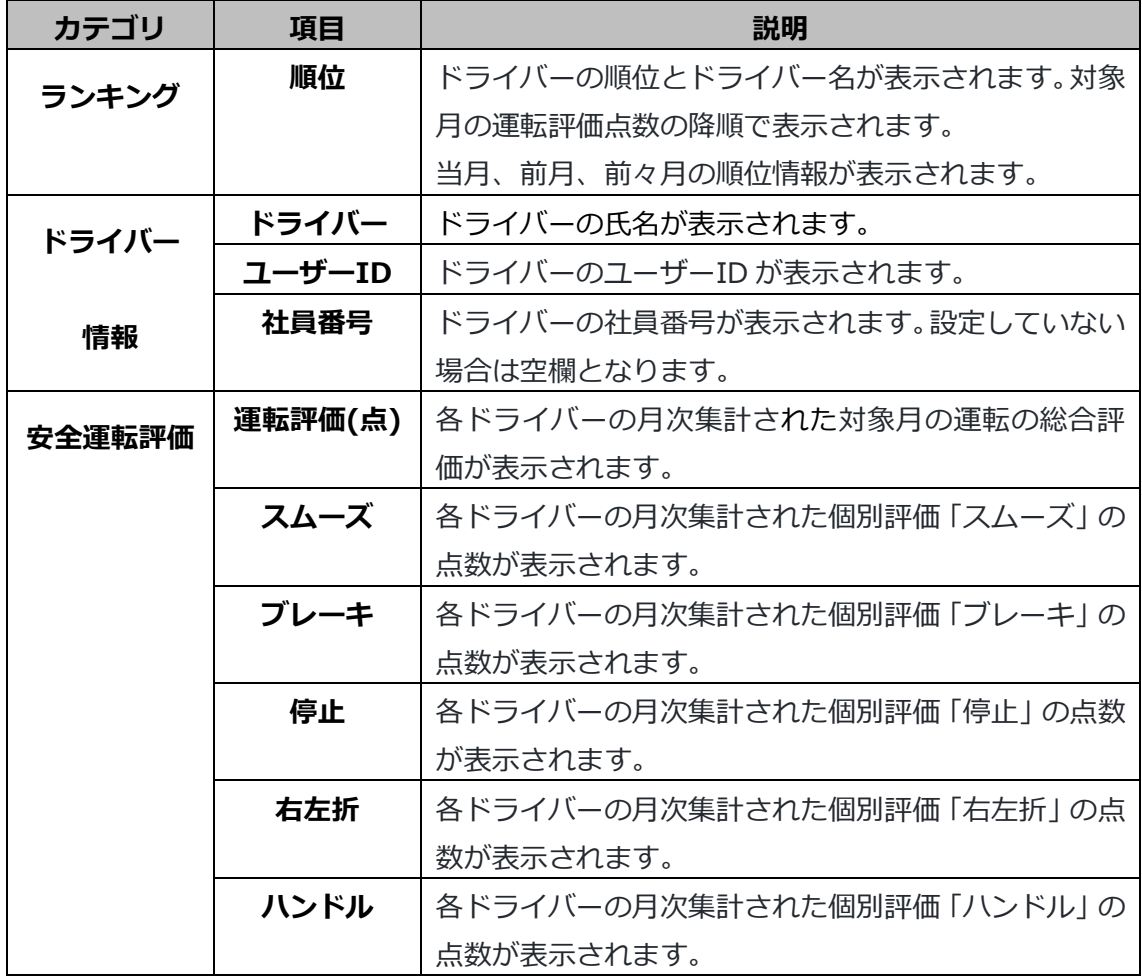

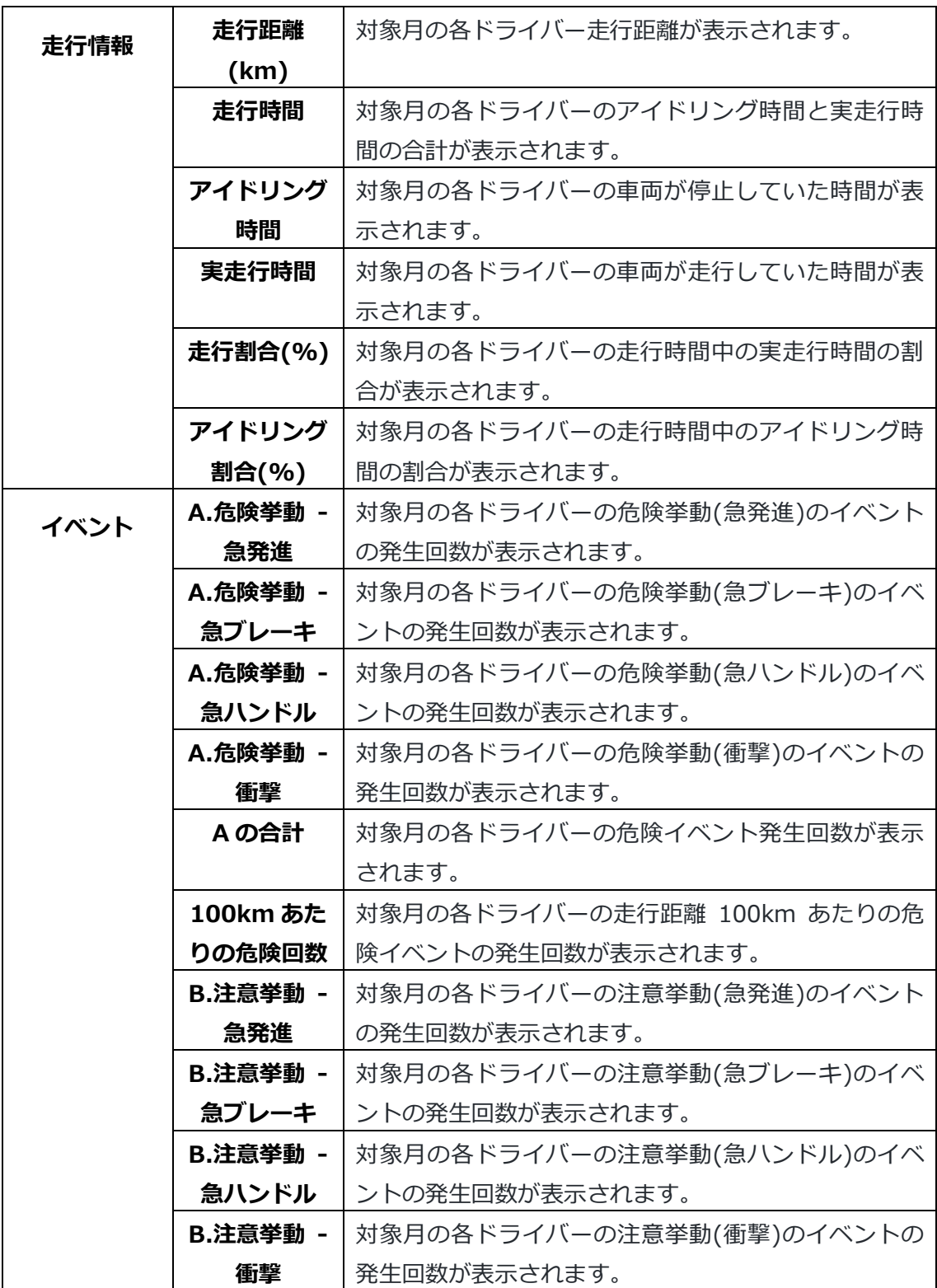

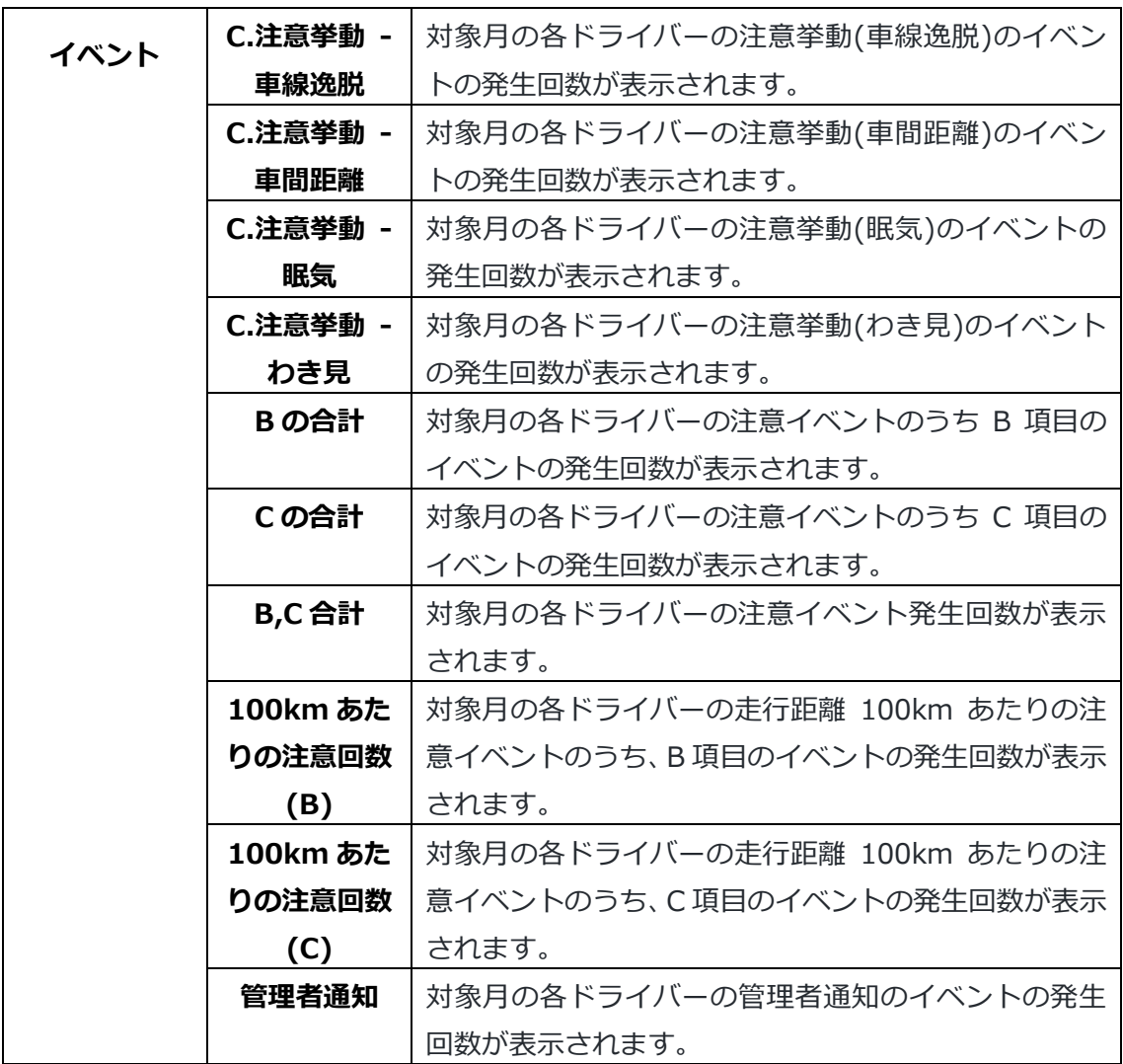

実際の日報イメージは次ページをご参照ください。

※項目数が多いため、2分割しています。

# 安全運転評価グループ個人ランキング(月次)

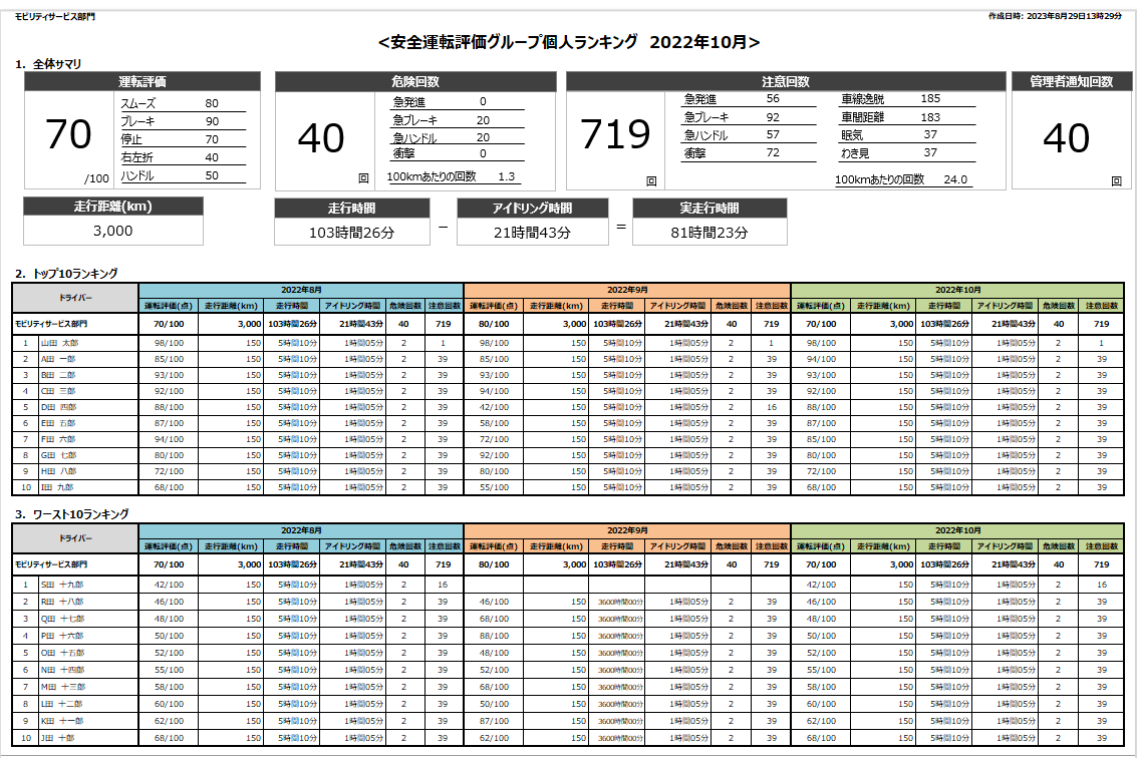

## 安全運転評価グループ内個人ランキング

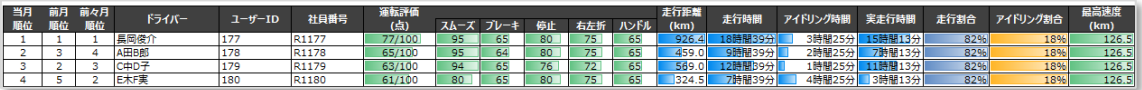

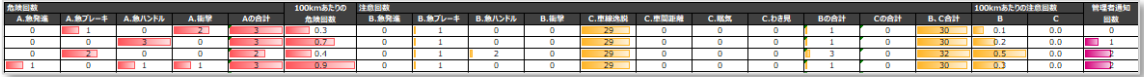

## **<安全運転グループランキング>**

① 安全運転評価グループランキング(月次)

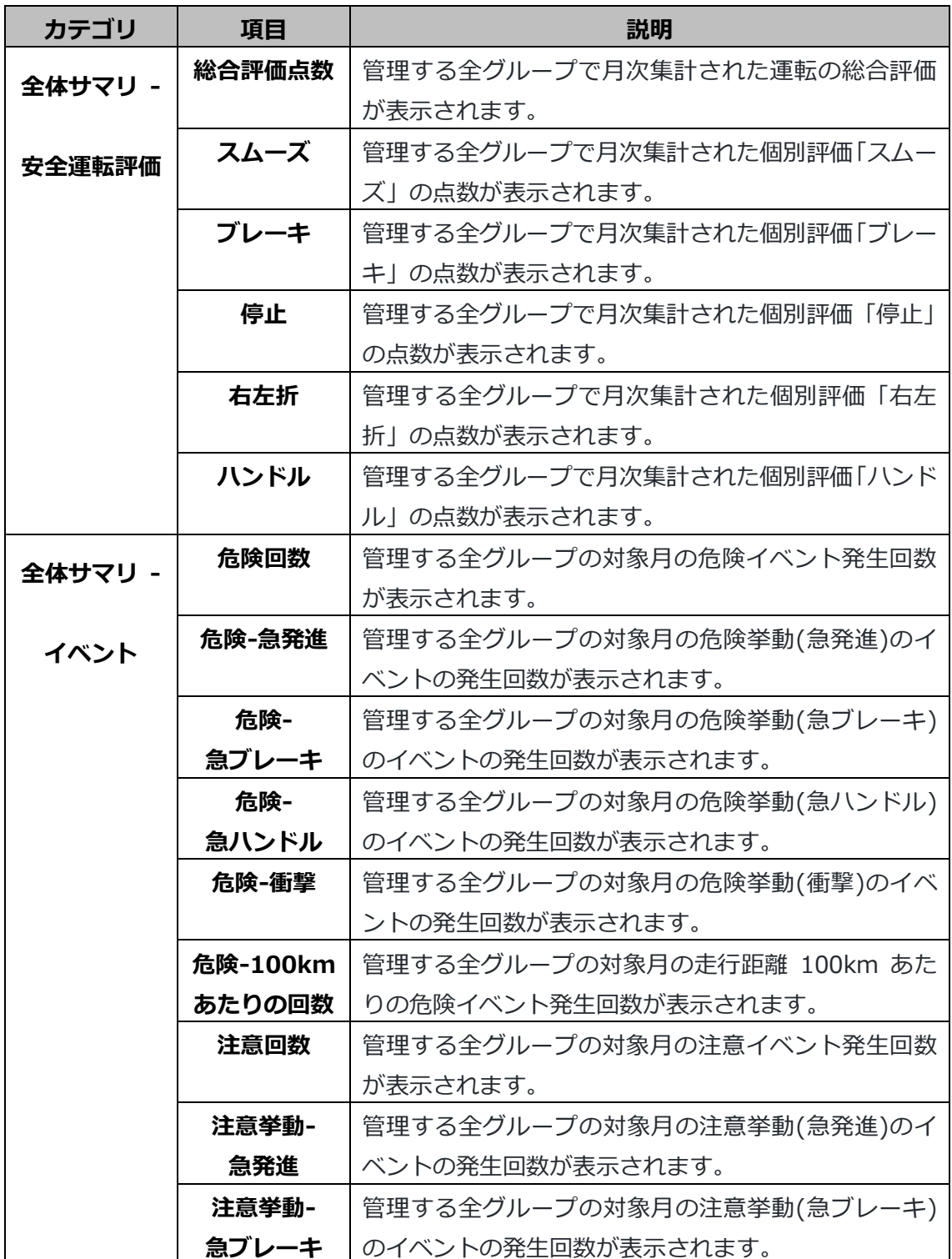

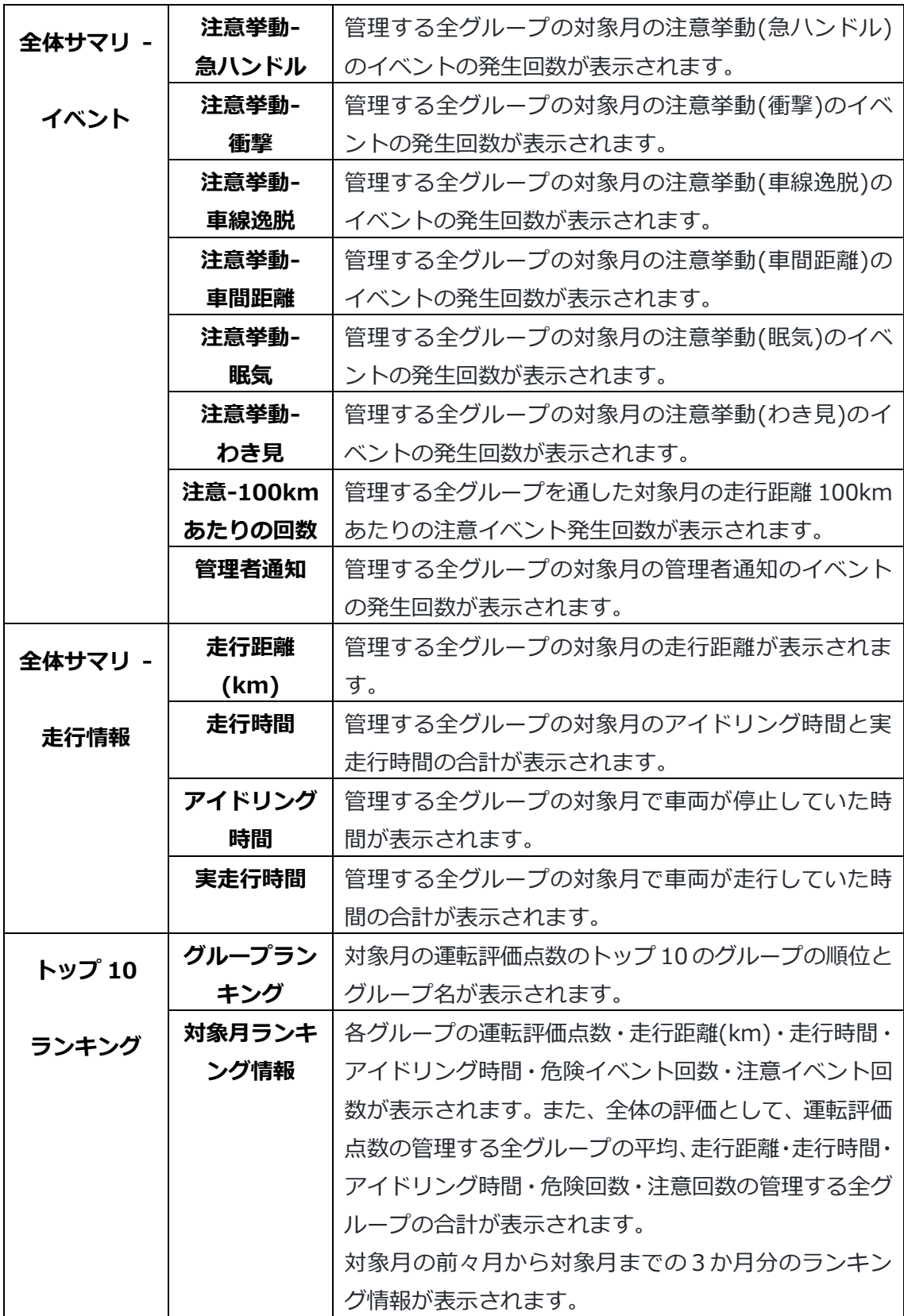

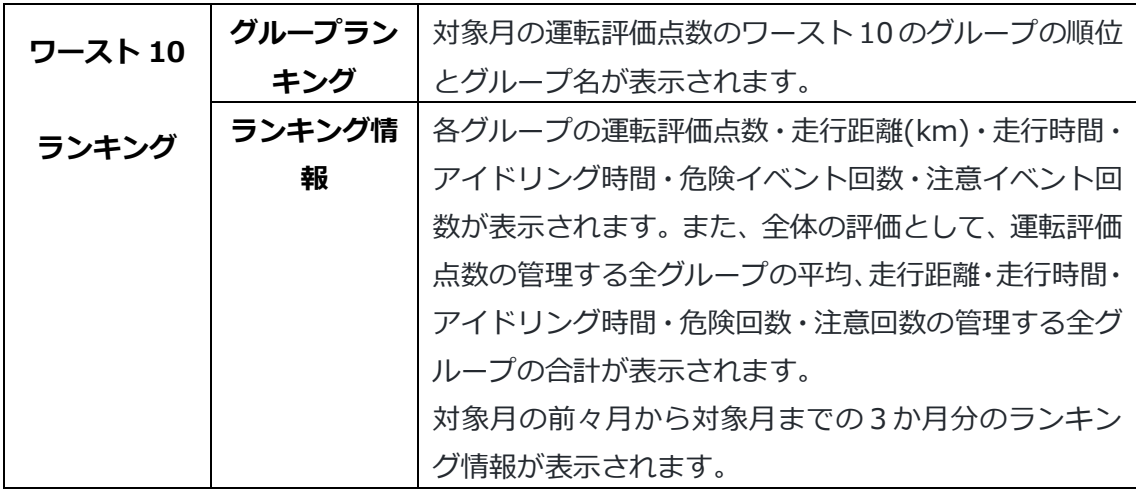

② 安全運転評価グループ全体ランキング(月次)

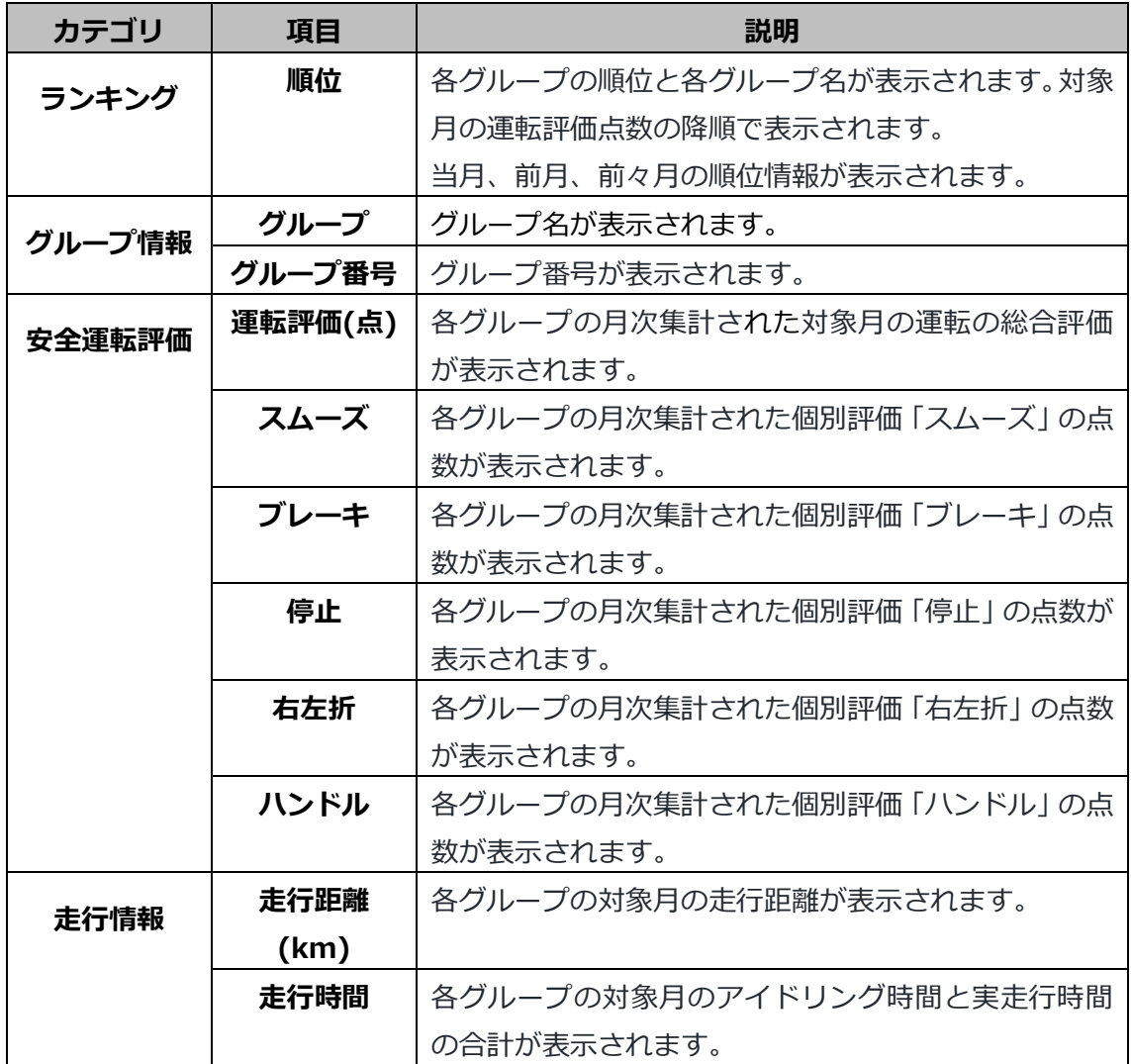

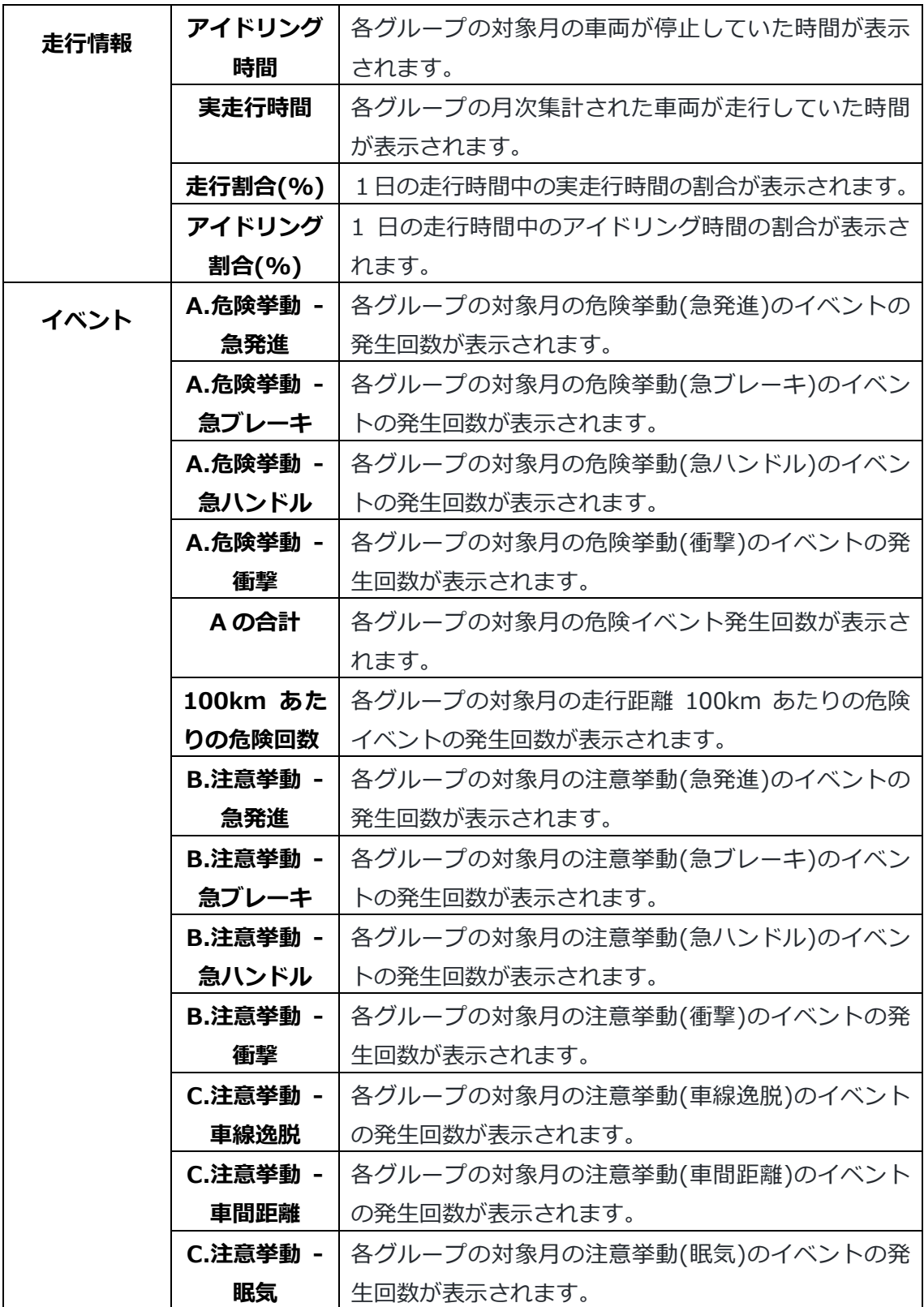

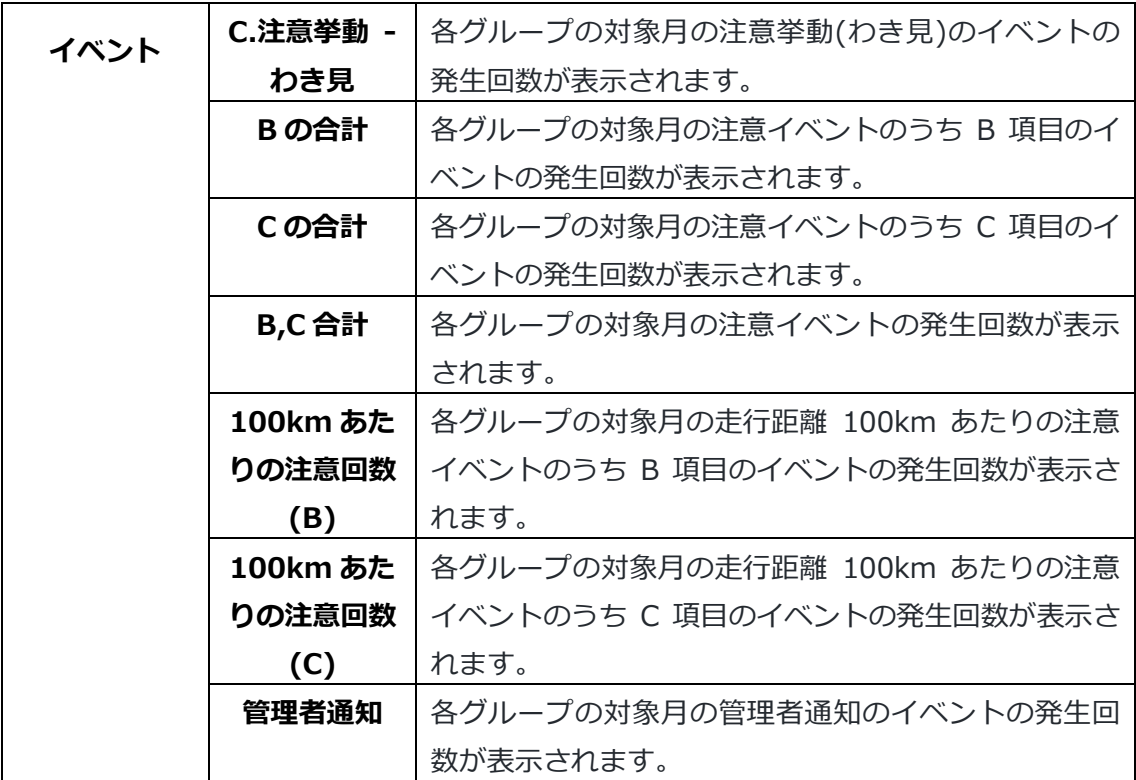

実際の日報イメージは次ページをご参照ください。

※項目数が多いため、2分割しています。

# 安全運転評価グループランキング(月次)

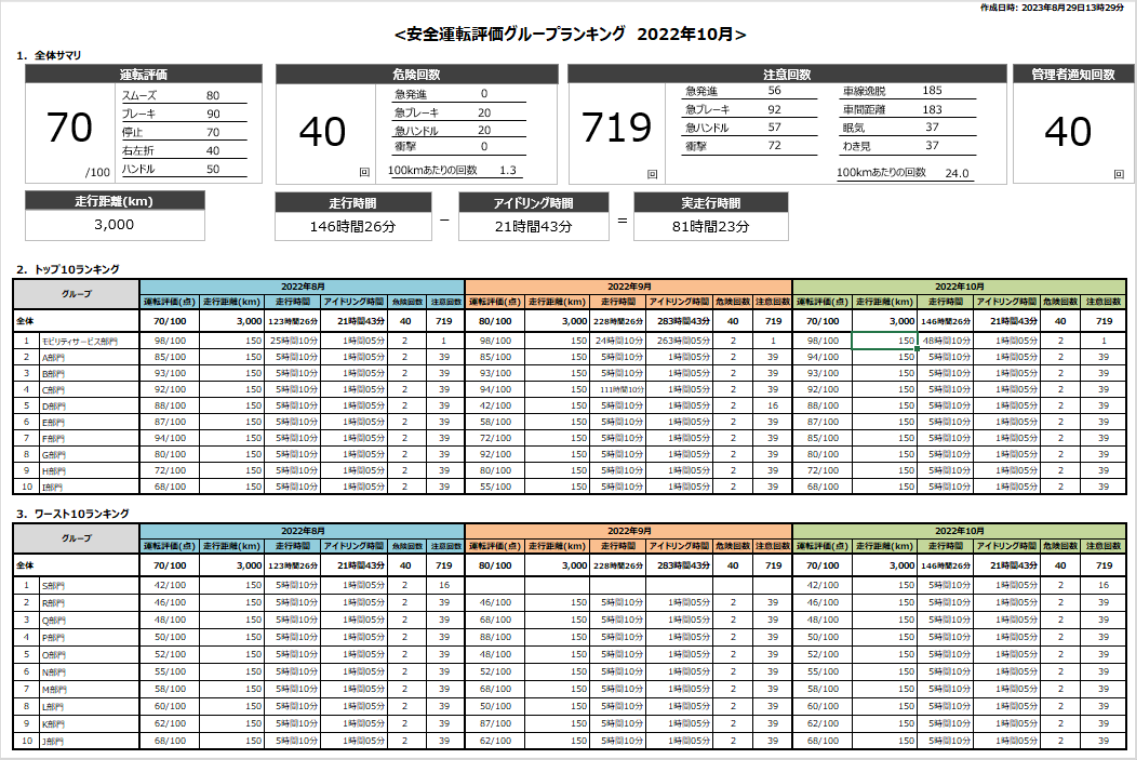

# 安全運転評価グループ全体ランキング(月次)

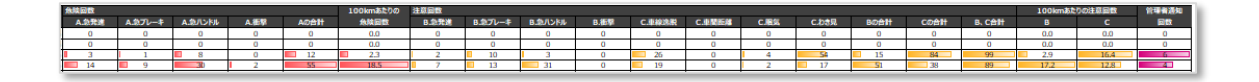

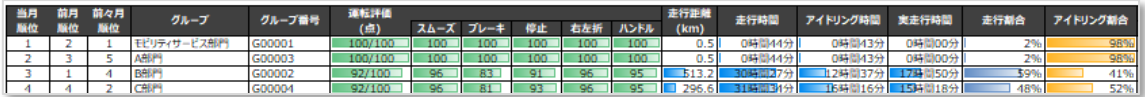

# **1.9. 映像**

映像一覧画面では、危険挙動などのイベントが発生した車両の映像を確認することができ ます。

#### **1.9.1. 映像一覧画面**

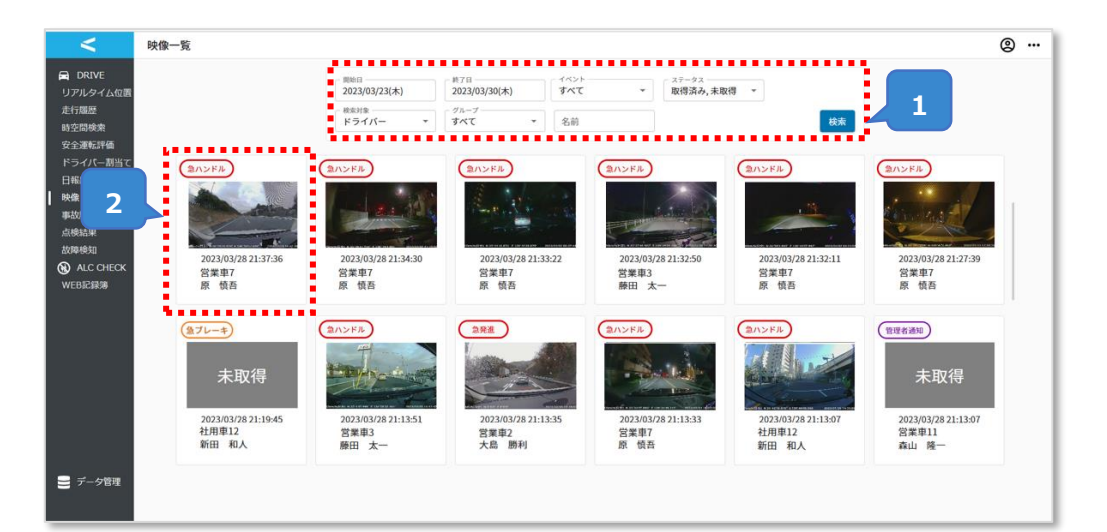

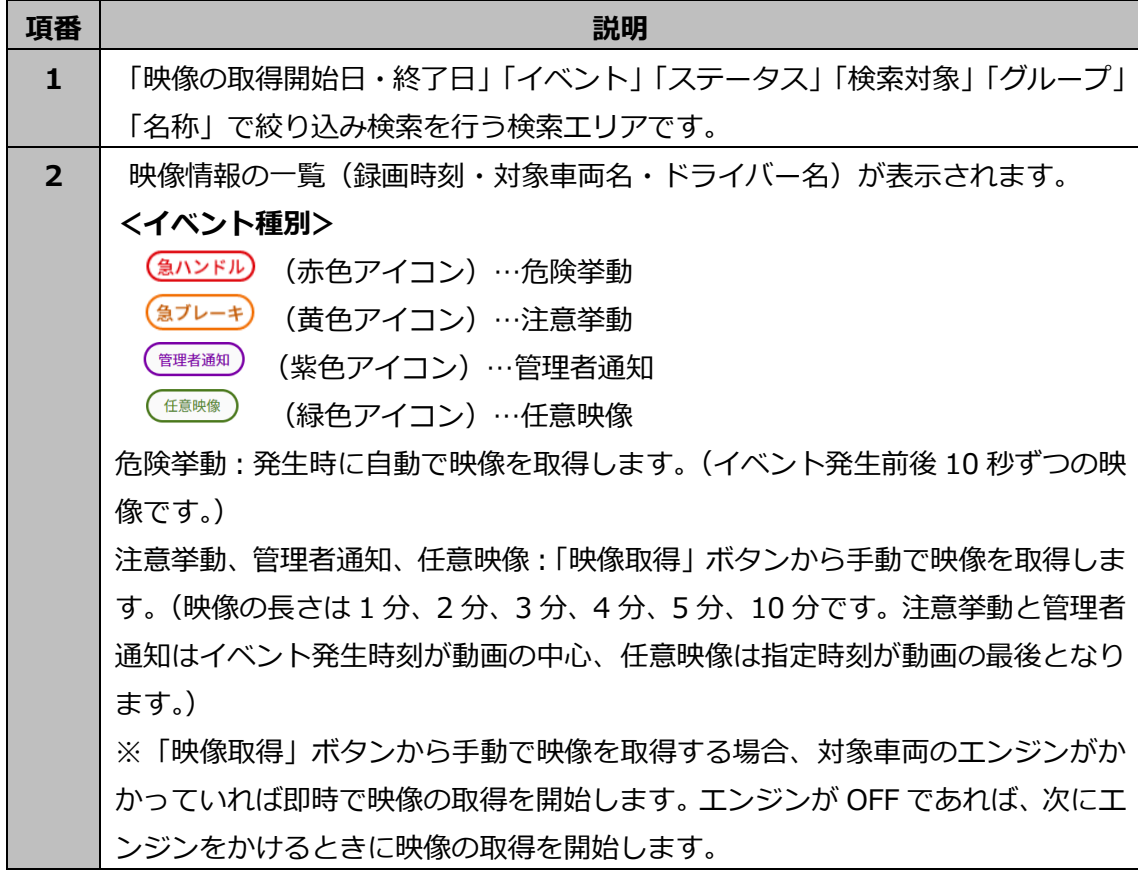

## **検索エリアについて**

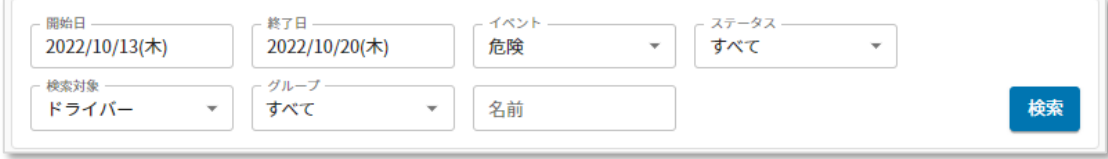

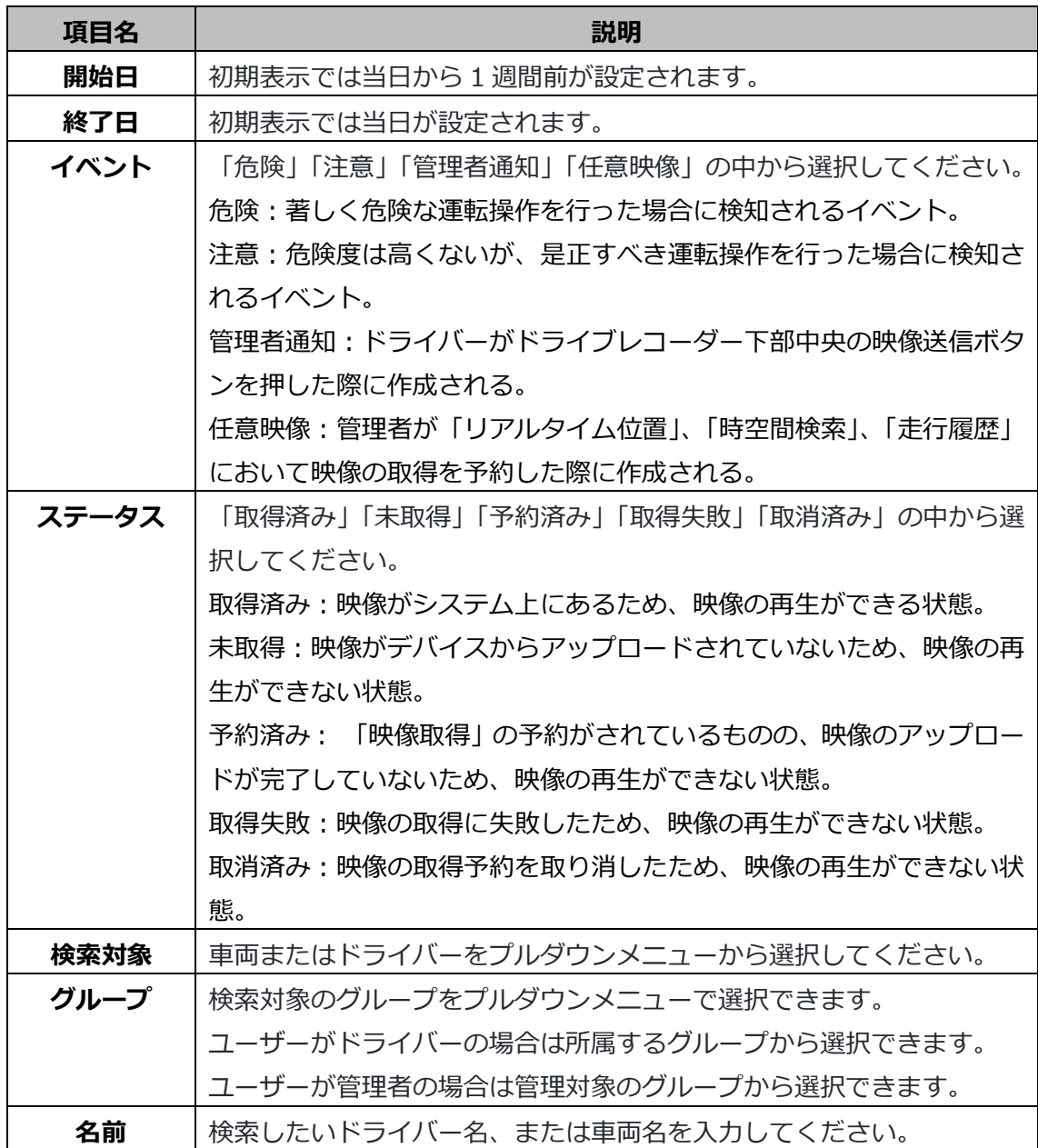

#### **映像取得機能について**

「映像取得」ボタンを押下すると、デバイスから映像を取得できます。

表示される映像取得確認ダイアログで映像を取得する時刻を指定することができます。指 定した時刻から、過去 1 分、2 分、3 分、4 分、5 分、10 分の長さの映像を取得できま す。

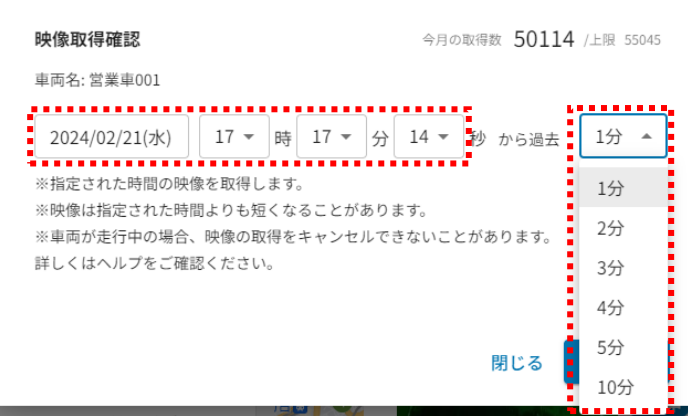

映像を取得する時刻と映像時間の長さを選択し、「予約する」ボタンを押下すると予約が されます。

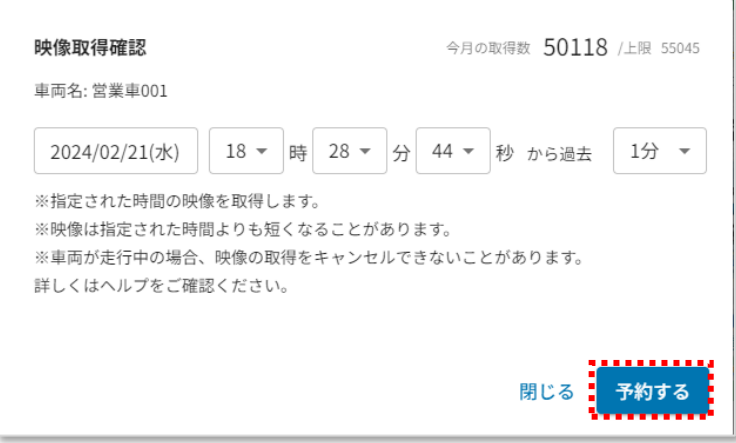

取得した映像は「映像」画面の「任意映像」というイベント名で確認できます。

今月の取得数:これまで取得が成功した映像数と現在取得予約をしている映像数の合計が 表示されます。(映像数=カメラ数×映像時間(分))

上限:今月の取得可能な映像数が表示されます。

※エンジンが OFF の間に映像取得を予約した場合、次にエンジンが ON になるときにデバ イスから映像を取得します。取得後、予約した映像が再生できます。

※取得しようとした時間に運転されていない場合は取得できません。指定した時間範囲内 の一部で車両が走行している場合は取得できる範囲を取得します。

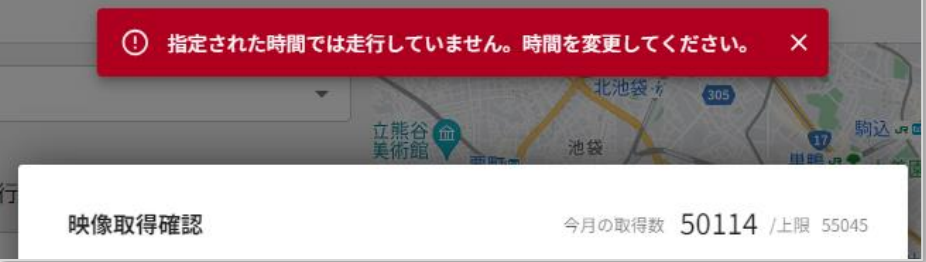

#### **1.9.2. 映像再生画面**

映像再生画面では、カメラの台数により表示形式が異なります。

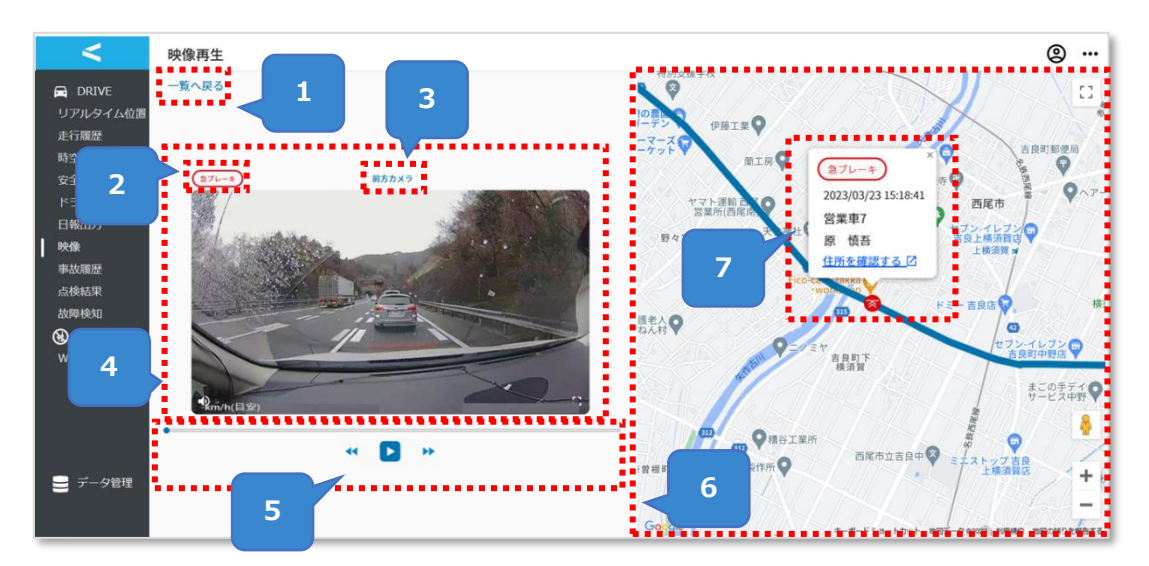

#### **カメラ台数が 1 台の場合**

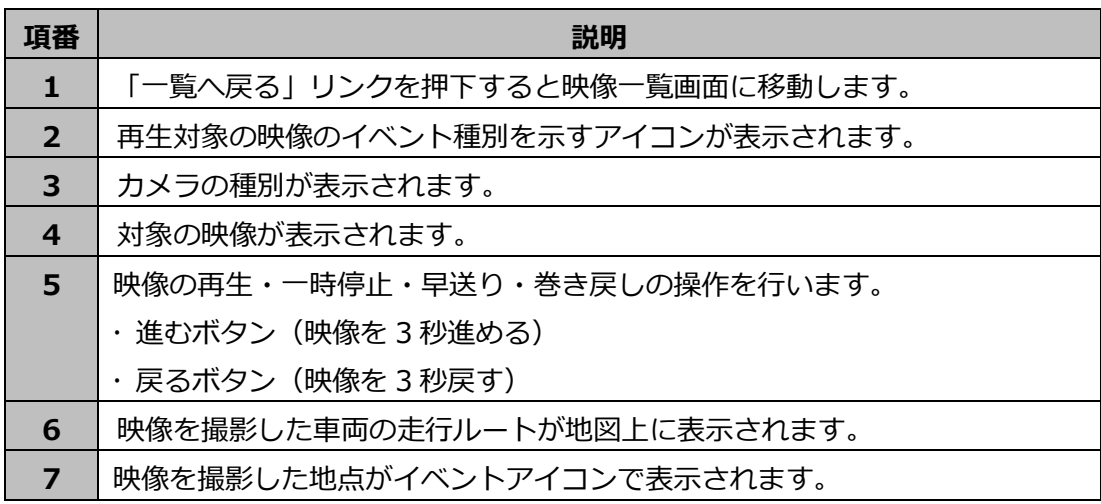

## **カメラ台数が2台の場合**

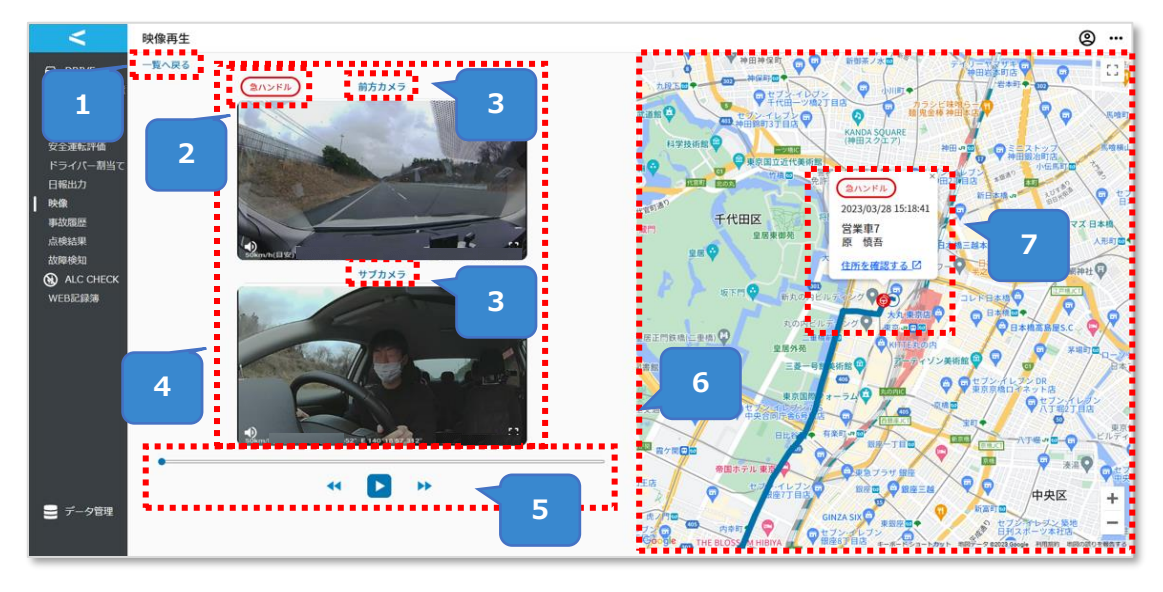

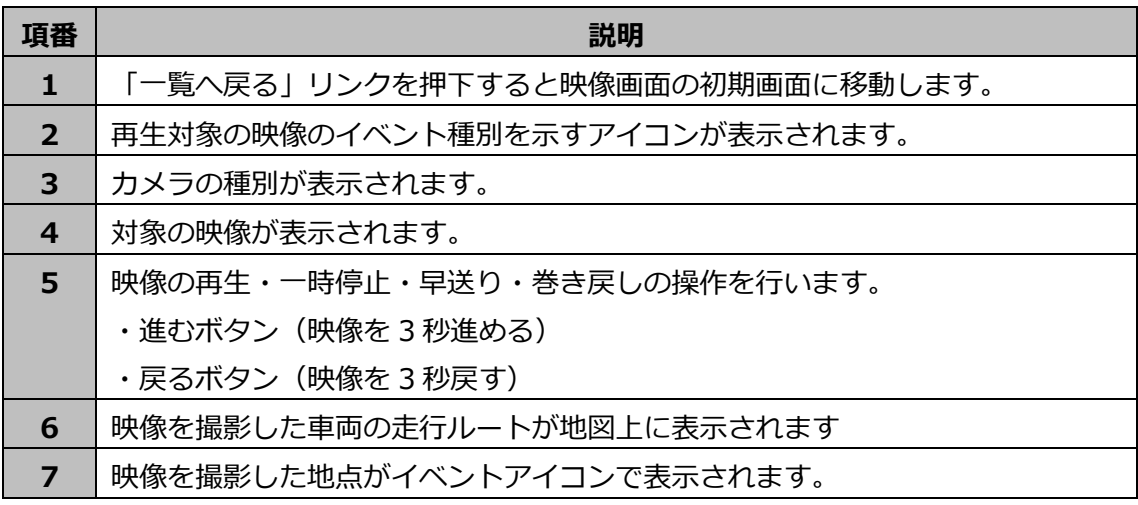

#### **映像が未取得の場合**

映像が未取得状態のデータを選択した場合、映像再生画面では「未取得」で表示されます。 映像は再生できません。

映像を確認したい場合、映像一覧画面の「映像取得」ボタンから取得の予約を行ってくださ い。

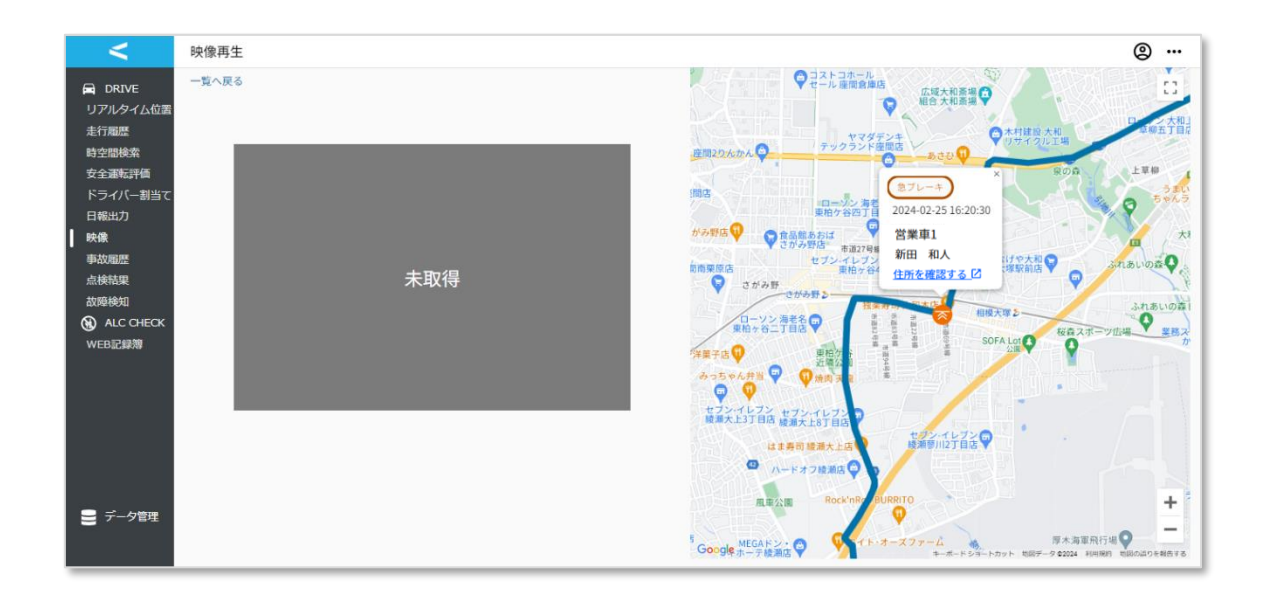

# **1.10. 事故履歴**

ドライバーが DRIVE アプリで実施した事故報告結果を確認する画面です。(DRIVE アプリ については、「④運用操作マニュアル(ドライバー版)\_DRIVE アプリ」をご参照ください。)

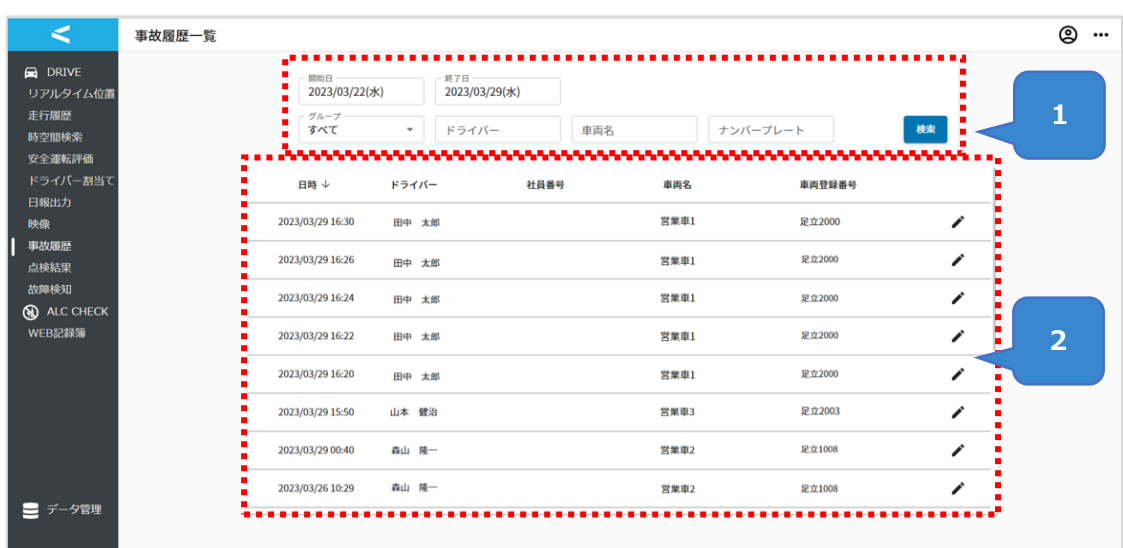

#### **1.10.1. 事故履歴一覧画面**

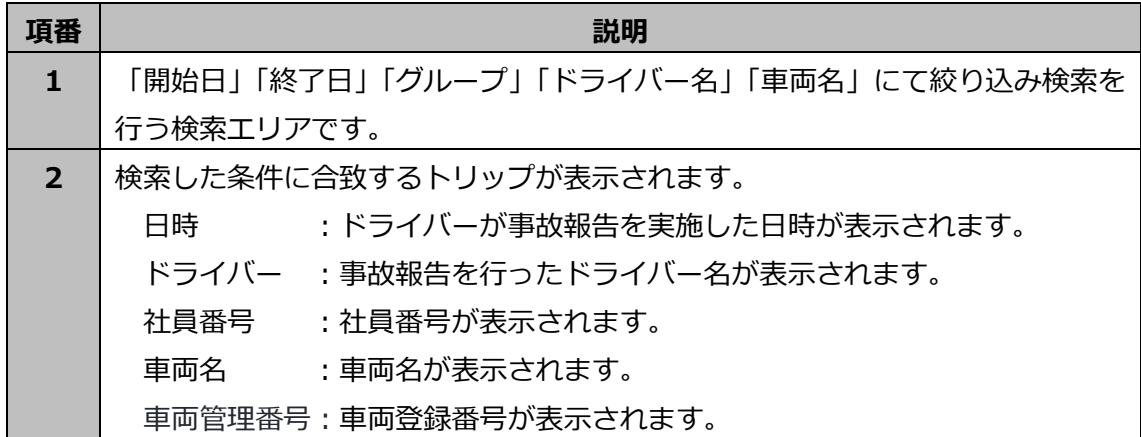
### **検索エリアについて**

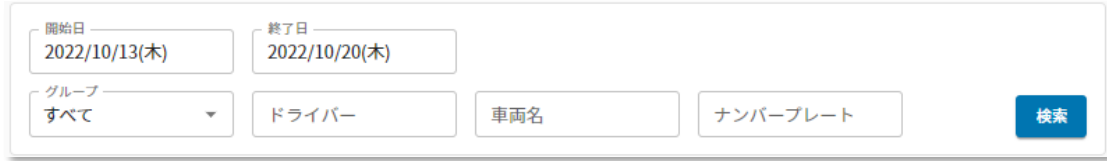

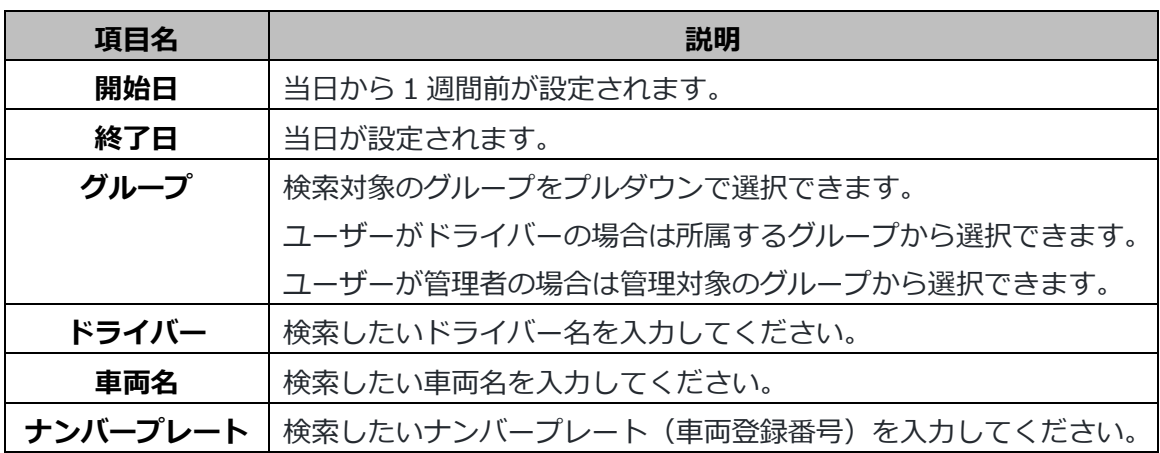

### **1.10.2. 事故履歴詳細画面**

ドライバーの事故対応状況の詳細を確認する画面です。

事故履歴一覧画面にてデータを選択することにより、事故履歴詳細画面に遷移します。

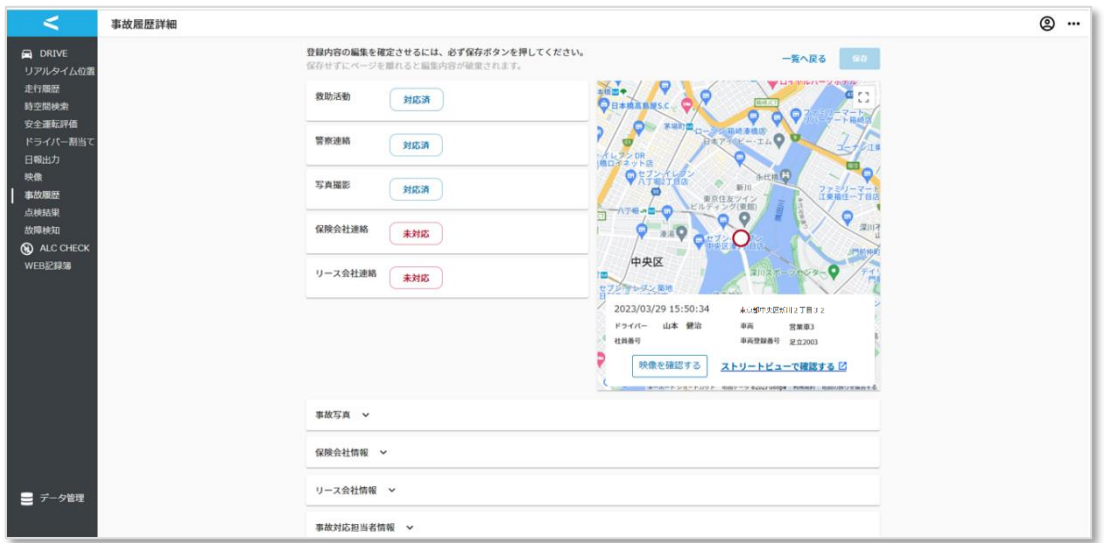

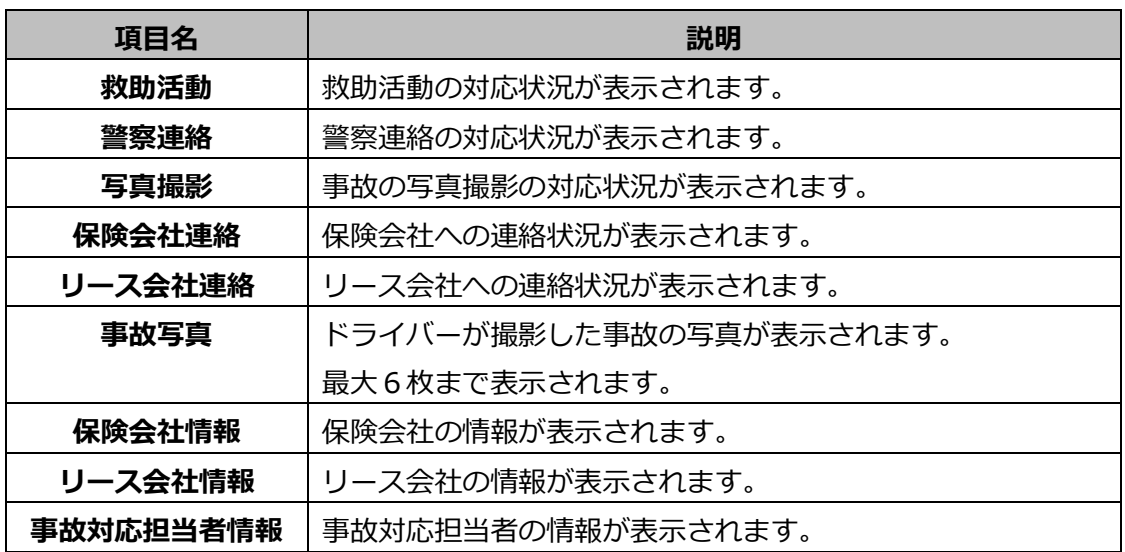

**ステータスについて**

| 項目名     | ステータス                            |
|---------|----------------------------------|
| 救助活動    | …ドライバーがまだ対応していません。<br>太対応        |
|         | …怪我人がおらず対応する必要がありませんでした。<br>対応なし |
|         | 対応中<br>…現在ドライバーが対応中です。           |
|         | 林木 済<br>…ドライバーが対応済みです。           |
| 警察連絡    | …ドライバーがまだ対応していません。<br>太対応        |
|         | …現在ドライバーが対応中です。<br>対応中           |
|         | 対応済<br>…ドライバーが対応済みです。            |
| 写真撮影    | 未対応<br>…ドライバーがまだ対応していません。        |
|         | …現在ドライバーが対応中です。<br>村高校           |
|         | 対応済<br>…ドライバーが対応済みです。            |
| 保険会社連絡  | 未対応<br>…事故履歴詳細画面内で対応済みに変更していません。 |
|         | 対応済<br>・事故履歴詳細画面内で対応済みに変更しています。  |
| リース会社連絡 | 未対応<br>・事故履歴詳細画面内で対応済みに変更していません。 |
|         | 対応済<br>・事故履歴詳細画面内で対応済みに変更しています。  |

## **各種情報について**

を押下することにより、非表示のメニューを表示可能です。

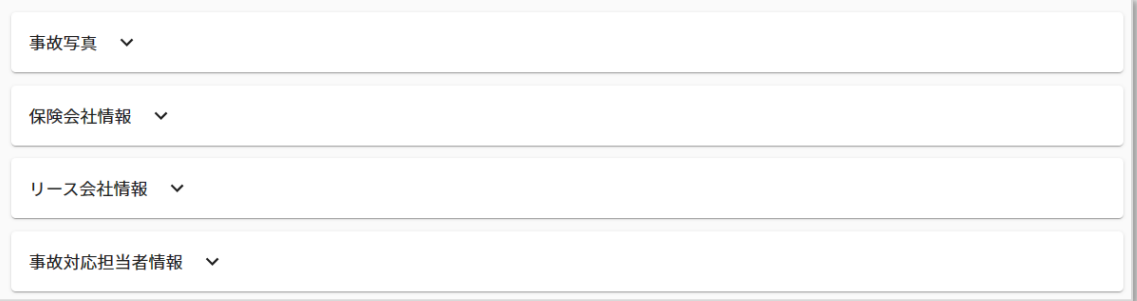

### **保険会社・リース会社情報について**

「対応状況」のプルダウンメニューにて「未対応」「対応済み」を選択可能です。 「コメント」に入力した内容は事故履歴詳細画面上部に表示されます。

<保険会社情報の場合>

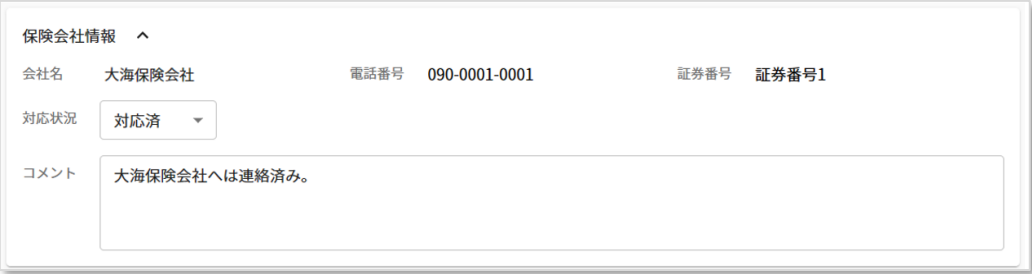

#### <リース会社情報の場合>

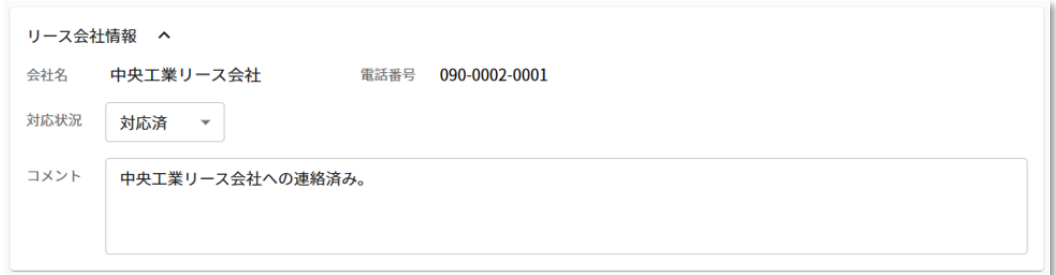

「対応状況」「コメント」を更新した場合は、「保存」ボタンを押下すると、画面が更新され ます。

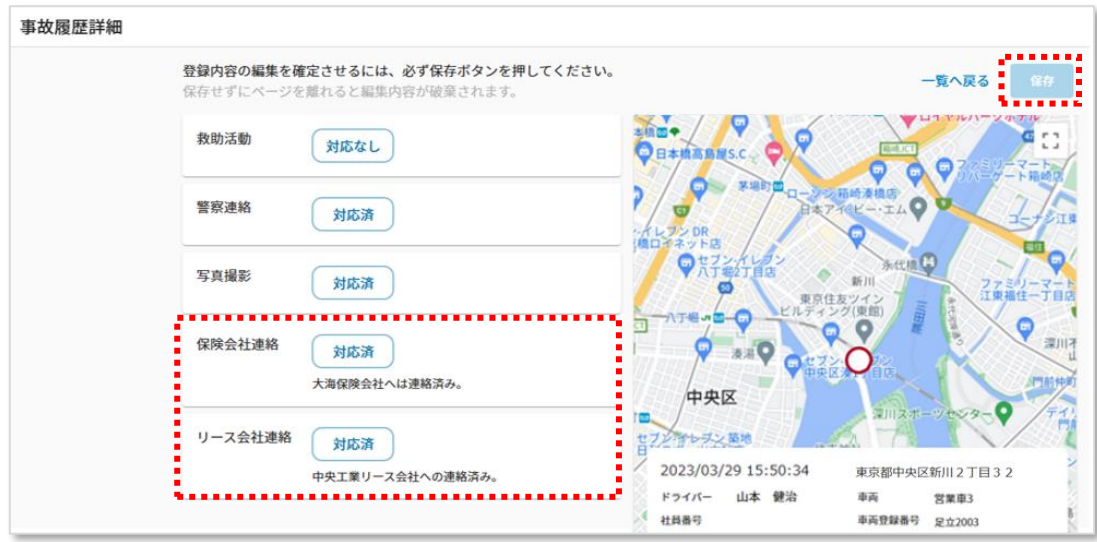

地図上に表示されている「**〇**」地点は、ドライバーが DRIVE アプリから事故通報を行っ た地点です。「ストリートビューで確認する」リンクを押下すると別タブにて Google Map が表示されます。「映像を確認する」ボタンを押下するとドライバー名を検索条件にし、 映像一覧画面で検索を行います。

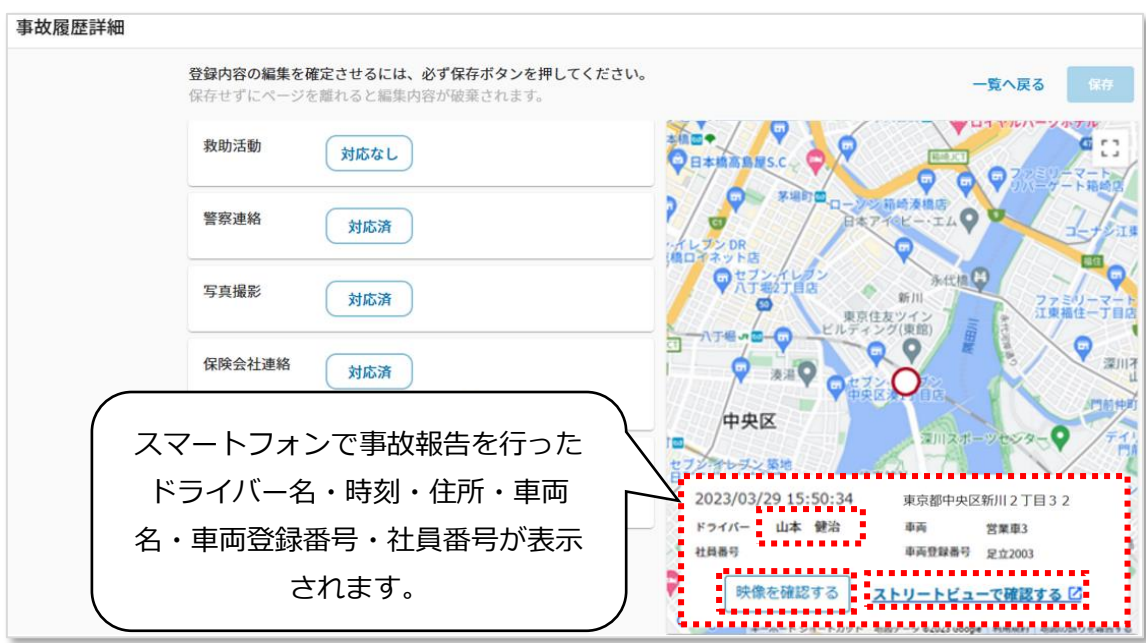

$$
\color{red}\bigtriangledown
$$

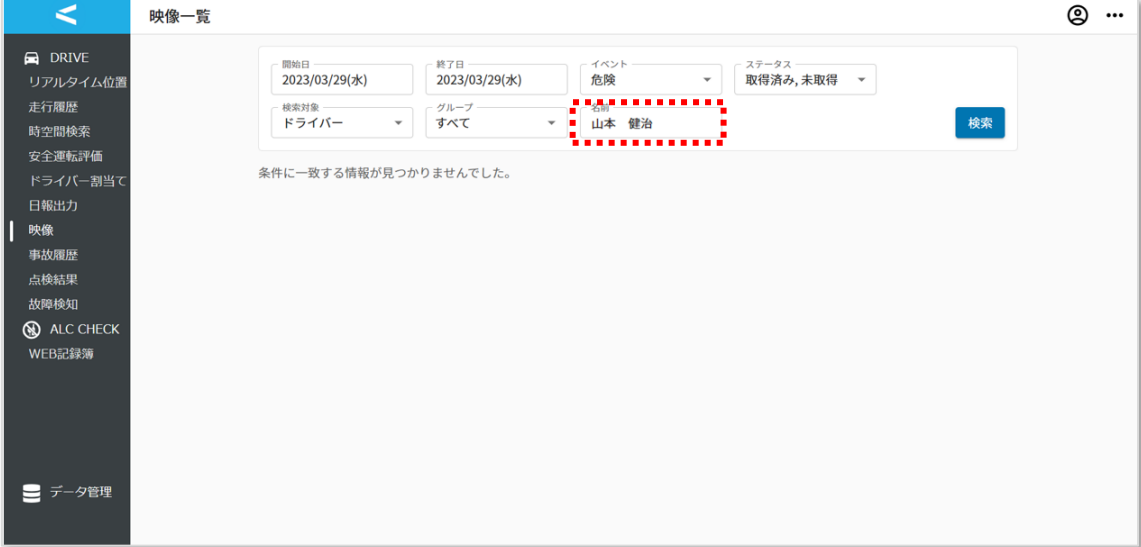

# **1.11. 点検結果**

ドライバーが DRIVE アプリで実施した車両点検状況を確認する画面です。

(DRIVE アプリについては、「④運用操作マニュアル(ドライバー版)\_DRIVE アプリ」 をご参照ください。)

#### **1.11.1. 点検結果一覧画面**

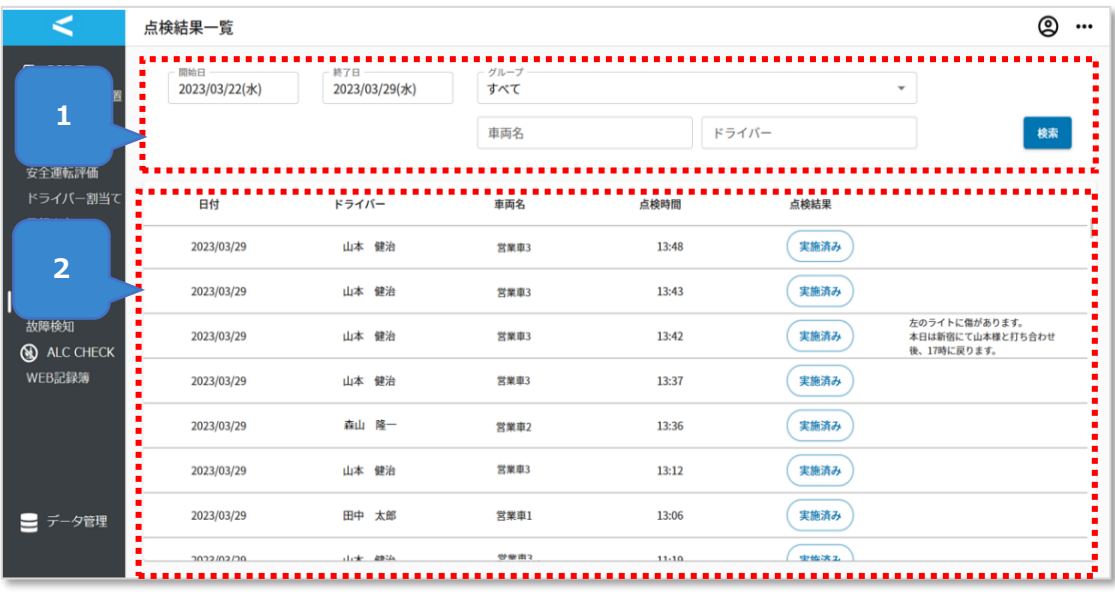

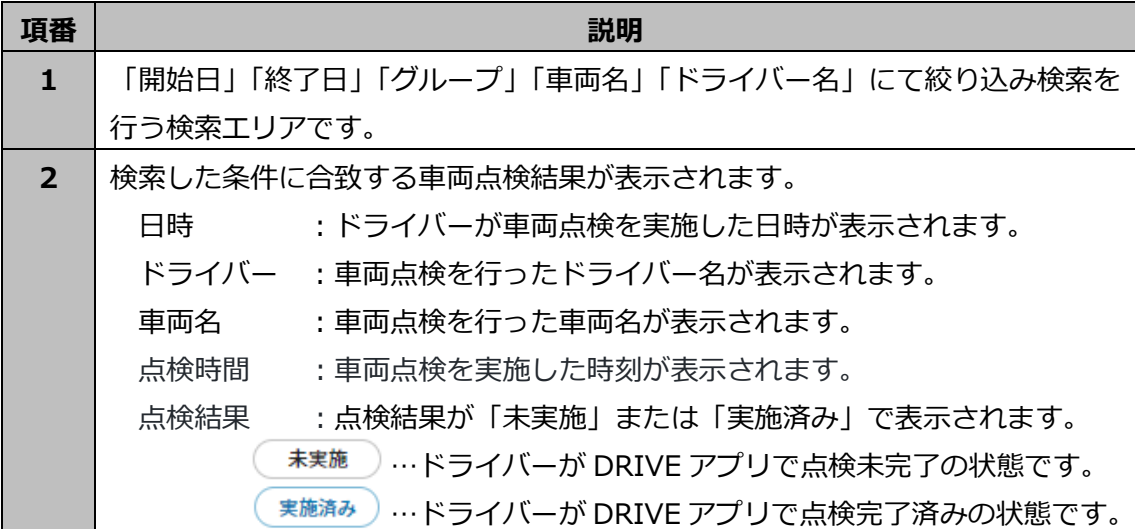

# **検索エリアについて**

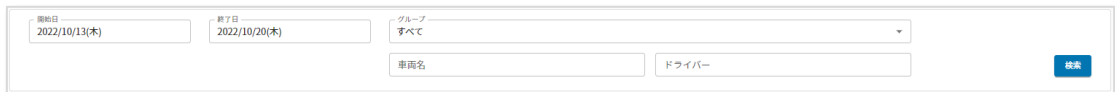

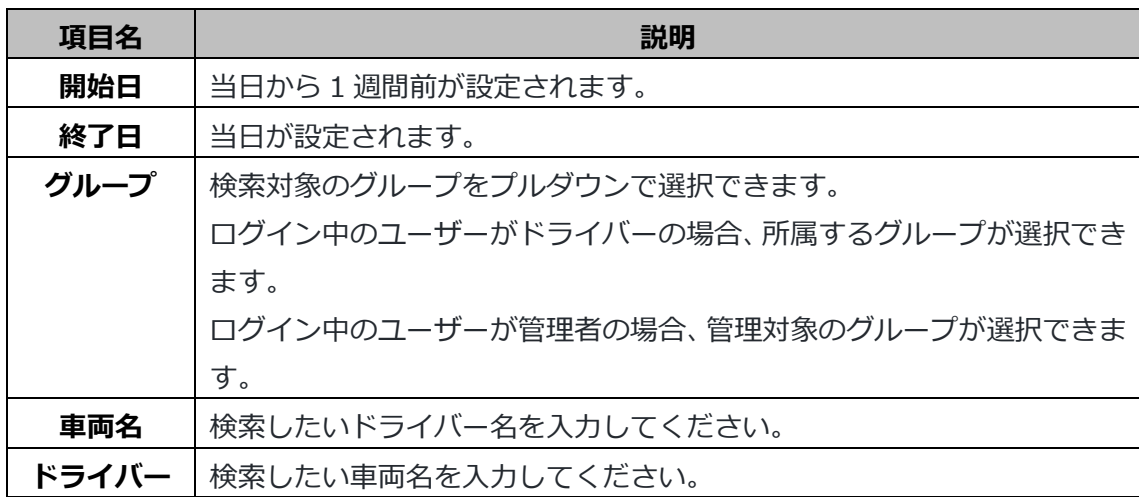

### **1.11.2. 点検結果詳細画面**

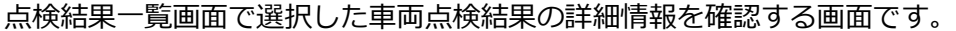

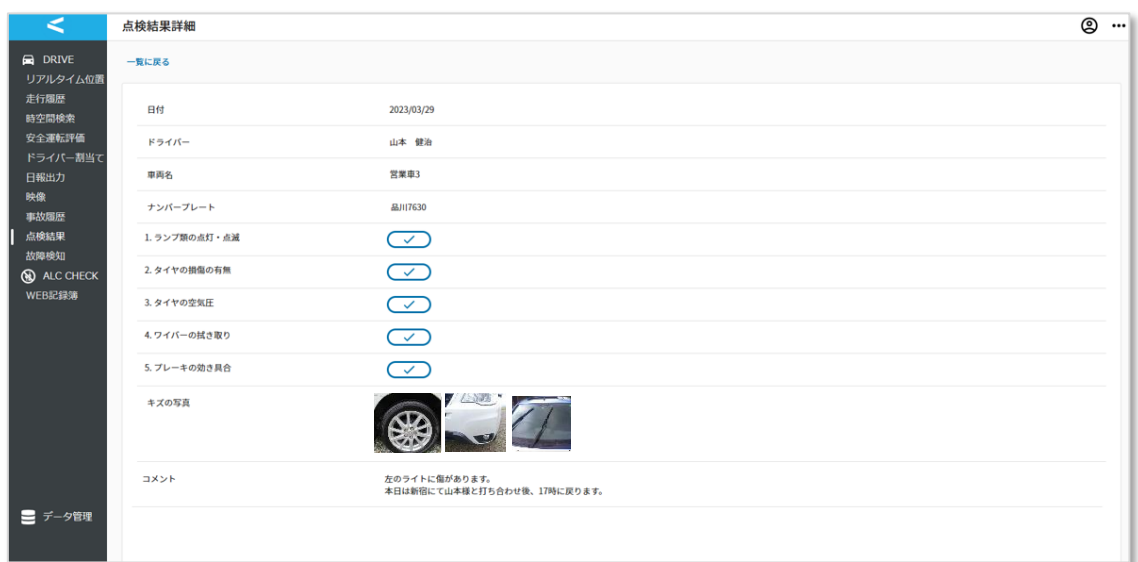

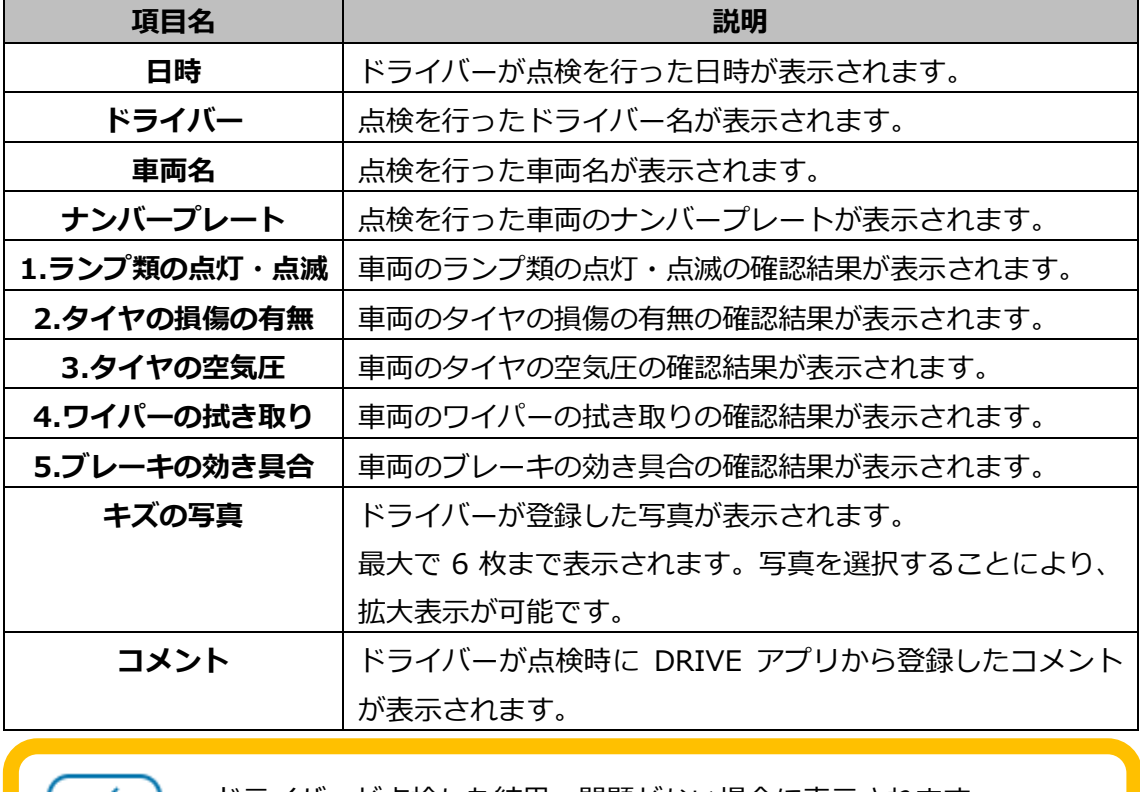

 …ドライバーが点検した結果、問題がない場合に表示されます。 …ドライバーが点検した結果、問題があった場合に表示されます。

# **1.12. 故障検知**

ドライブレコーダーにおいて故障が発生している車両を一覧表示する画面です。

### **1.12.1. 故障検知画面**

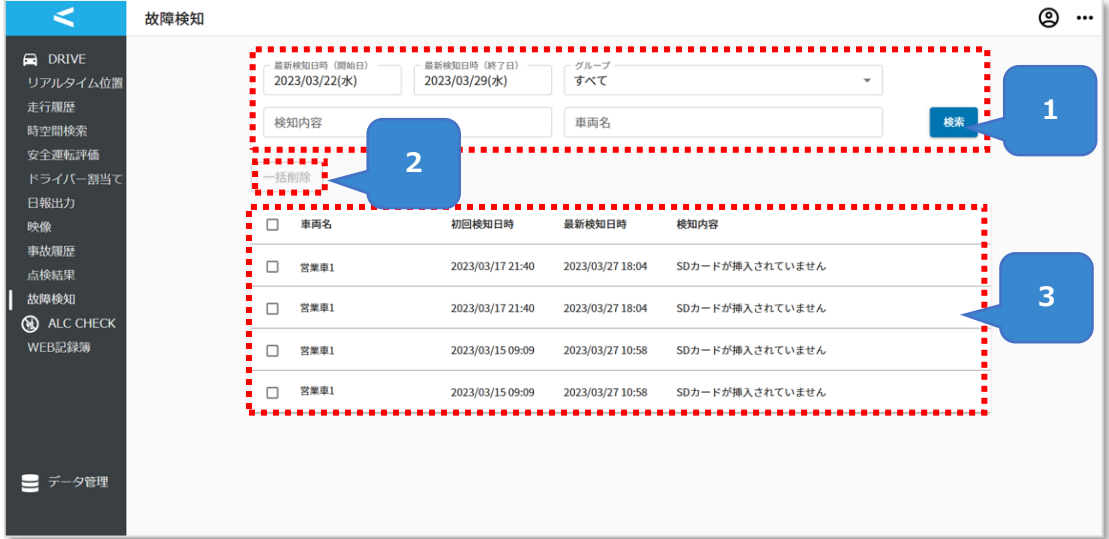

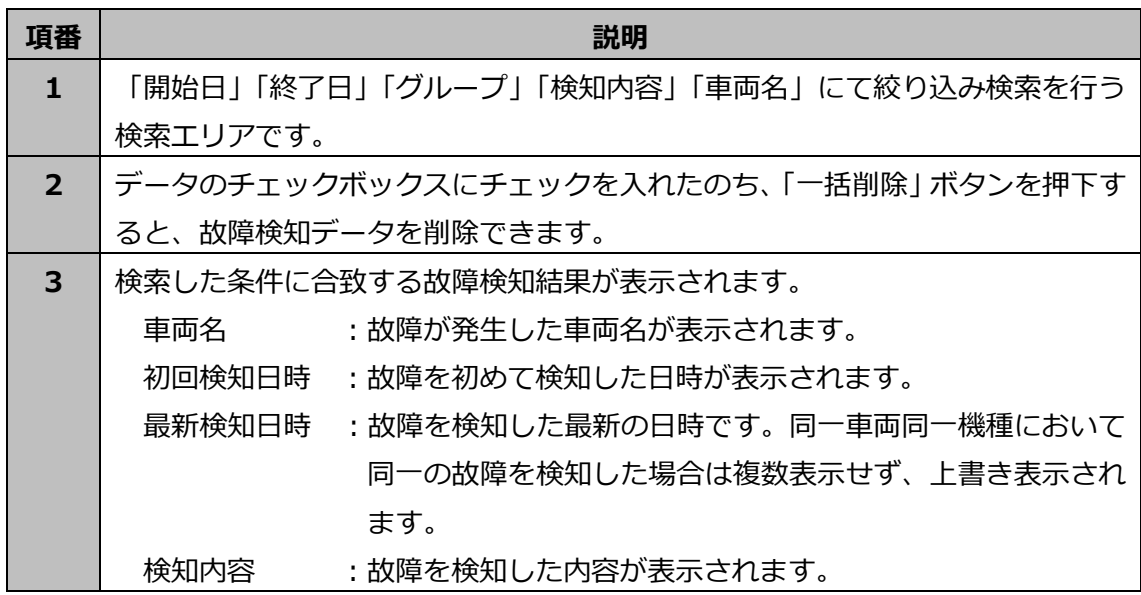

### **検索エリアについて**

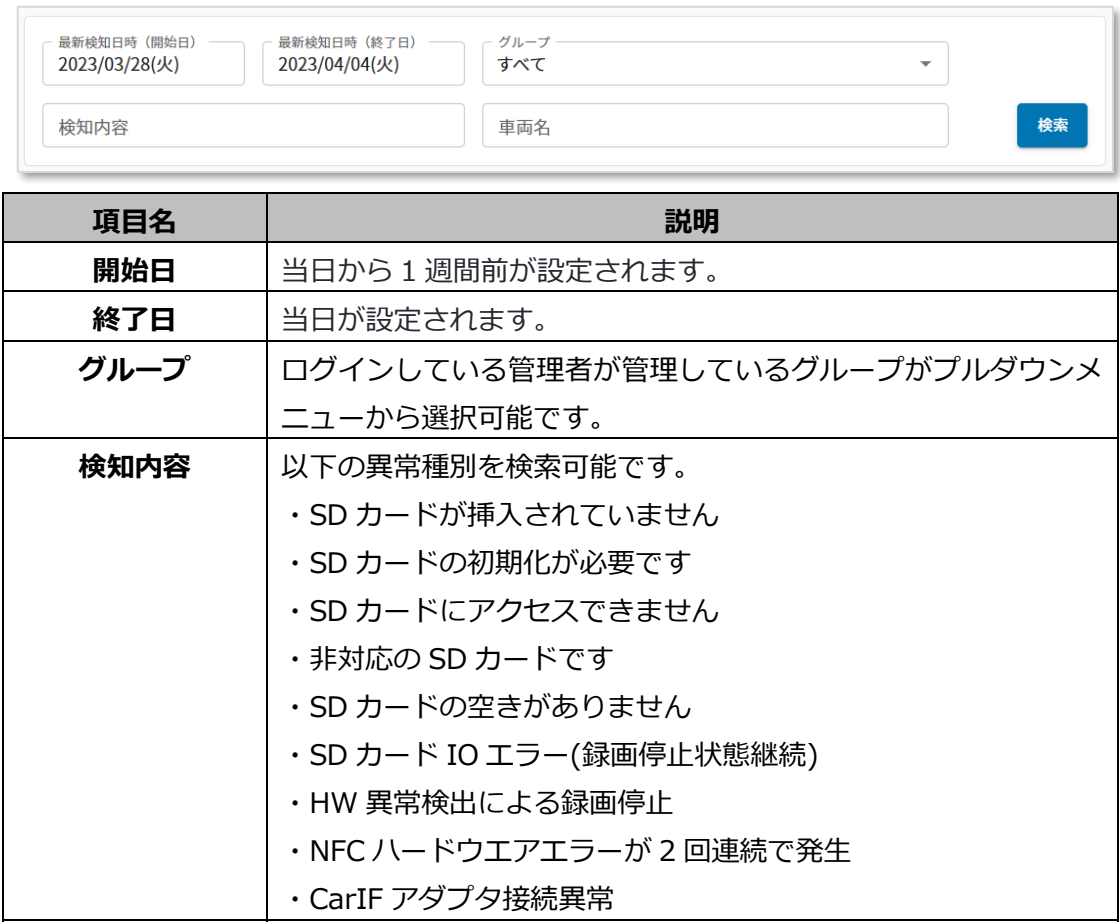

**車両名** 車両名を入力します。

# **2. 用途毎の操作方法**

# **2.1. 走行中の車両の位置を確認する**

走行中の車両の位置を確認します。

1. サイドメニューから「リアルタイム位置」を押下します。

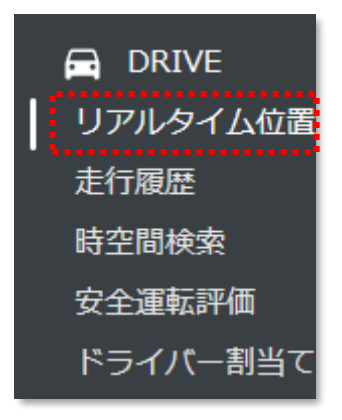

2. リアルタイム位置画面に移動します。

当日走行中のドライバーの現在位置が表示されます。

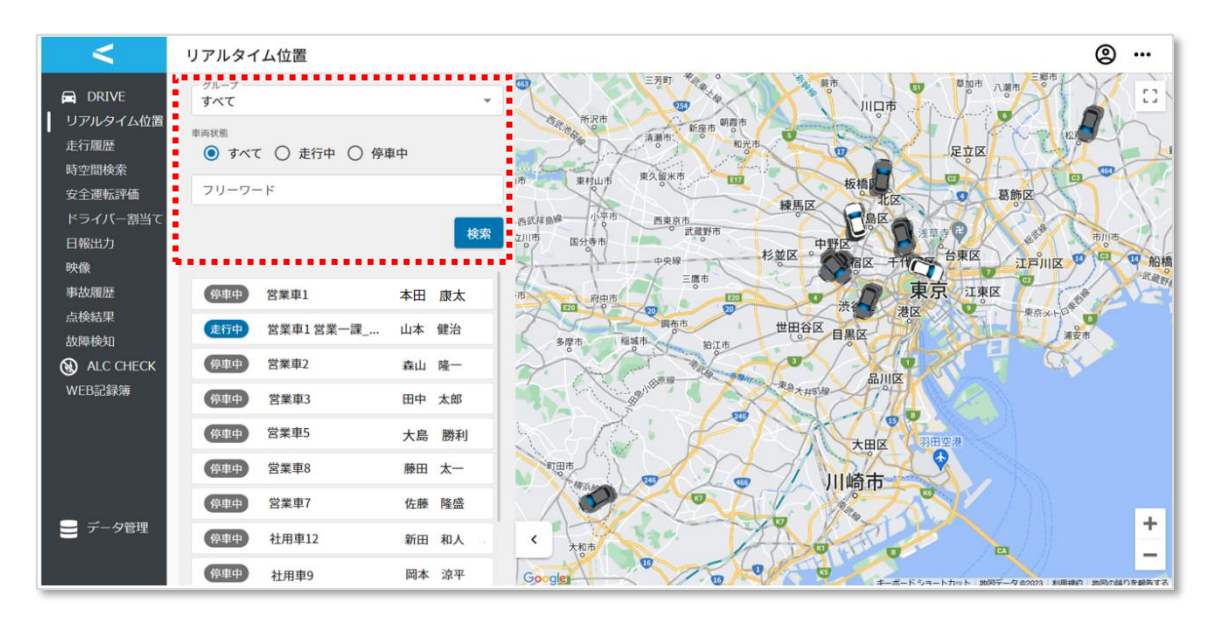

検索エリアに条件を入力し、「検索」ボタンを押下すると、検索結果が表示されます。

#### <グループで絞り込む場合>

ドロップダウンから車両またはドライバーの所属するグループを検索対象に指定できます。 入力により一部検索ができます。

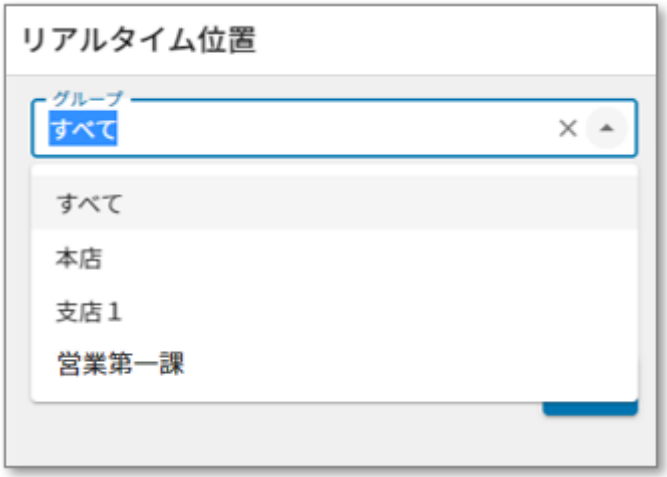

<車両状態で絞り込む場合>

走行中の車両・停車中の車両を絞り込み可能です。「全て」「走行中」「停車中」から選択し てください。

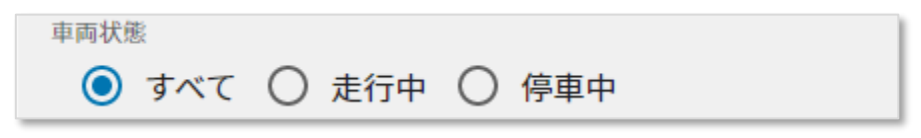

<フリーワード検索で絞り込む場合>

ドライバー名、または車両名を入力して検索が可能です。

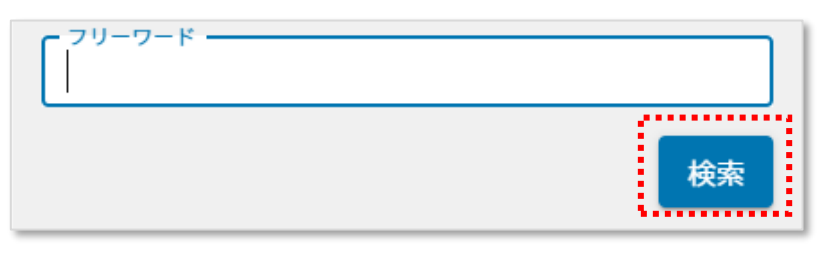

条件に該当する車両が下部に表示されます。

名前の一部が省略されている場合、カーソルを合わせると文字が表示されます。

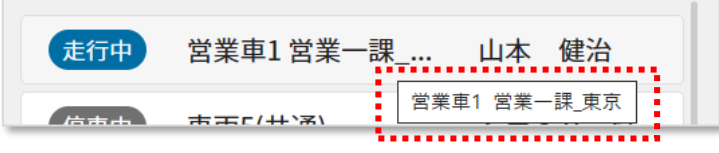

項目を選択すると、該当するデータが地図中央に表示されます。

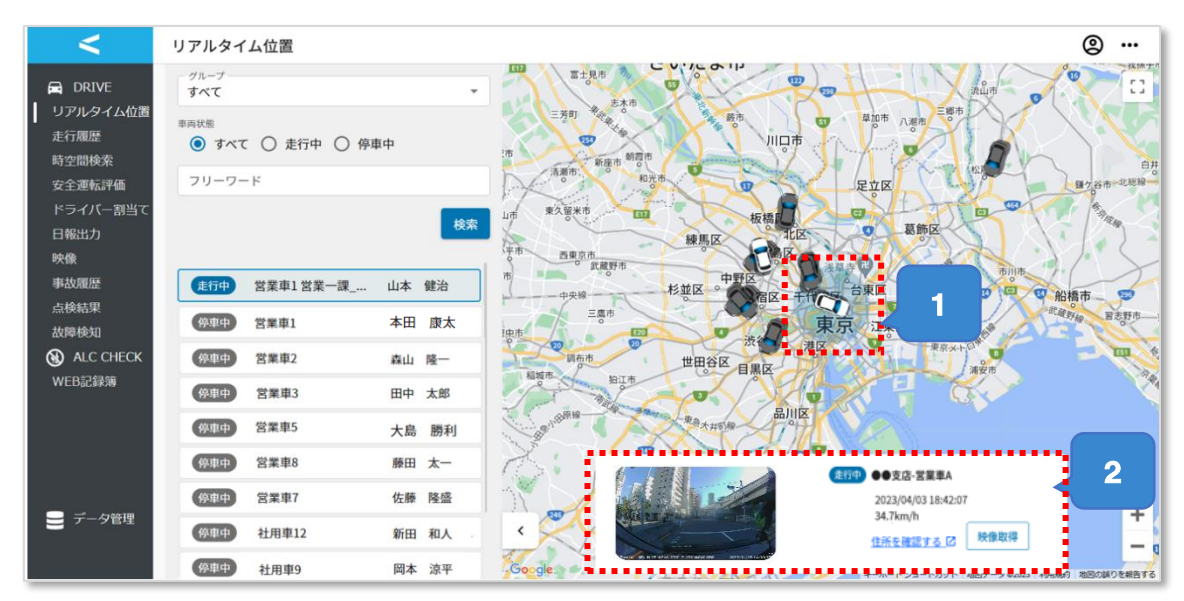

白い車両アイコンはエンジンが ON であることを示し、黒い車両アイコンはエンジンが OFF であることを示します。

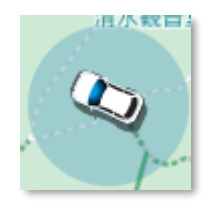

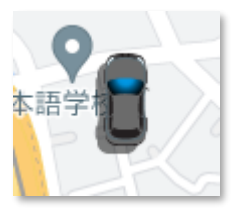

エンジン ON エンジン OFF

選択したデータの最新位置情報を表示しています。

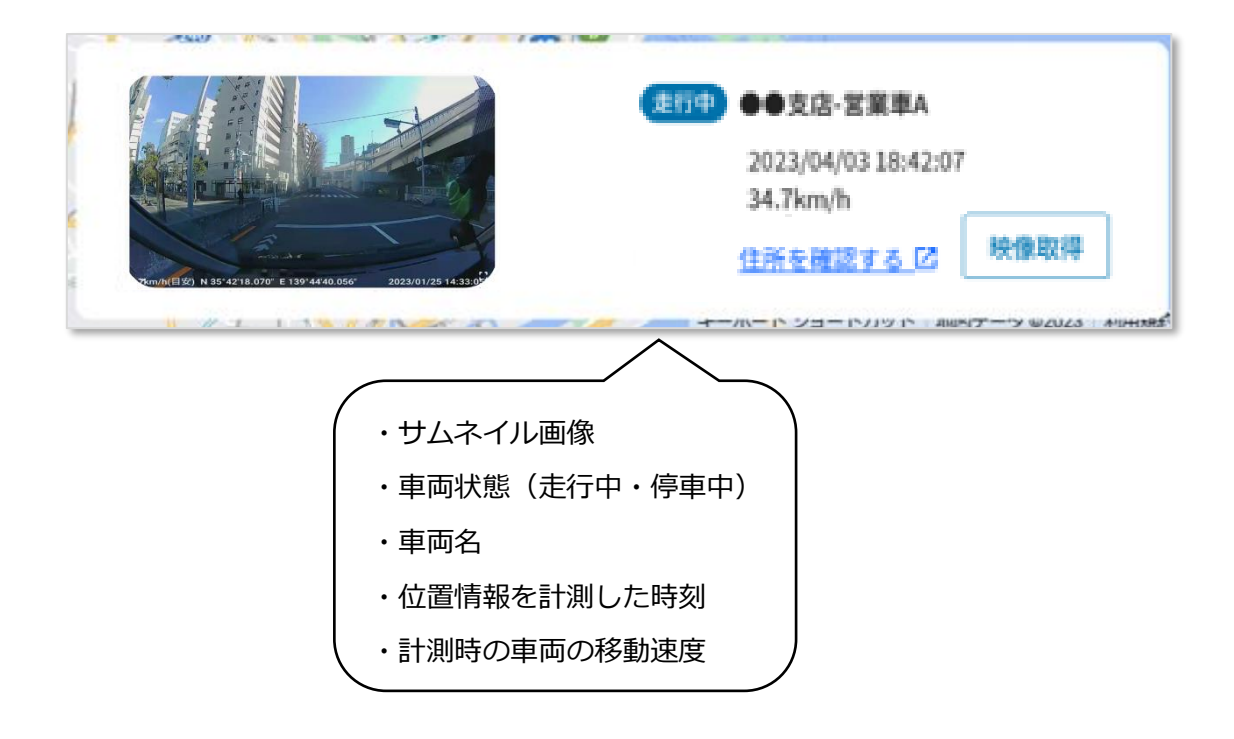

## **2.2. 特定期間内の走行履歴を確認する**

特定の対象期間内における各車両の走行ルートを確認します。

1. サイドメニューから「走行履歴」を押下します。

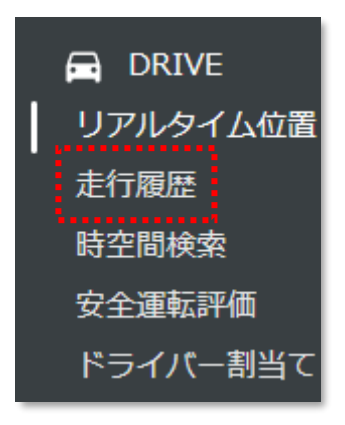

2. 走行履歴画面に移動します。管理者が管理しているグループに所属するドライバーの 1週間の走行ルートが表示されます。

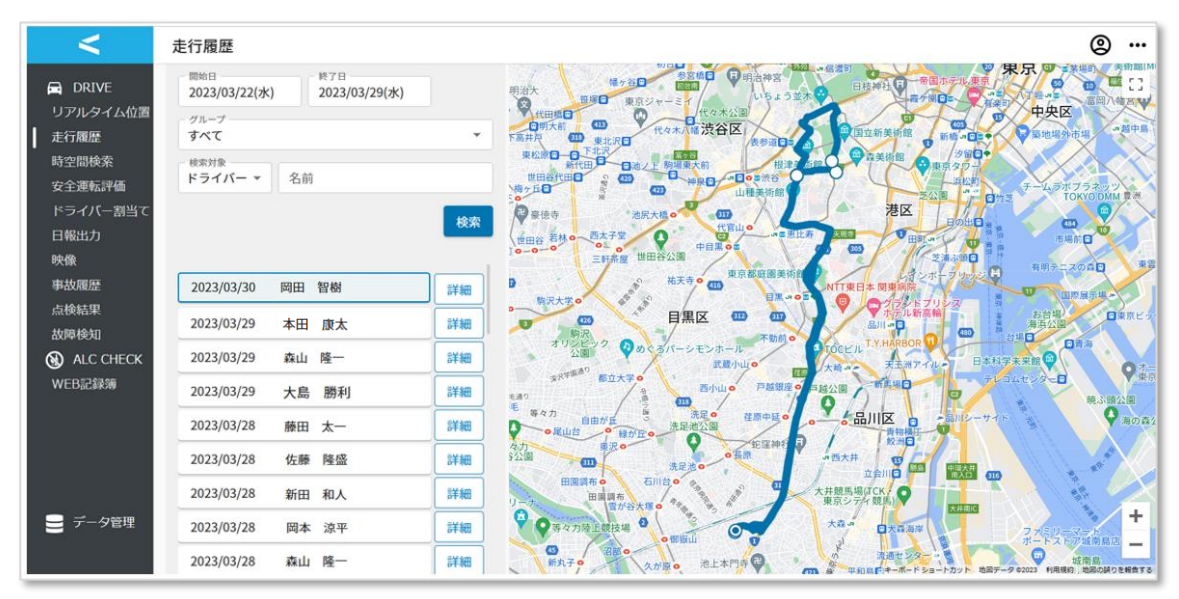

3.「開始日」「終了日」を選択し、絞り込みの期間を選択します。

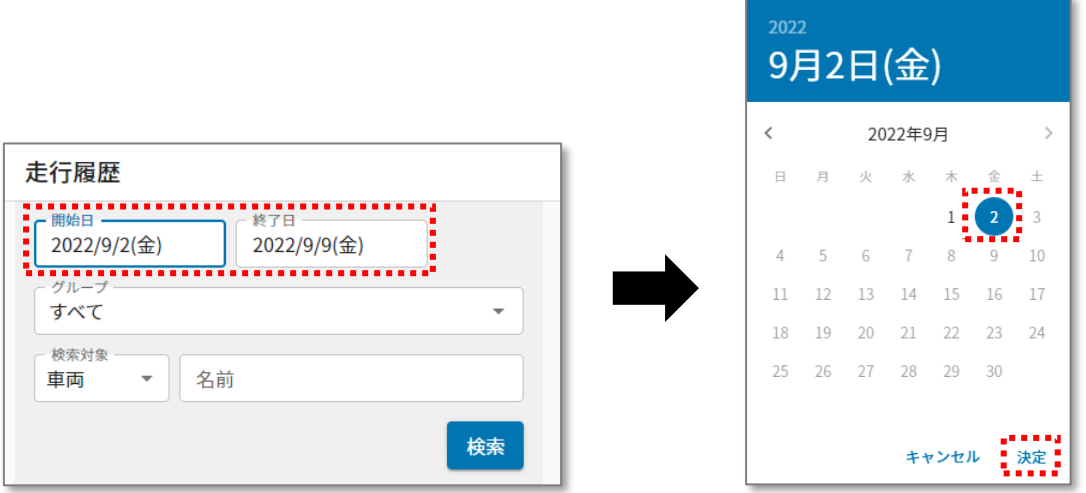

4.車両・ドライバーを選択後、「検索」ボタンを押下します。

<グループで絞り込む場合>

ドロップダウンから車両またはドライバーの所属するグループを検索対象に指定できます。 入力により一部検索ができます。

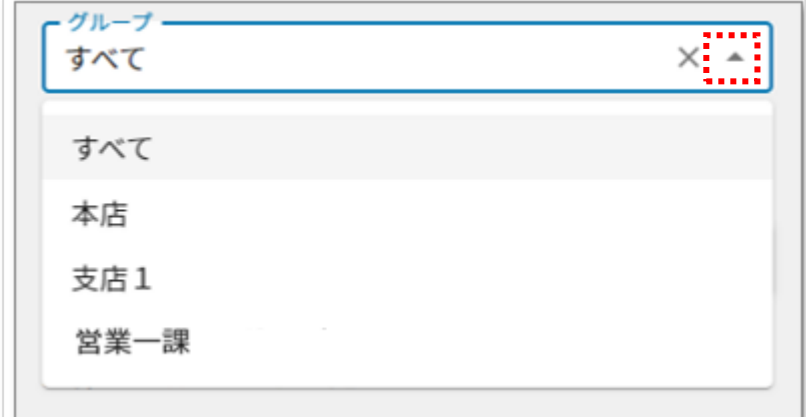

<車両名・ドライバー名で絞り込む場合>

ドロップダウンから「車両」または「ドライバー」を選択後、「名前」欄に入力してくださ い。

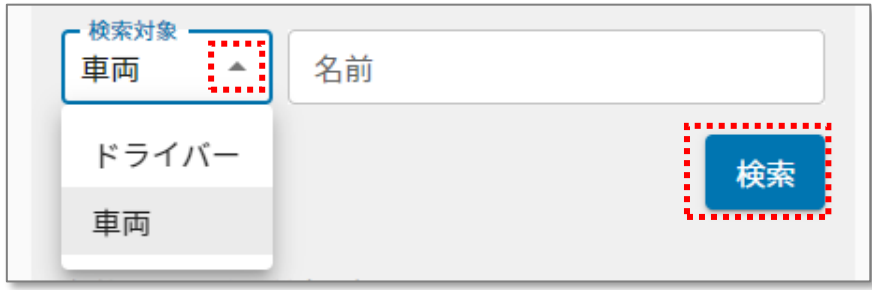

5.検索結果が表示されます。

特定の項目を選択すると、走行ルートが地図上に表示されます。

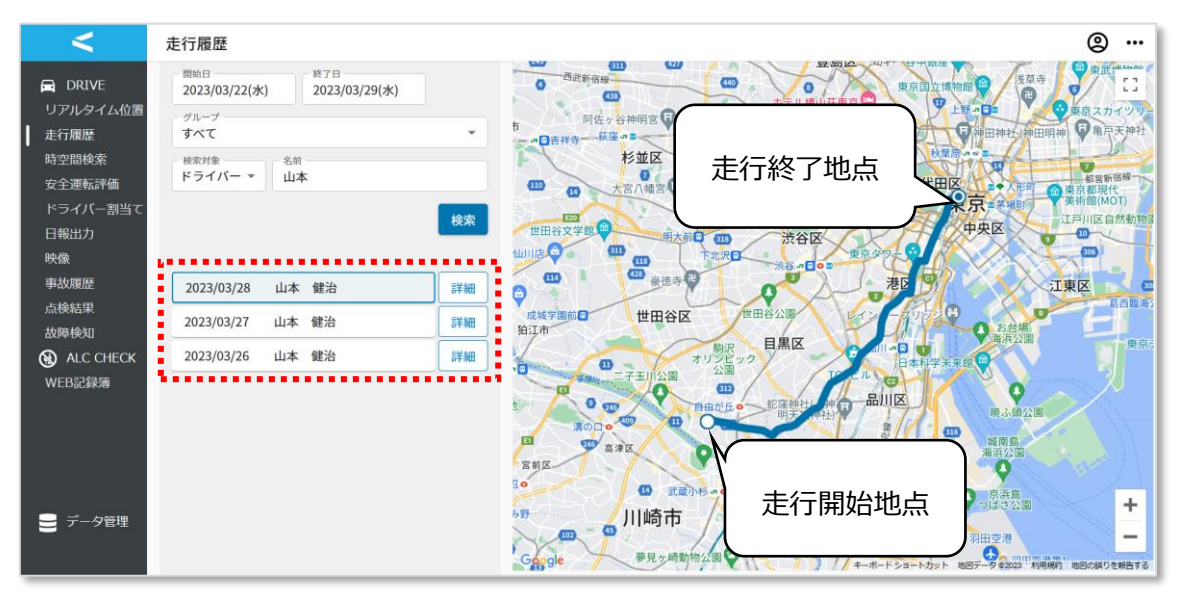

# **2.3. ドライバーの走行ルートを確認する**

ドライバーの走行ルートを確認します。

#### 1. 2.2.2 章で行った検索結果から、「詳細」ボタンを押下します。

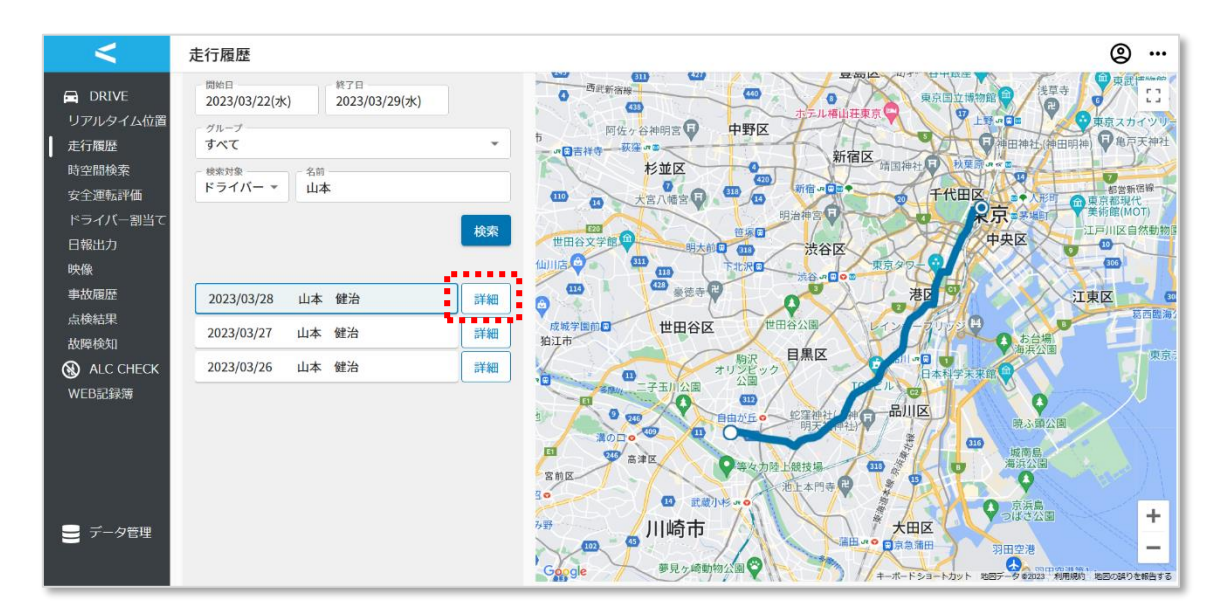

2. 選択したドライバーの詳細な走行履歴情報が表示されます。

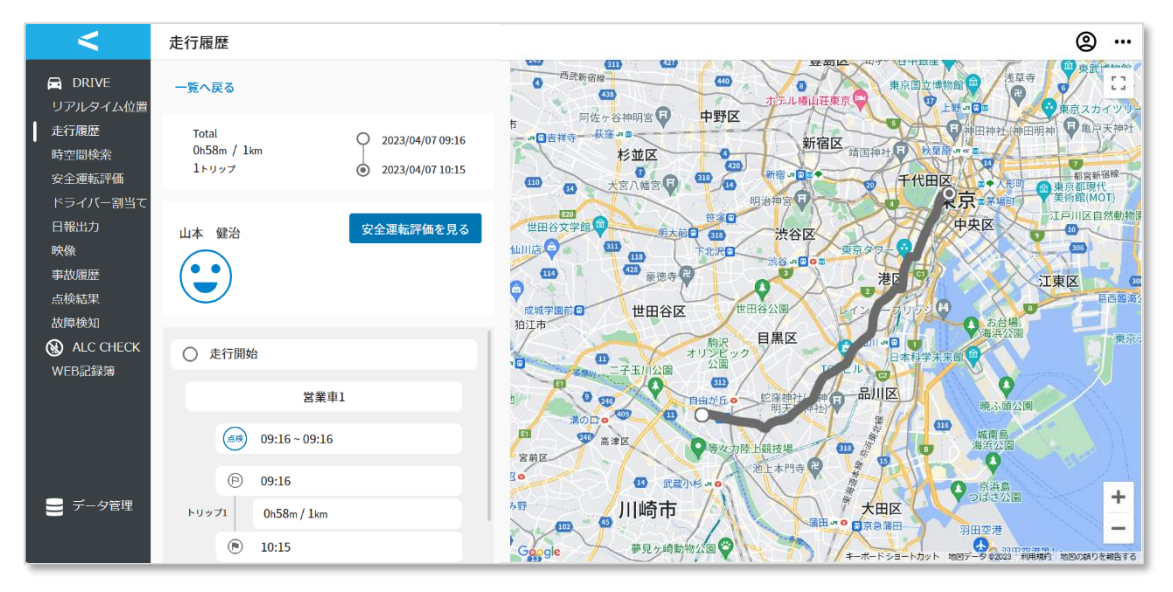

## **2.4. 特定期間内・エリアの走行履歴を確認する**

日時(開始日時・終了日時)とエリアを指定し、その時間とエリア内を走行したトリップを 検索します。

1. サイドメニューから「時空間検索」を押下します。

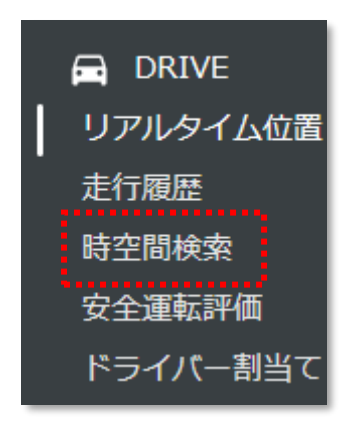

2. 時空間検索画面に移動します。

初期表示では「開始日」「開始日時」には本画面を表示した時刻から 24 時間前の日 時が、「終了日」「終了日時」には本画面を表示した時刻が表示されます。

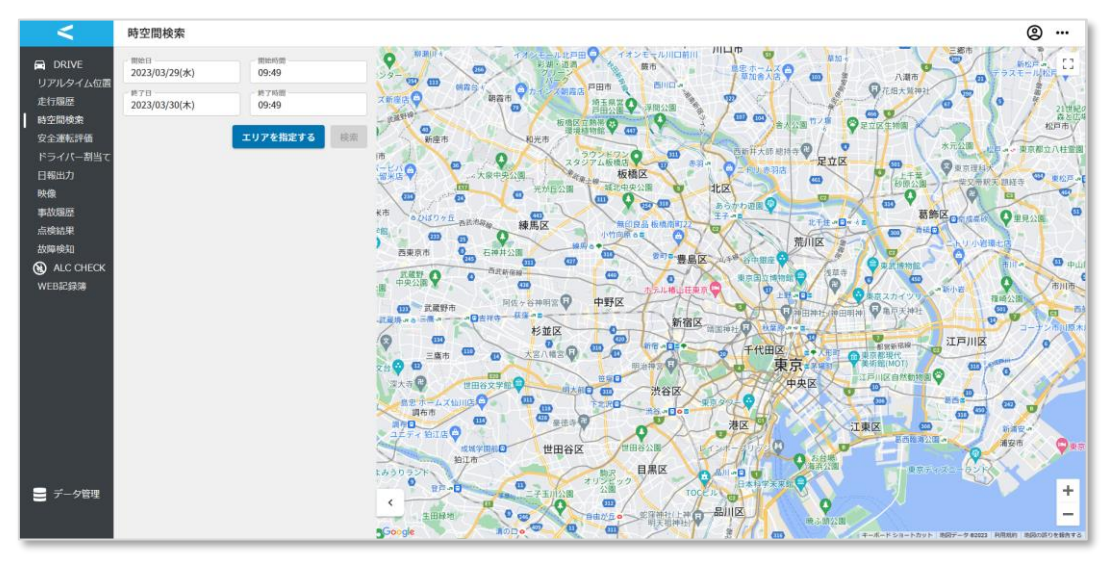

3.検索対象の日時を選択します。

### **<日付>**

「開始日」「終了日」を選択するとカレンダーが表示されます。

対象日を選択後、「決定」を押下します。

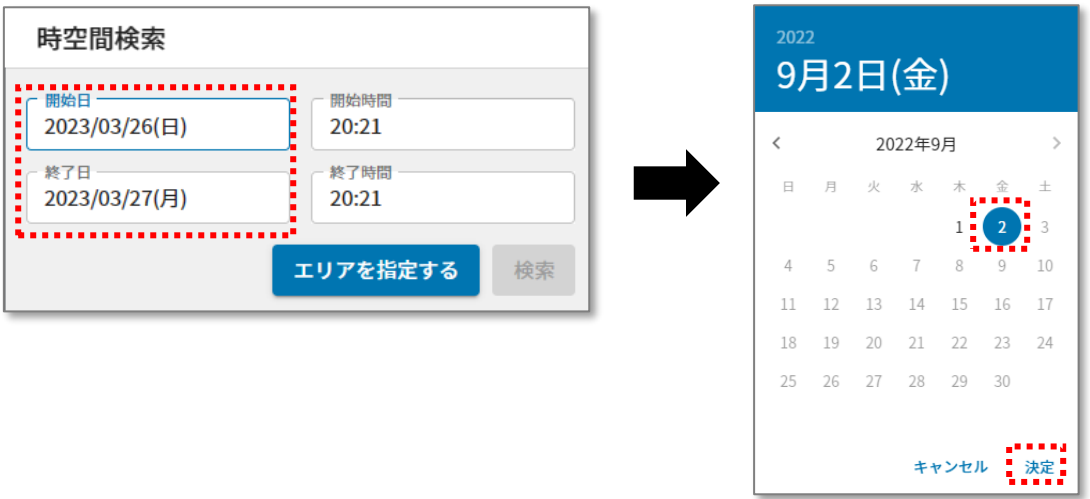

### **<時刻>**

「開始時間」「終了時間」を選択すると文字盤が表示されます。

対象時刻を選択後、「決定」を押下します。

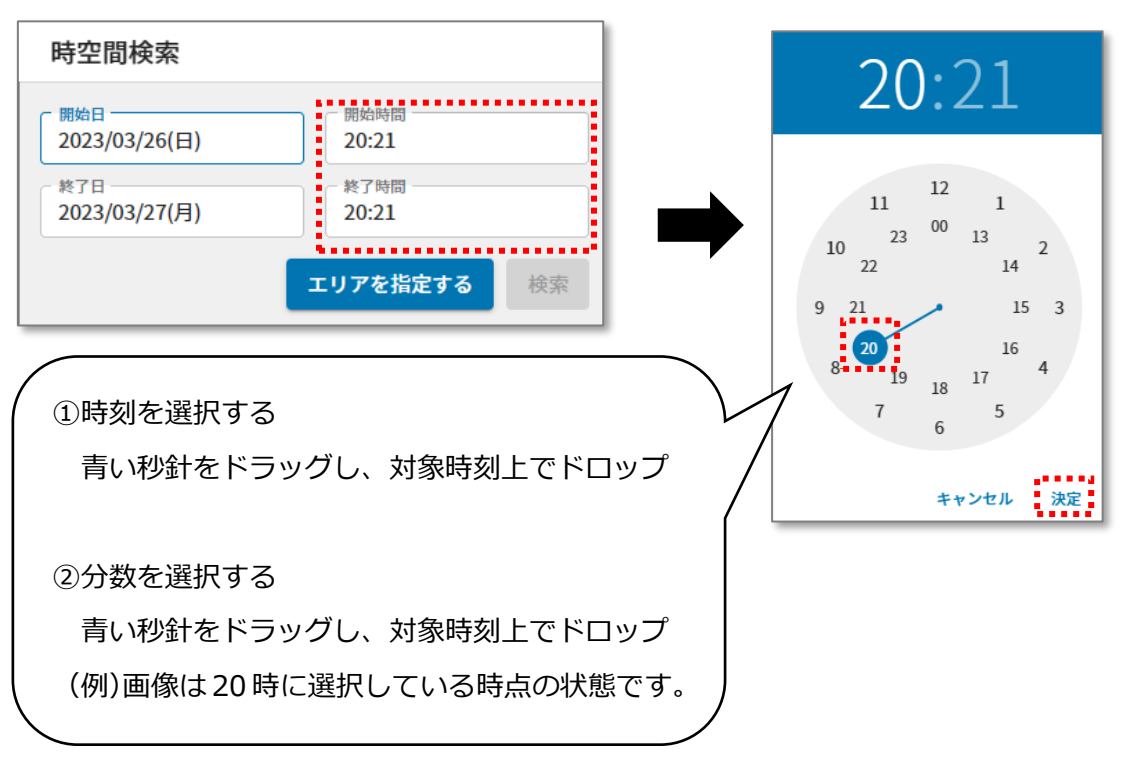

4.検索日時を選択後、「エリアを指定する」ボタンを押下後、地図上にカーソルを移動

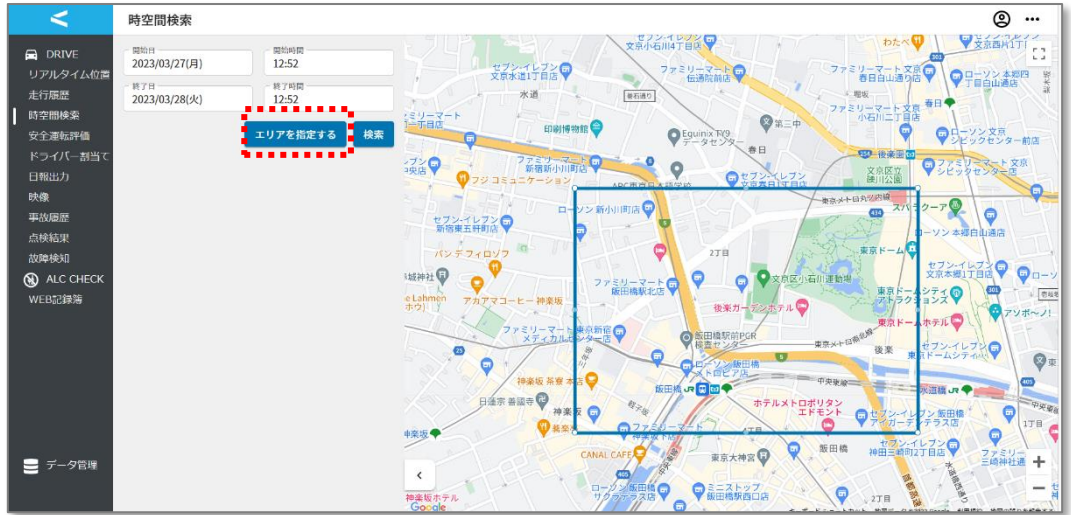

し、ドラッグ&ドロップをすると地図上に検索対象を示す青枠が表示されます。

5.「検索」ボタンを押下後、手順4にて指定した青枠(エリア)内にトリップが存在す る場合はデータが表示されます。

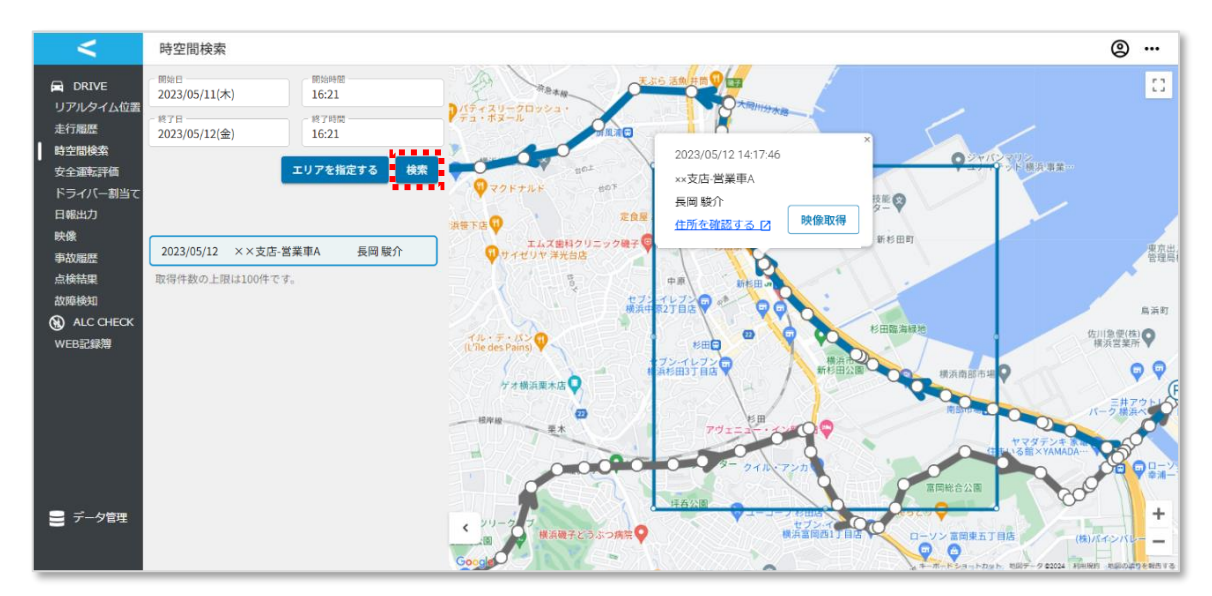

手順4にて指定した青枠(エリア)内にトリップが存在しない場合、以下が表示されます。

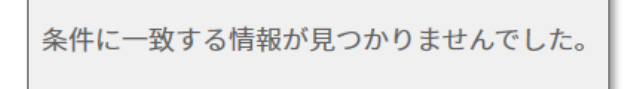

# **2.5. ドライバーの運転評価を確認する**

ドライバーの走行に対する評価を確認します。

1. サイドメニューから「安全運転評価」を押下します。

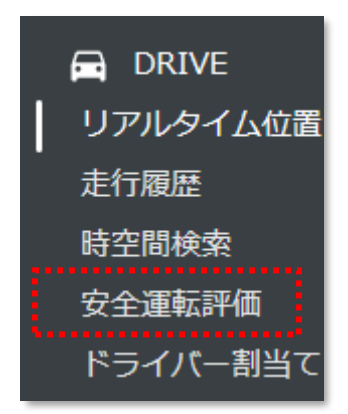

2. 安全運転一覧画面に移動します。

初期表示では当日から 1 週間以内のデータが表示されます。

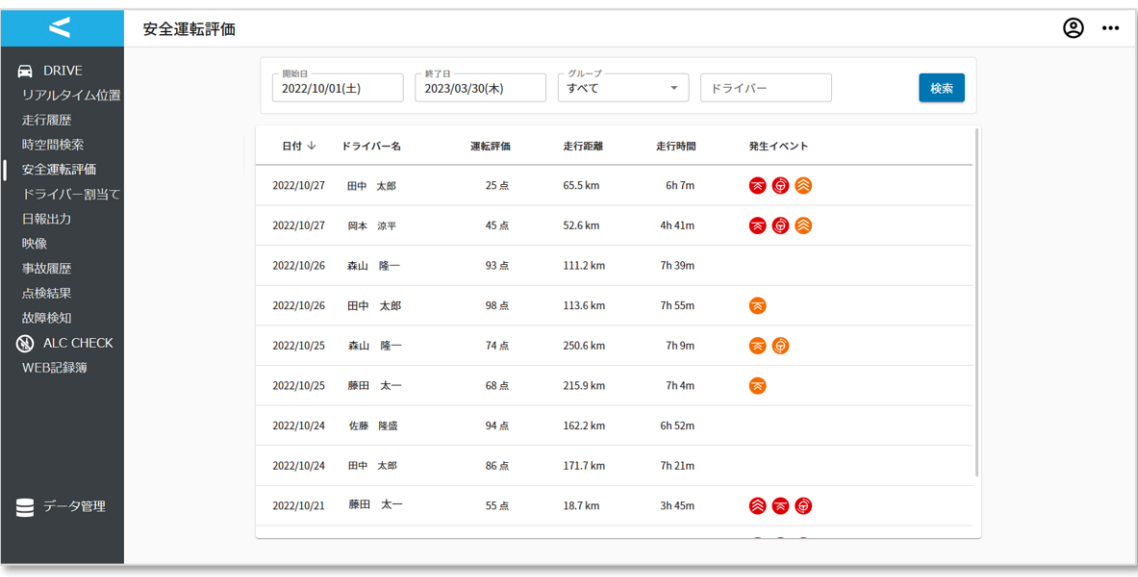

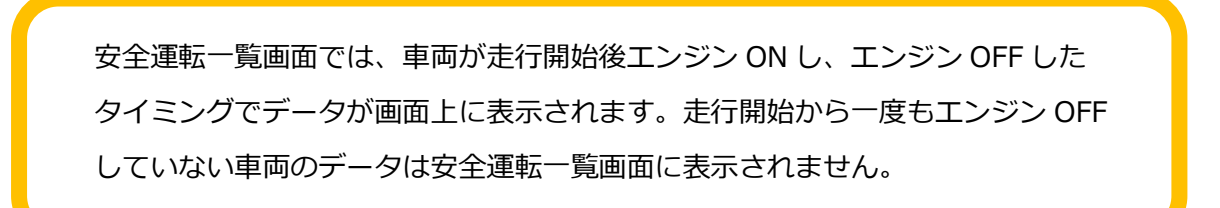

3.検索条件を選択・入力後、「検索」ボタンを押下します。

(既に画面上に表示されているデータを確認する場合は手順 2 へお進みください。)

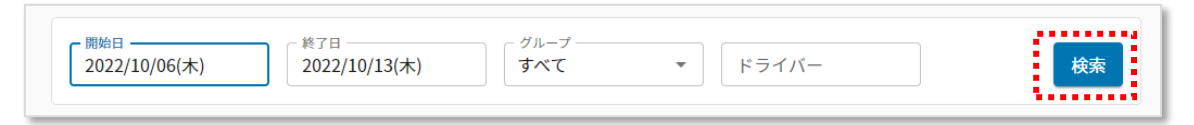

### ・開始日/終了日

ドライバー割当て状況を確認したい日時を選択後、「決定」ボタンを押下してください。

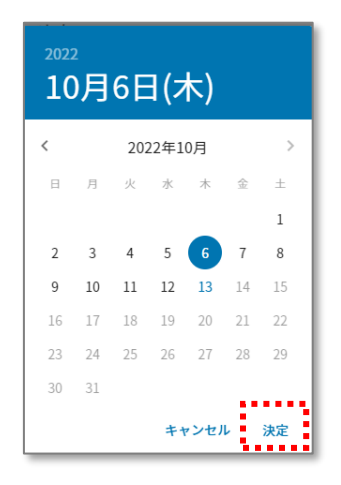

・グループ

ドロップダウンからドライバー割当て状況を確認したいドライバーが所属している グループを検索対象に指定できます。入力により一部検索ができます。

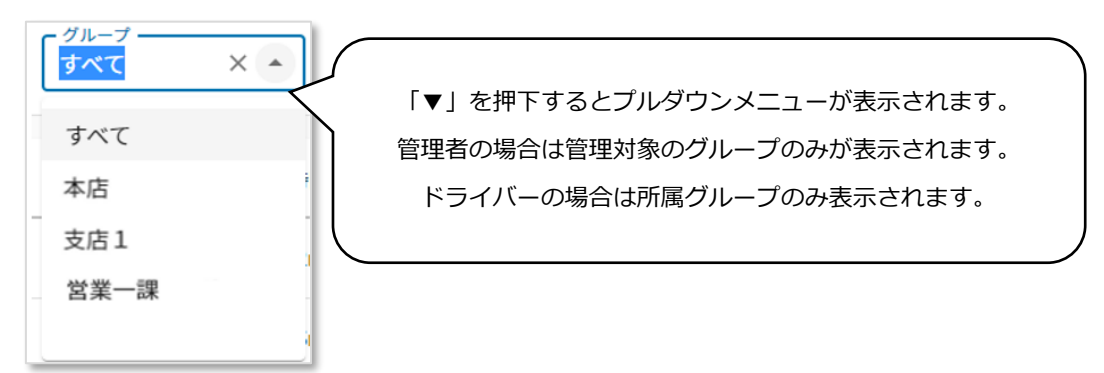

・ドライバー

確認したいドライバーの名前を入力してください。「検索」ボタンを押下した際、指定 したグループに所属しているドライバーが表示されます。

4.確認したいデータを選択します。

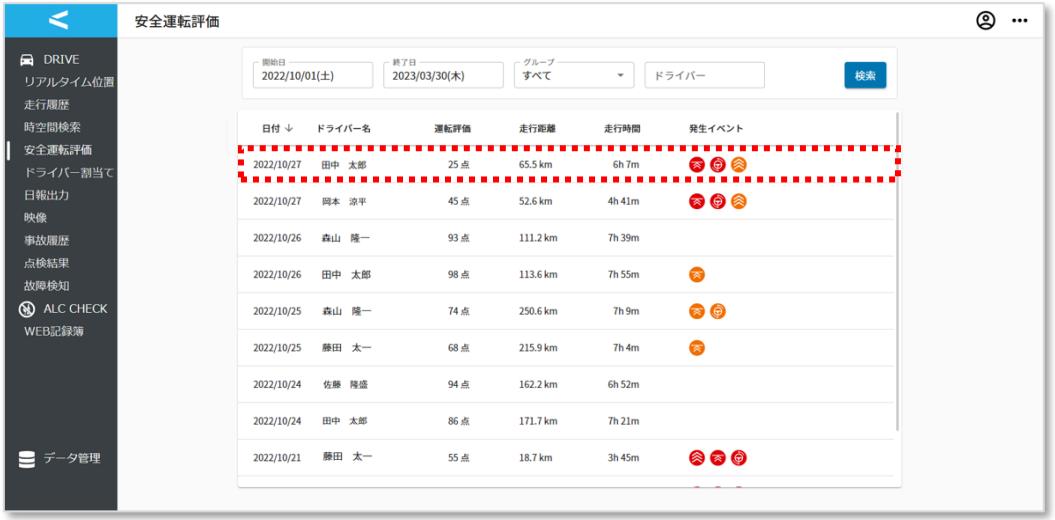

5.選択したデータの詳細な安全運転診断結果が表示されます。 危険・注意挙動が発生した地点や総合評価のコメント等をご確認ください。 (詳細な確認項目は 1.6.2 章をご参照ください。)

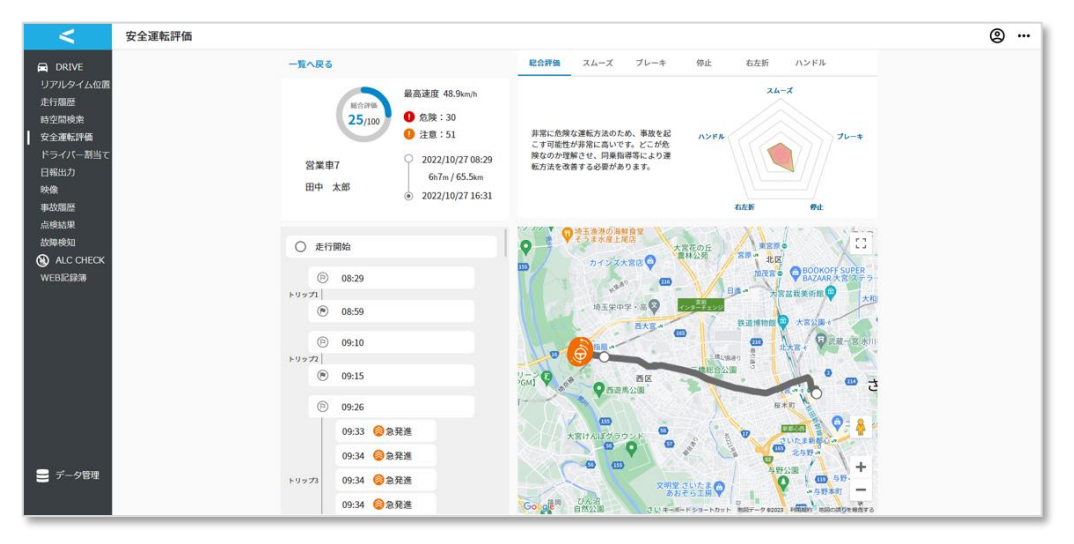

# **2.6. ドライバーの割当て・割当て削除する**

ドライバーが割当てられていないトリップに対するドライバーの割当て、既にドライバー が割り当てられているトリップに対するドライバーの割当て削除を行います。

1. サイドメニューから「ドライバー割当て」を押下します。

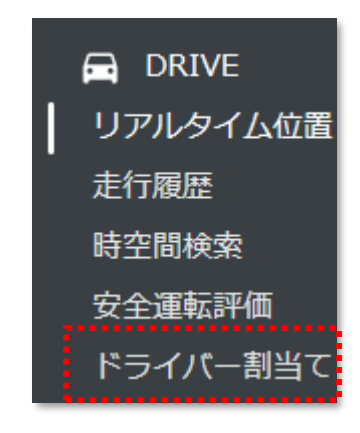

2. ドライバー割当て画面に移動します。

初期表示では当日から1週間以内の未割当状態のデータが表示されます。

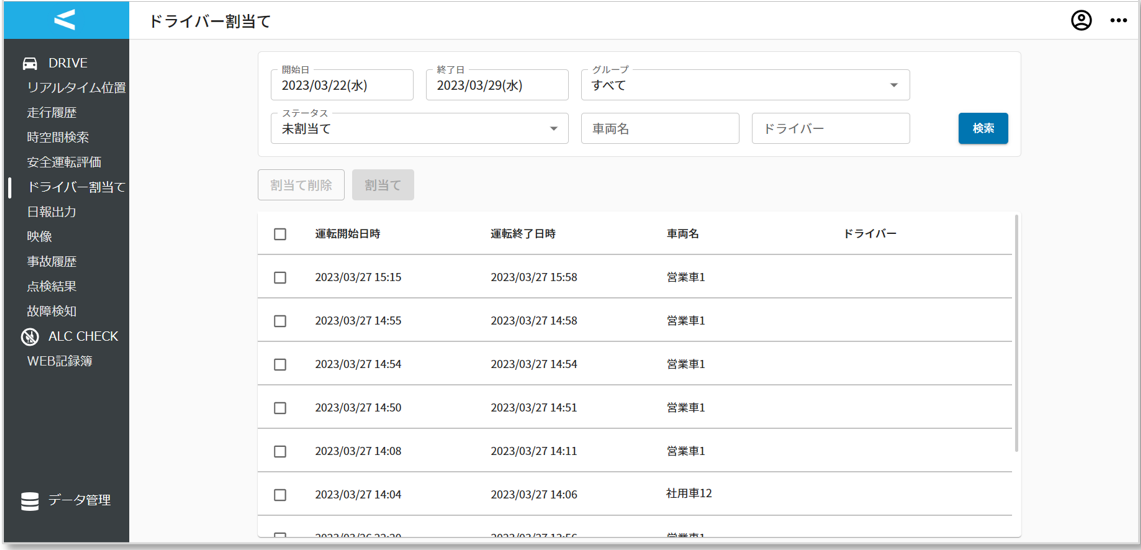

3.検索エリアにて、検索したい情報を選択・入力後、「検索」ボタンを押下します。

(既に画面上に表示されているデータを確認する場合は手順 4 または8へお進みください。)

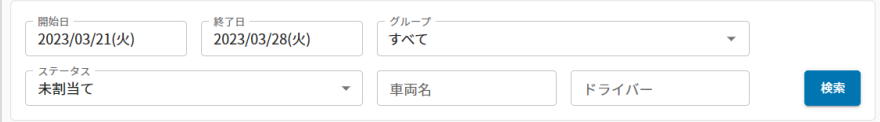

#### ・開始日/終了日

ドライバーの割当て状況を確認したい日時を選択後、「決定」ボタンを押下します。

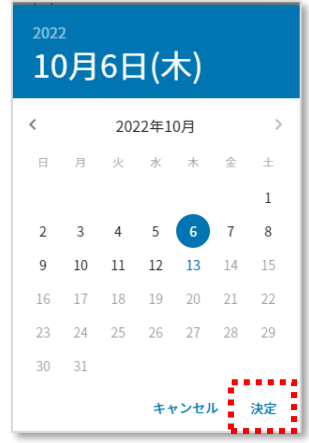

#### **<未割当トリップに対し、ドライバーを割り当てる場合>**

(トリップに対し、ドライバーの割当てを削除したい場合は手順8へお進みください。)

4.ドライバー割当てを行いたいデータのチェックボックスにチェックを入れ、

「割当て」ボタンを押下します。

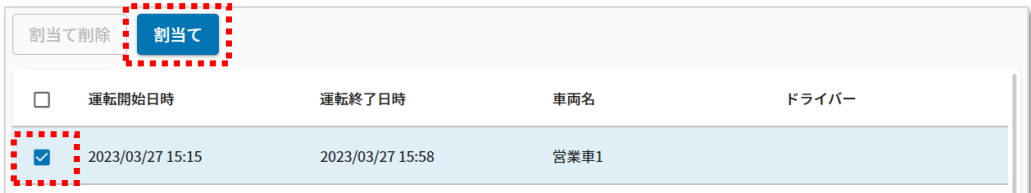

5. 割当てを行いたいドライバー名を選択し、「割当て」ボタンを押下します。 管理者が管理しているグループのドライバーのみ割当てが可能です。

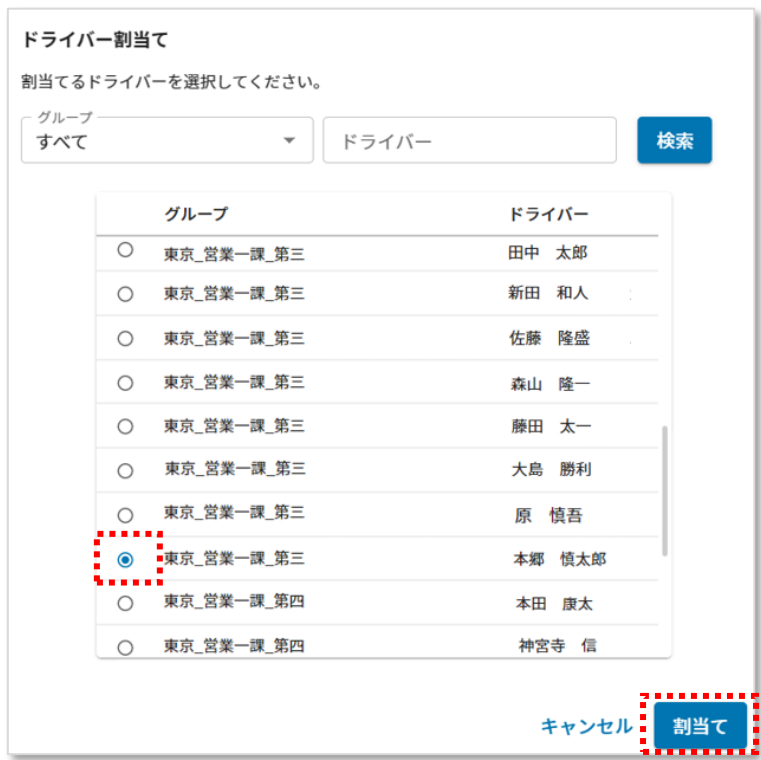

6.検索欄内の「ステータス」を「すべて」に変更し、「検索」ボタンを押下します。

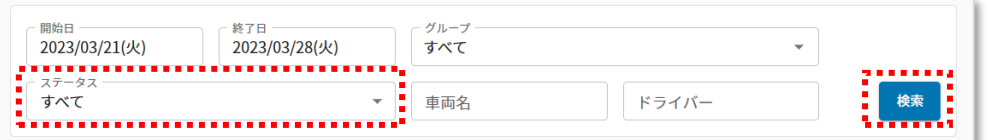

7.手順 4 で選択したデータに対し、手順5で選択したドライバーが割り当てられたこと が確認できます。

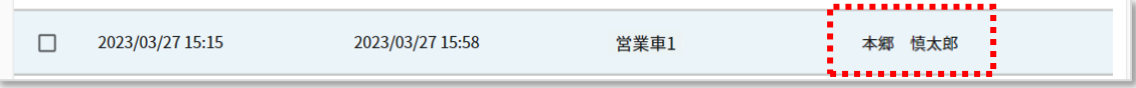

手順 5 において、割当てを行いたいドライバー名が表示されていない場合は、 割当てを行いたいドライバーが、管理者が管理しているグループに所属していない 可能性があります。以下の手順を実施してください。

①画面左側のサイドメニューから「データ管理」を選択後、「ユーザー」を選択する

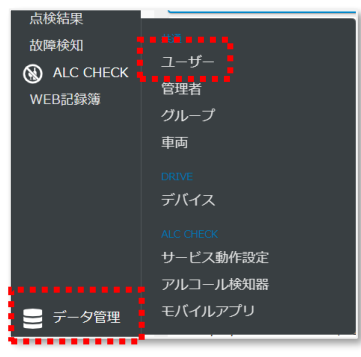

②ユーザー一覧画面にて、割当てを行いたいドライバー名を検索し、ドライバーの 所属グループを確認する

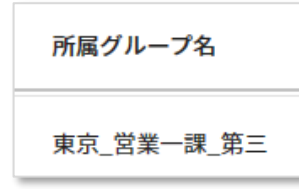

③データ管理・管理者一覧画面にて、ログイン・操作中の管理者のアカウントが 管理しているグループを確認する

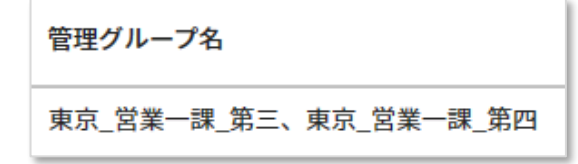

④管理者が割当てを行いたいドライバーが所属するグループを管理していない場 合、管理者一覧画面にて、ログイン・操作中の管理者のアカウントの ボタン を押下し、管理者詳細画面に遷移する

⑤「グループ追加」ボタンを押下し、グループを追加後、管理者詳細画面右上の 「保存」ボタンを押下する

**<ドライバーの割当てを削除する場合>**

8.ドライバーの割当てを削除したいデータのチェックボックスにチェックを入れ、 「割当て削除」ボタンを押下します。

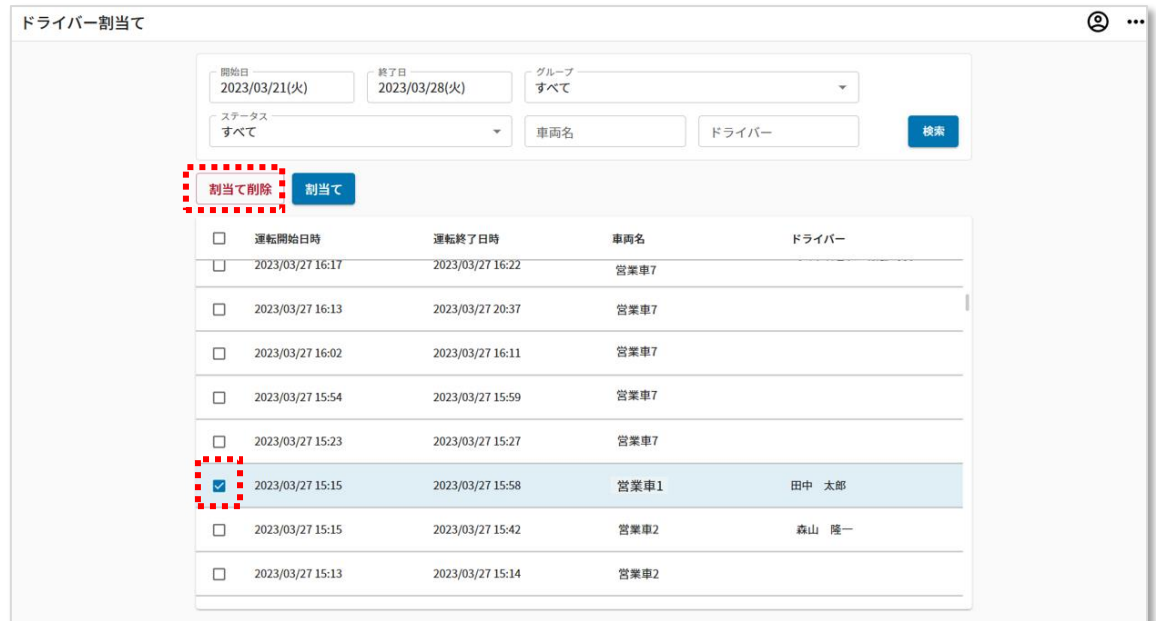

9. 表示されたダイアログにて、「削除」ボタンを押下します。

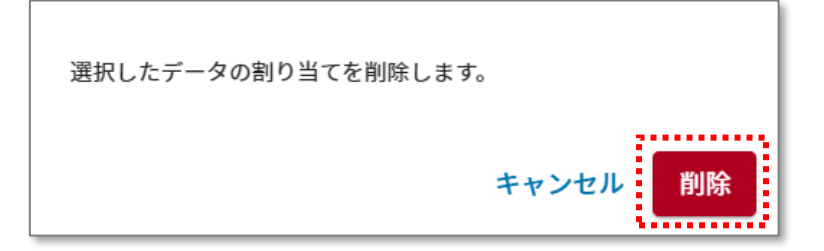

10.ドライバーの割当てが削除されます。

(赤枠内が空白の場合は、ドライバーがトリップに対し割当てされていない状態です。)

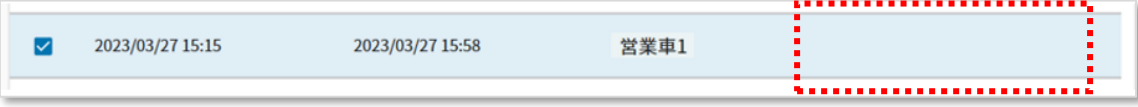

# **2.7. グループの運転者日報を作成・確認する**

トリップ情報、DRIVE アプリから入力した業務情報をもとに日報の作成およびダウンロー ドを行います。

本項ではあるグループ全員分の運転者日報を作成する場合の手順を例としてご案内します。

1. サイドメニューから「日報出力」を押下します。

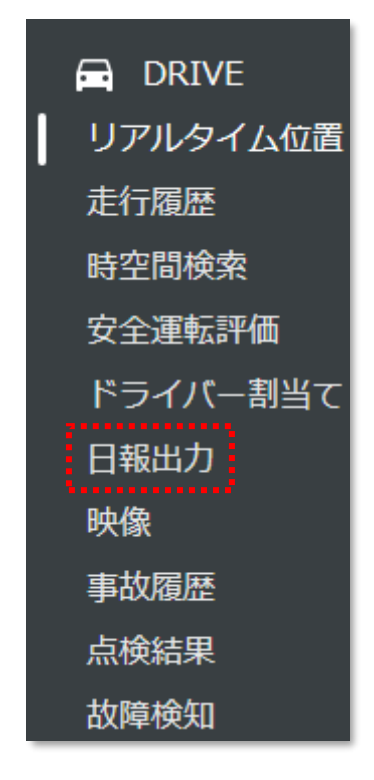

2.「新規作成」ボタンを押下し、作成する日報の条件を選択します。 日報種別は「運転者日報」を選択し、グループには作成対象のグループをプルダウン から選択します。

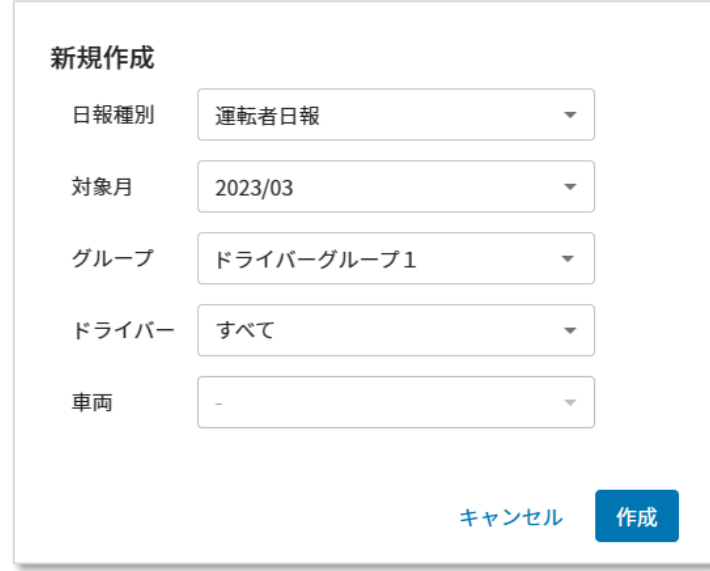

3.「作成」ボタンを押下します。 「日報作成が開始しました。」と表示され、作成が開始されます。

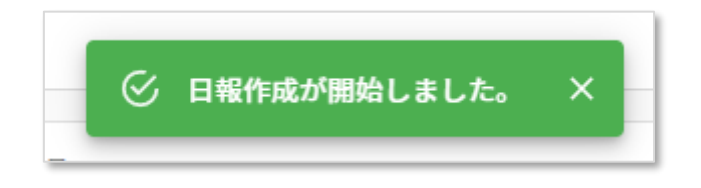

4.「検索・更新」ボタンを押下すると作成した日報が一覧に表示されます。 日報の作成には時間がかかることがあります。「検索・更新」を押下しても作成した 日報が表示されない場合はしばらく間をあけて、再度お試しください。

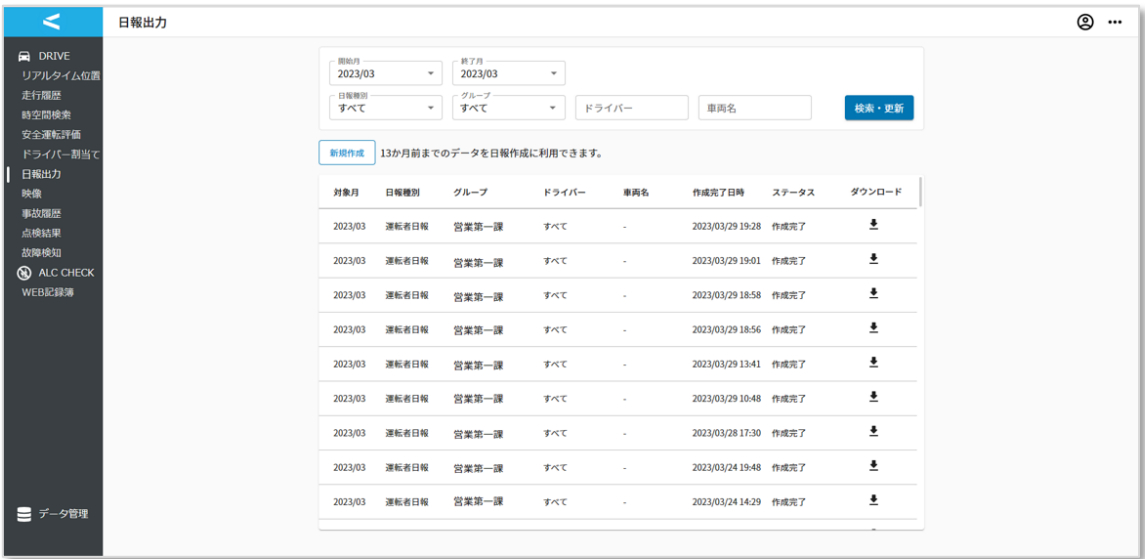

5. ダウンロードのボタンを押下し、日報をダウンロードします。

## **2.8. 映像を確認する**

ドライブレコーダーの映像を確認します。

1. サイドメニューから「映像」を押下します。

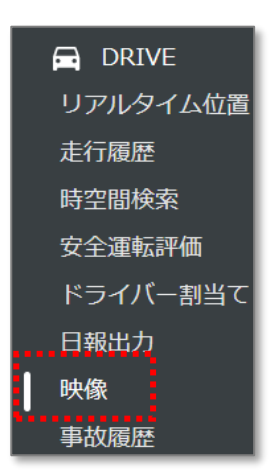

2.映像一覧画面に移動します。初期表示ではログイン当日から 1 週間以内に録画さ れた映像の一覧が表示されます。

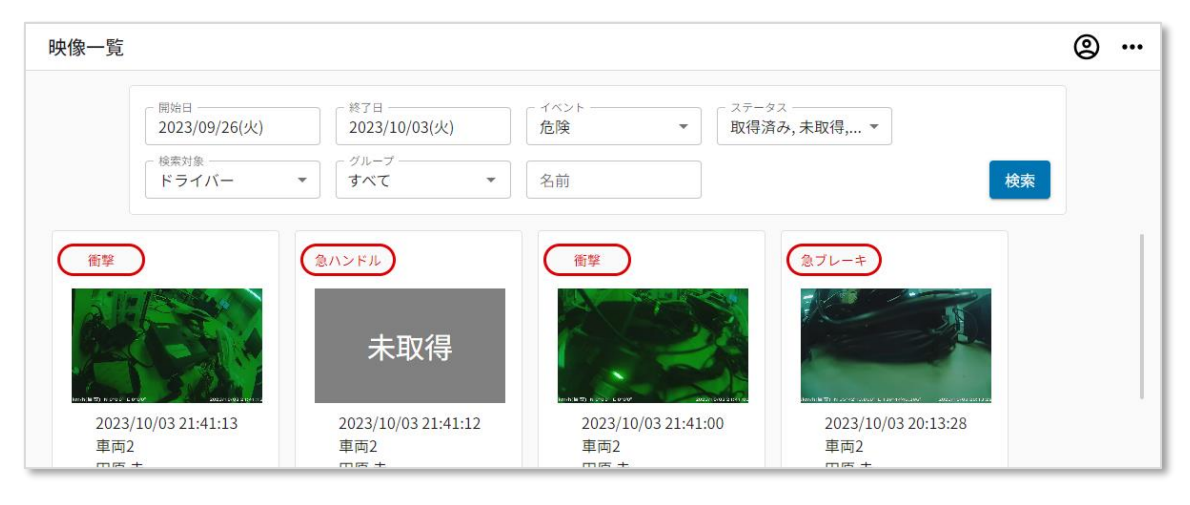

検索エリアにて、検索したい情報を選択・入力後、「検索」ボタンを押下します。

(既に画面上に表示されているデータを確認する場合は手順 3 へお進みください。)

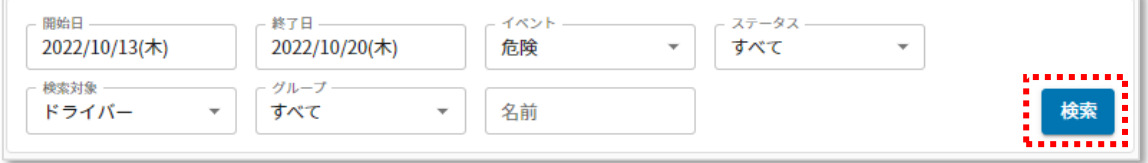

#### ・開始日/終了日

運転評価を確認したい日時を選択後、「決定」ボタンを押下してください。

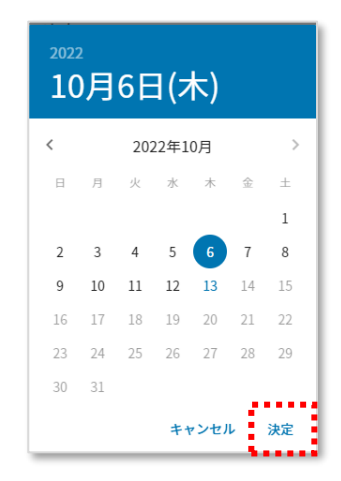

・イベント

確認したいイベントを選択してください。

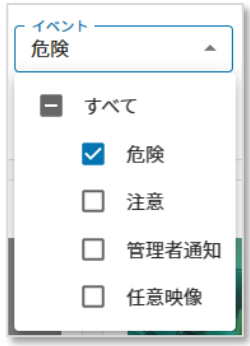

①危険(=危険挙動)

著しく危険な運転操作を行った場合に検知されるイベント。

②注意(=注意挙動)

危険度は高くないが、是正すべき運転操作を行った場合に検知されるイベント。

③管理者通知

ドライバーがドライブレコーダー下部中央の映像送信ボタンを押した際に作成され る。

③ 任意映像

管理者が「リアルタイム位置」、「時空間検索」、「走行履歴」において映像の取得を 予約した際に作成される。
・ステータス

①取得済み

映像がシステム上にあるため、映像の再生ができる状態。

②未取得

映像がデバイスからアップロードされていないため、映像の再生ができない状態。

③予約済み

「映像取得」の予約がされているものの、映像のアップロードが完了していないた め、映像の再生ができない状態。

④取得失敗

映像の取得に失敗したため、映像の再生ができない状態。

⑤取消済み

映像の取得予約を取り消したため、映像の再生ができない状態。

・検索対象

車両またはドライバーをドロップダウンから選択してください。

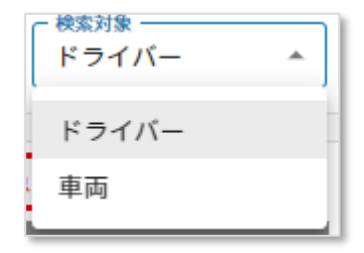

・グループ

ドロップダウンから車両またはドライバーの所属するグループを検索対象に指定で きます。入力により一部検索ができます。

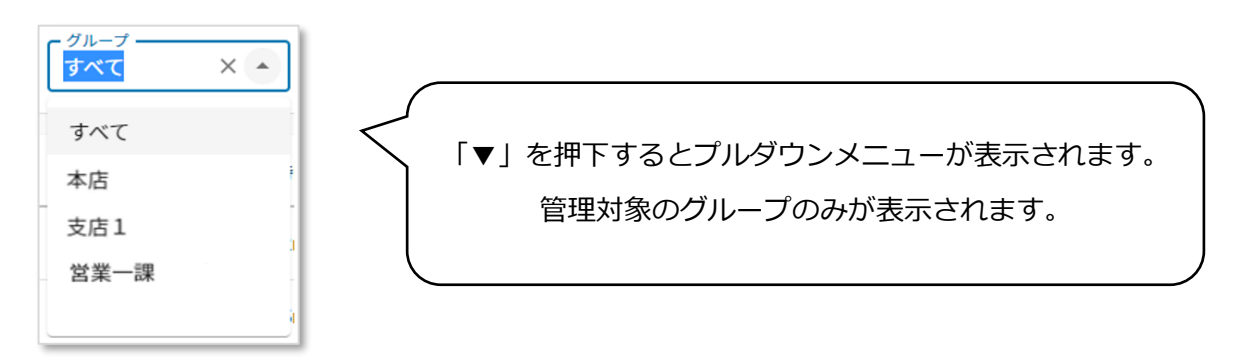

・名前

確認したいドライバー名/車両名/グループ名を入力してください。

3.検索結果から映像を再生したいデータを選択します。

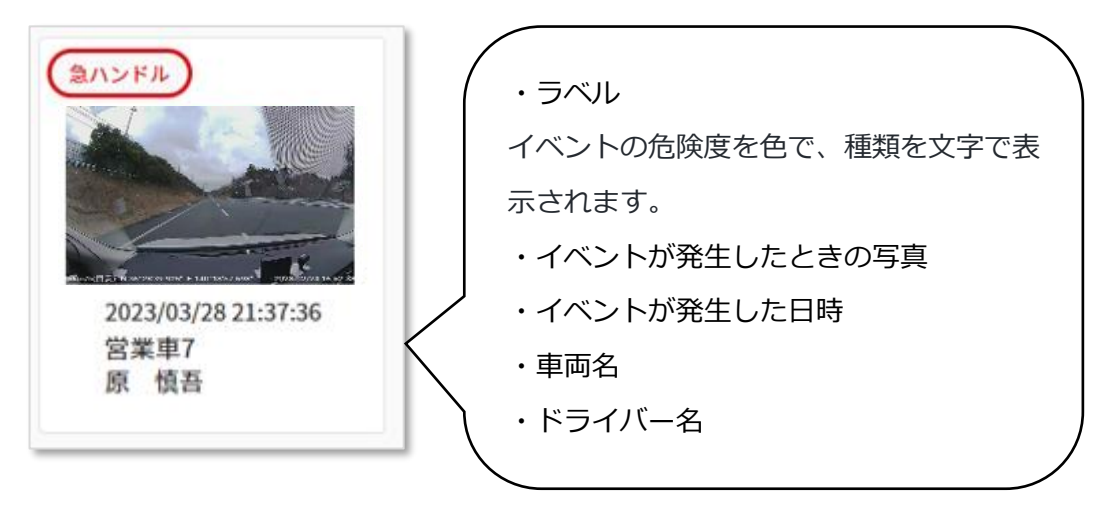

4.映像一覧画面でデータを選択すると、映像再生画面に遷移します。 映像再生ボタンを押下すると映像が再生されます。

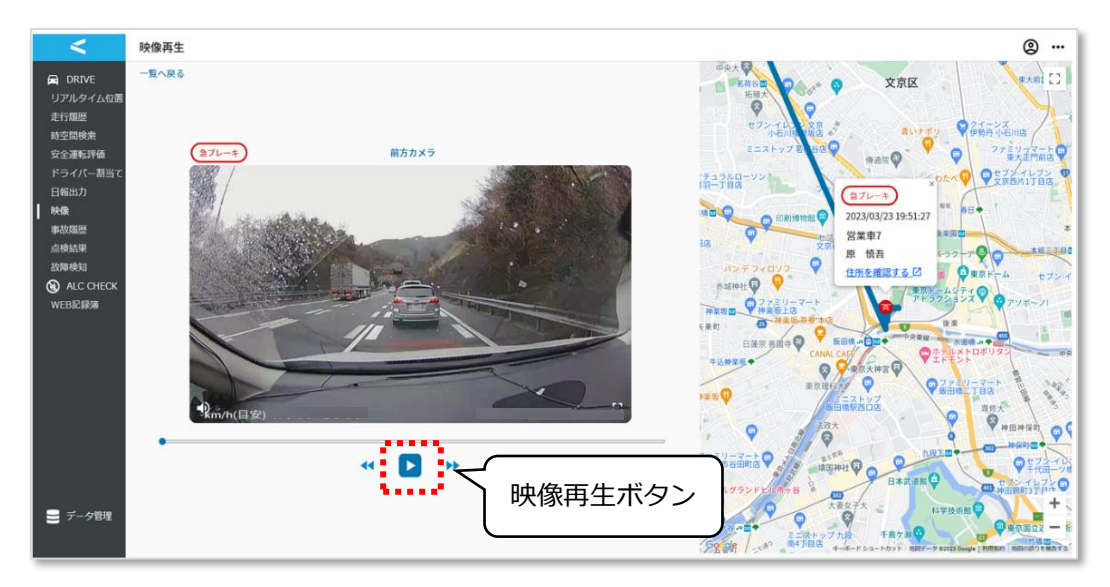

## **2.9. 事故発生状況を確認する**

ドライバーからの事故報告状況を確認します。

1. サイドメニューから「事故履歴」を押下します。

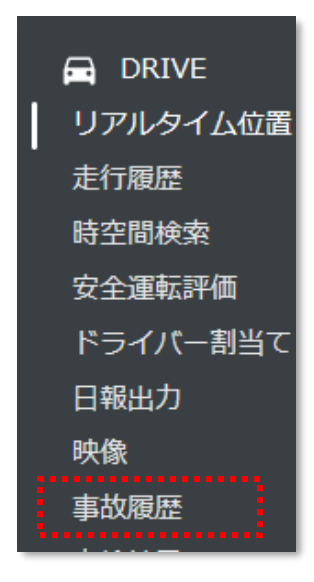

2.事故履歴一覧画面に移動します。

初期表示ではログイン当日から 1 週間以内のデータが表示されます。

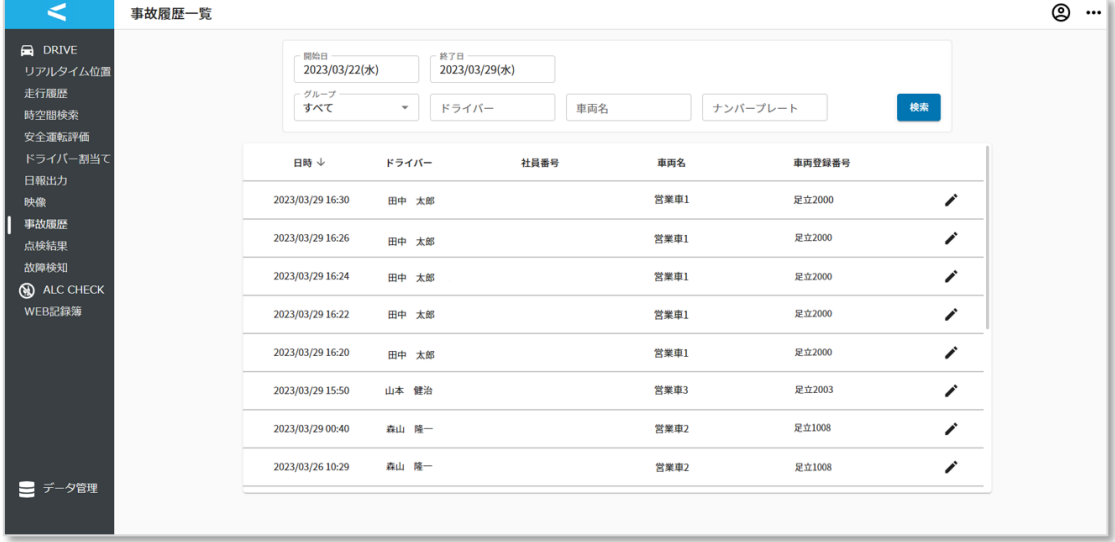

3.検索エリアにて、検索したい情報を選択・入力後、「検索」ボタンを押下します。 (既に画面上に表示されているデータを確認する場合は手順4へお進みください。)

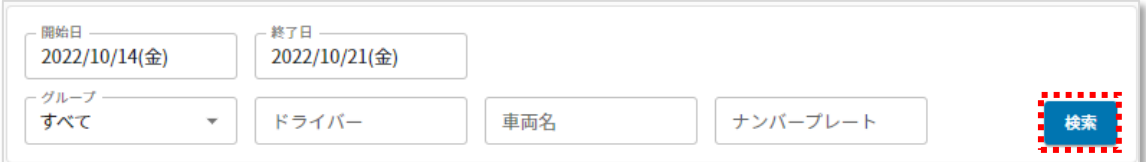

#### ・開始日/終了日

運転評価を確認したい日時を選択後、「決定」ボタンを押下してください。

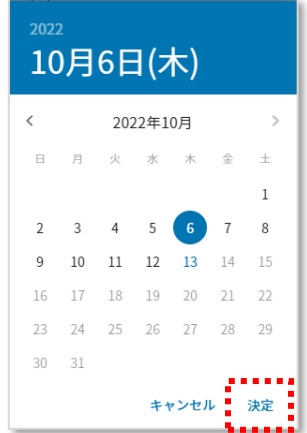

・グループ

ドロップダウンから車両またはドライバーの所属するグループを検索対象に指定で きます。入力により一部検索ができます。

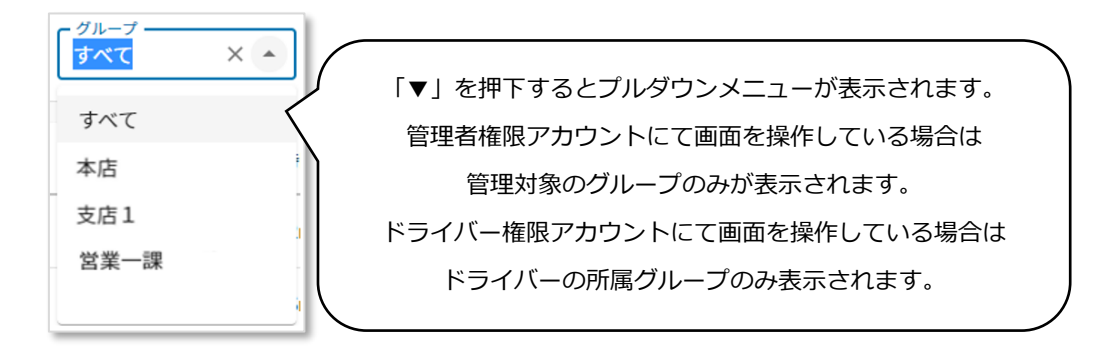

・ドライバー

 事故対応状況を確認したいドライバーの名前を入力してください。入力後、「検索」 ボタンを押下した際、管理者が管理しているグループに所属しているドライバーが 検索結果に表示されます。

・車両名

 事故対応状況を確認したい車両の名前を入力してください。入力後、「検索」ボタン を押下した際、管理者が管理しているグループに所属している車両が検索結果に表 示されます。

・ナンバープレート

 事故対応状況を確認したい車両のナンバープレートを入力してください。入力後、 「検索」ボタンを押下した際、管理者が管理しているグループに所属している車両の ナンバープレートが検索結果に表示されます。

4. 確認したいデータの / を押下します。

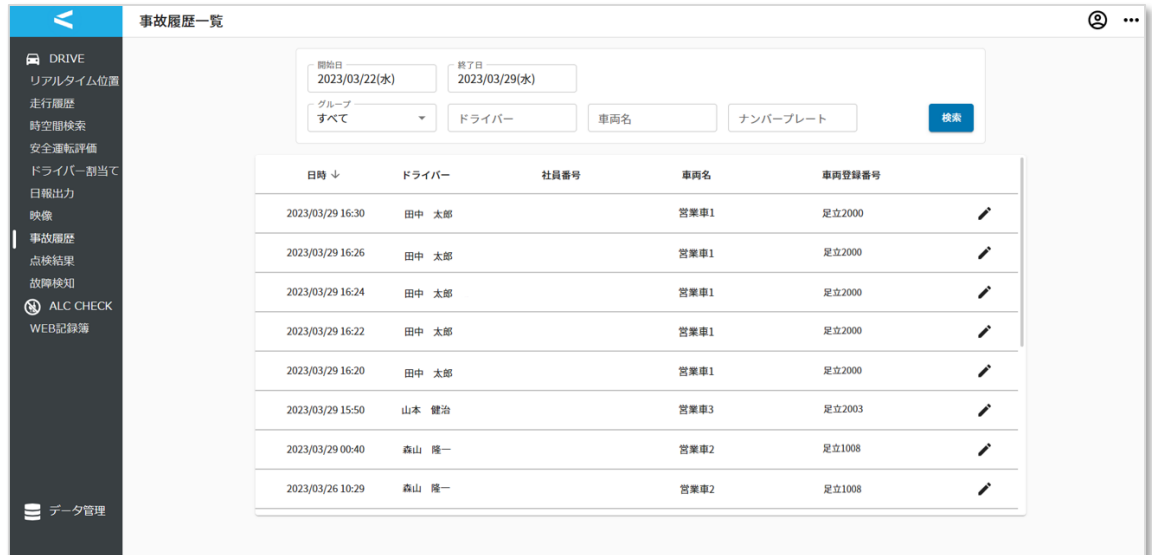

5.事故履歴一覧画面にて選択したデータが表示されます。 ドライバーの事故対応状況や事故対応地点をご確認ください。 (詳細な確認項目は 1.10.2 章をご参照ください。)

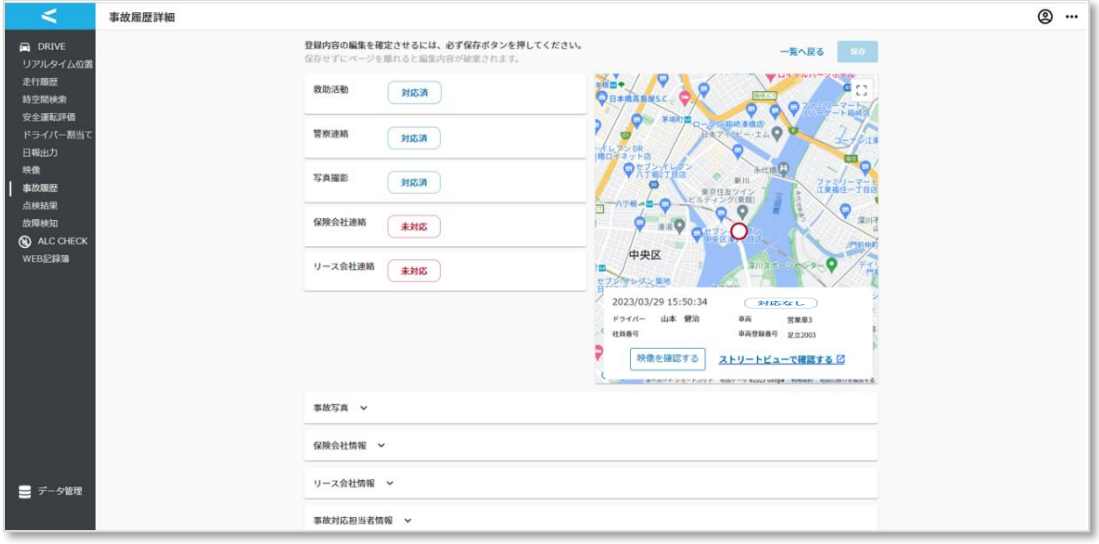

### **2.10. 車両点検結果を確認する**

DRIVE アプリにて実施した車両点検結果を確認します。

1. サイドメニューから「点検結果」を押下します。

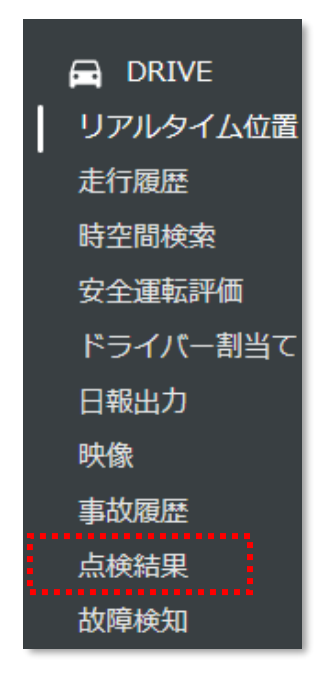

2. 点検結果一覧画面に移動します。

初期表示ではログイン当日から 1 週間以内のデータが表示されます。

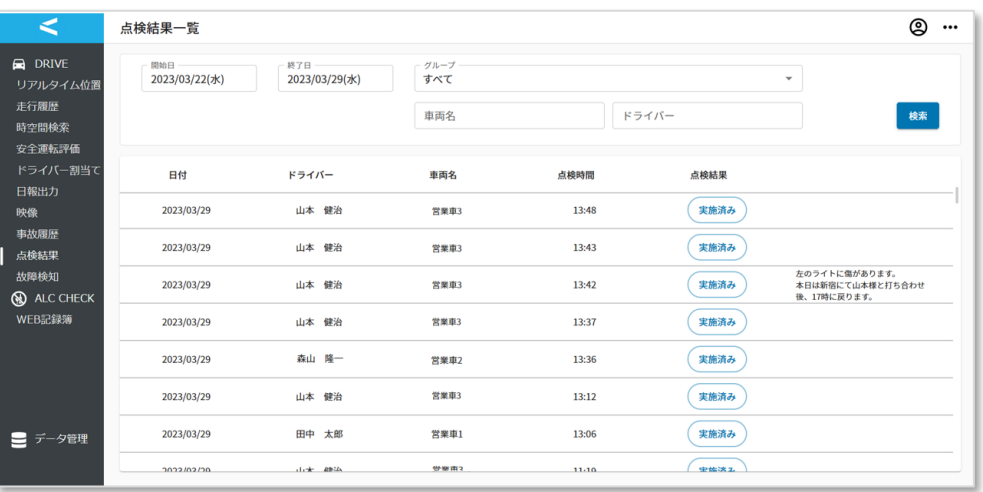

3.検索エリアにて、検索したい情報を選択・入力後、「検索」ボタンを押下します。 (既に画面上に表示されているデータを確認する場合は手順4へお進みください。)

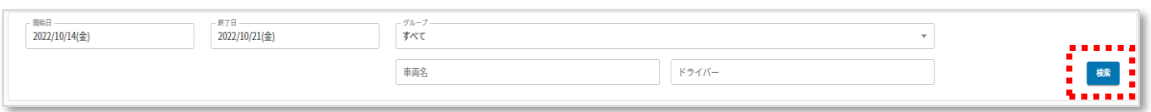

・開始日/終了日

運転評価を確認したい日時を選択後、「決定」ボタンを押下してください。

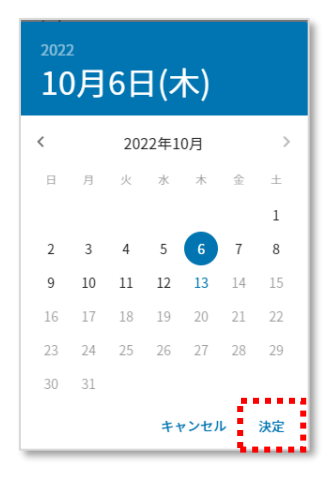

・グループ

事故対応状況を確認したいドライバーが所属しているグループを選択してください。

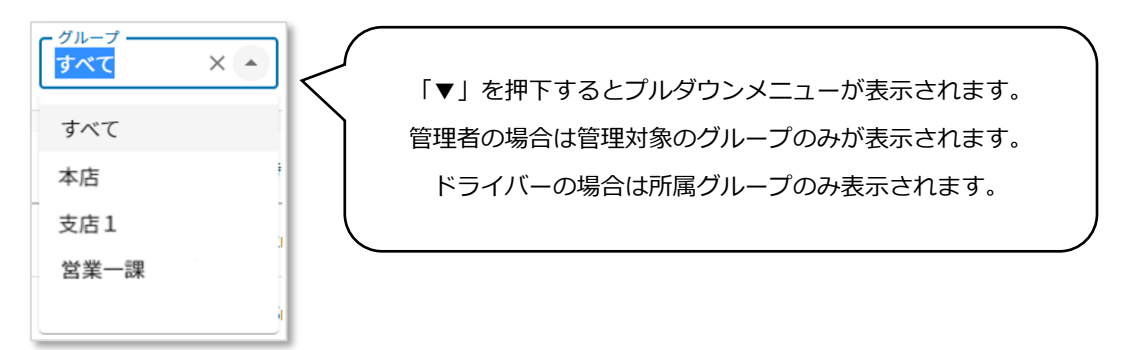

・車両名

 事故対応状況を確認したい車両の名前を入力してください。入力後、「検索」ボタン を押下した際、管理対象のグループに所属している車両が検索結果に表示されます。

・ドライバー

 事故対応状況を確認したいドライバーの名前を入力してください。入力後、「検索」 ボタンを押下した際、管理対象のグループに所属しているドライバーが検索結果に 表示されます。

4. 確認したいデータを選択します。

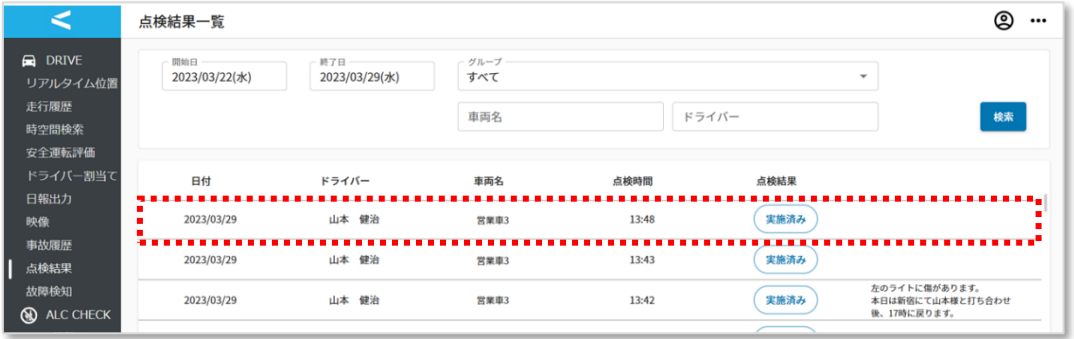

5.点検結果一覧画面にて選択したデータが表示されます。 ドライバーの車両点検結果や事故対応地点をご確認ください。 (詳細な確認項目は 1.11.2 章をご参照ください。)

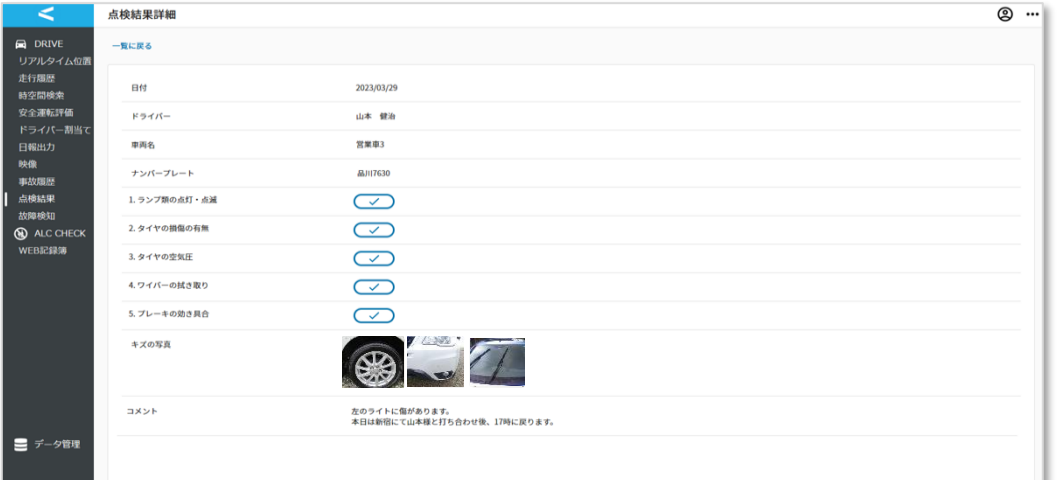

# **2.11. 故障検知結果を確認する**

ドライブレコーダー内の SD カードにおいて異常が発生している車両を一覧表示する画面 です。

1. サイドメニューから「故障検知」を押下します。

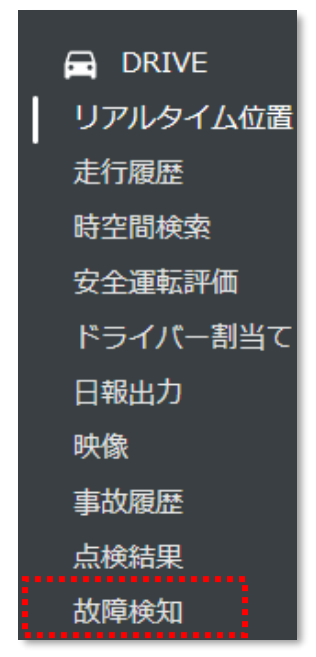

2. 故障検知画面に移動します。

初期表示ではログイン当日から 1 週間以内のデータが表示されます。

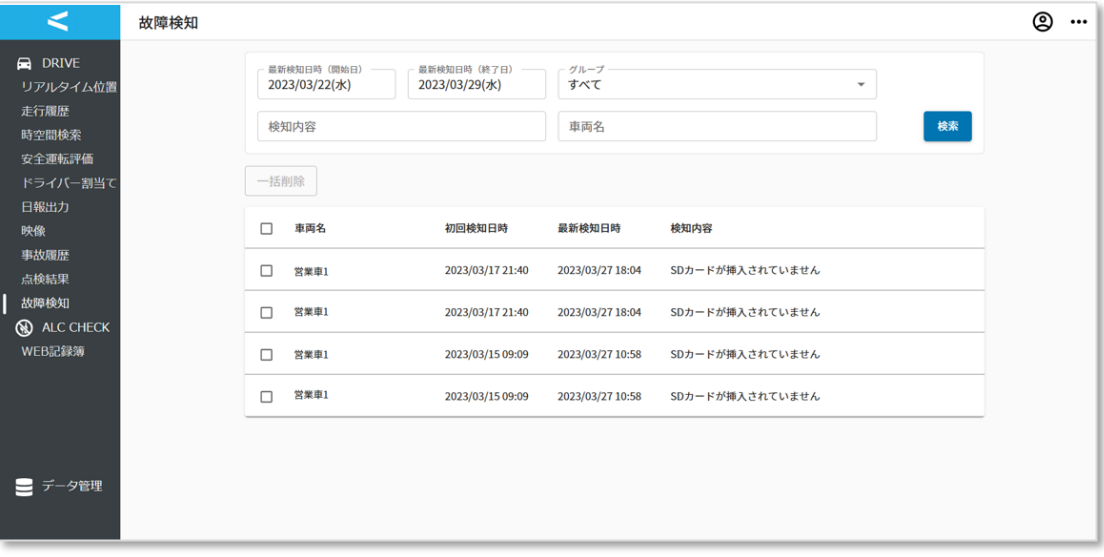

3.検索エリアにて、検索したい情報を選択・入力後、「検索」ボタンを押下します。

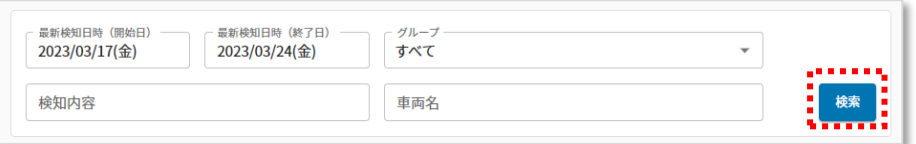

### ・開始日/終了日

故障検知状況を確認したい日時を選択後、「決定」ボタンを押下してください。

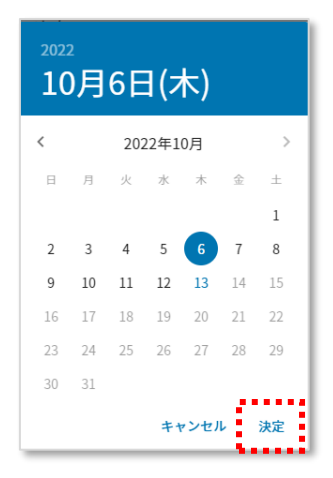

・グループ

故障検知状況を確認したいドライバーが所属しているグループを選択してください。

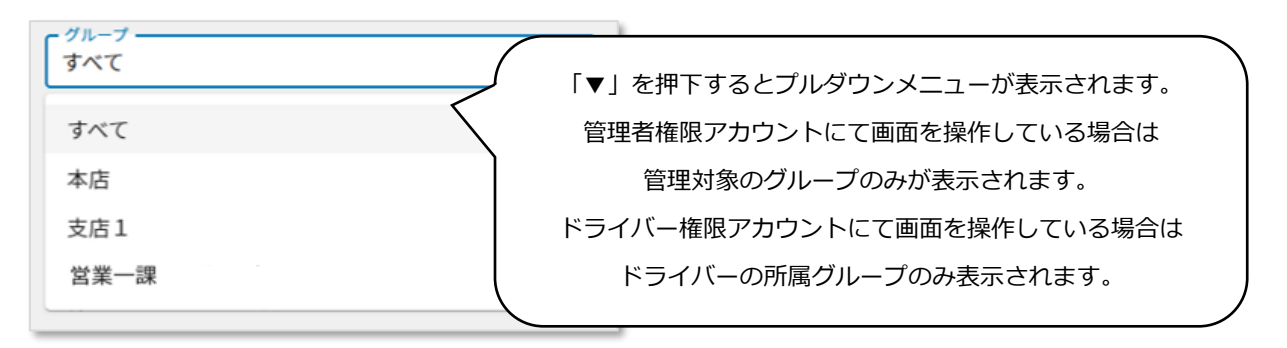

### ・検知内容

検索欄内の「検知内容」内に下記の異常種別を文字で入力し、検索が可能です。

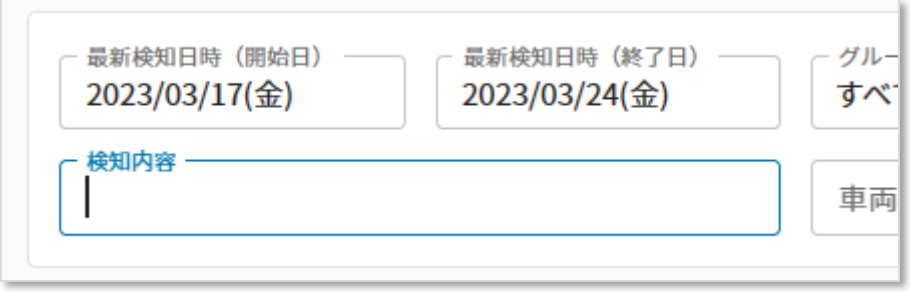

<検索対象例>

- ・SD カードが挿入されていません
- ・SD カードの初期化が必要です
- ・SD カードにアクセスできません
- ・非対応の SD カードです
- ・SD カードの空きがありません
- ・SD カード IO エラー(録画停止状態継続)
- ・HW 異常検出による録画停止
- ・NFC ハードウエアエラーが 2 回連続で発生
- ・CarIF アダプタ接続異常

・車両

 故障状況を確認したい車両の名前を入力してください。入力後、「検索」ボタンを 押下した際、管理者が管理しているグループに所属している車両が検索結果に表示 されます。

4.検索欄にて条件を入力後、「検索」ボタンを押下すると検索結果が表示されます。 検索結果に表示するデータがない場合は以下が表示されます。

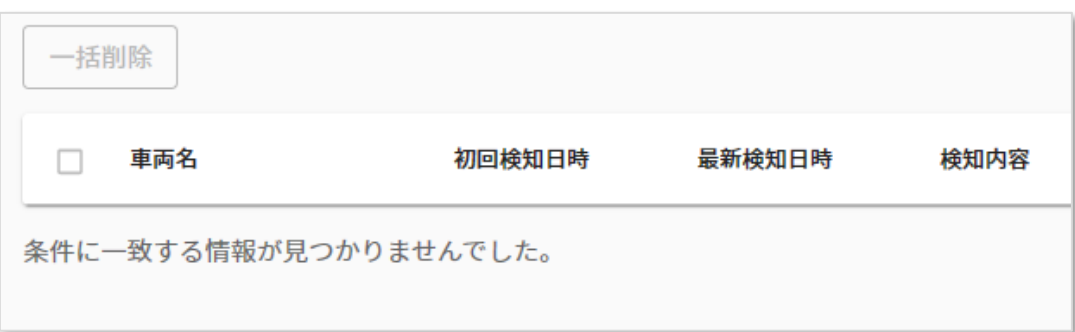

検索後、目的のデータが表示されない場合は以下をご確認ください。

・検索したい車両はログイン中のアカウントが管理しているグループに所属しているか

- ・検知内容は<検索対象>内の文言を入力しているか
- ・目的のデータの故障検知日は検索欄内の開始日・終了日内か
- 5. 故障検知データを削除する場合、削除したいデータにチェックを入れ、 「一括削除」ボタンを押下します。

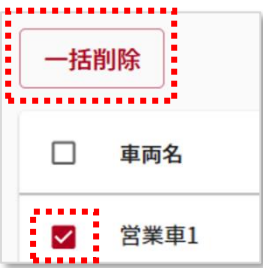

6.「削除」ボタンを押下すると、データを削除可能です。

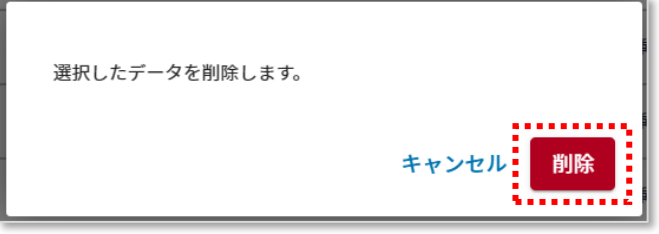